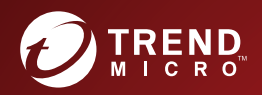

# O Trend Micro Safe Lock Administrator's Guide

A powerful lockdown solution for fixed-function computers

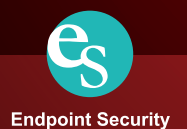

Trend Micro Incorporated reserves the right to make changes to this document and to the product described herein without notice. Before installing and using the product, review the readme files, release notes, and/or the latest version of the applicable documentation, which are available from the Trend Micro website at:

<http://docs.trendmicro.com/en-us/enterprise/trend-micro-safe-lock.aspx>

© 2016 Trend Micro Incorporated. All Rights Reserved.Trend Micro, the Trend Micro t-ball logo, Trend Micro Safe Lock, Safe Lock Intelligent Manager, Trend Micro Portable Security, Trend Micro Portable Security 2, and TrendLabs are trademarks or registered trademarks of Trend Micro Incorporated. All other product or company names may be trademarks or registered trademarks of their owners.

Document Part No.: SLEM27317/160128

Release Date: April 2016

Protected by U.S. Patent No.: Patents pending.

This documentation introduces the main features of the product and/or provides installation instructions for a production environment. Read through the documentation before installing or using the product.

Detailed information about how to use specific features within the product may be available at the Trend Micro Online Help Center and/or the Trend Micro Knowledge Base.

Trend Micro always seeks to improve its documentation. If you have questions, comments, or suggestions about this or any Trend Micro document, please contact us at [docs@trendmicro.com.](mailto:%20docs@trendmicro.com)

Evaluate this documentation on the following site:

<http://docs.trendmicro.com/en-us/survey.aspx>

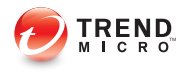

Ĭ.

## **Table of Contents**

### **Preface**

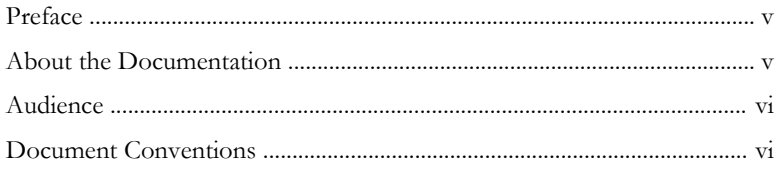

#### **Chapter 1: Introduction**

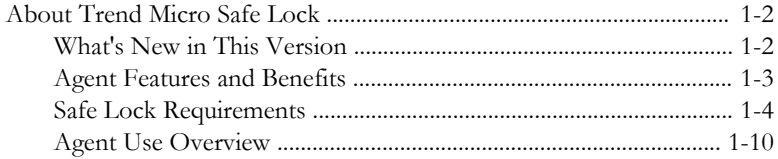

#### **Chapter 2: Using the Agent Console**

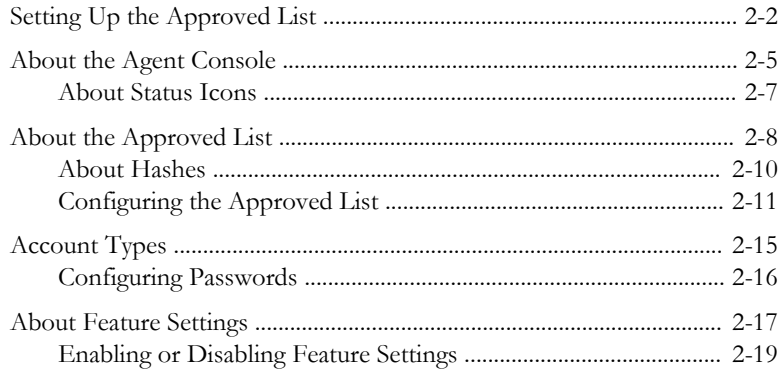

#### **Chapter 3: Using the Agent Command Line Interface (CLI)**

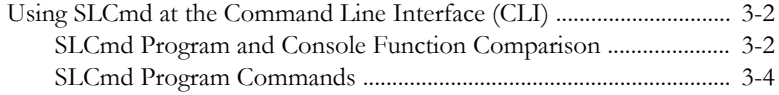

#### **Chapter 4: [Working with the Agent Configuration File](#page-98-0)**

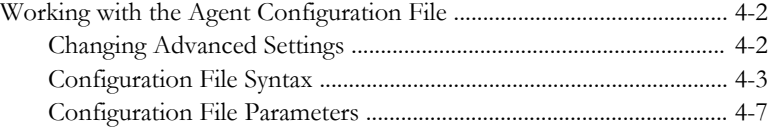

#### **Chapter 5: [Troubleshooting](#page-128-0)**

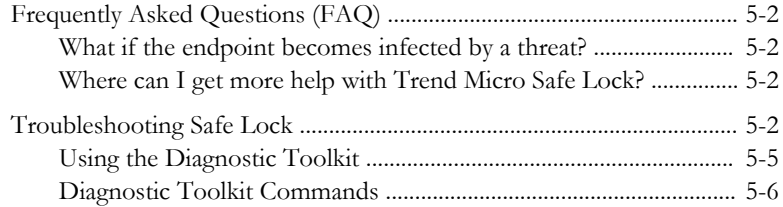

#### **Chapter 6: [Technical Support](#page-136-0)**

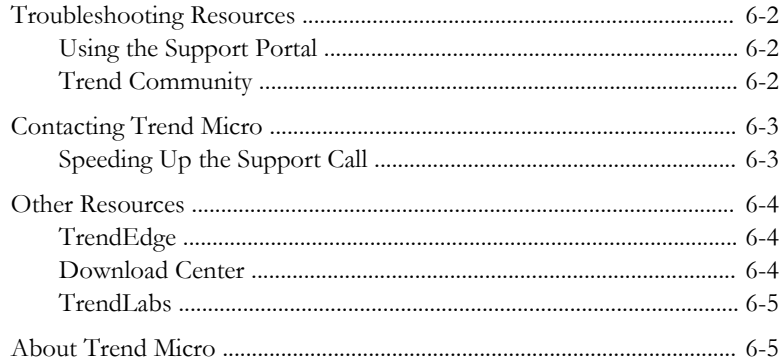

#### **Chapter 7: [Appendix: Reference](#page-142-0)**

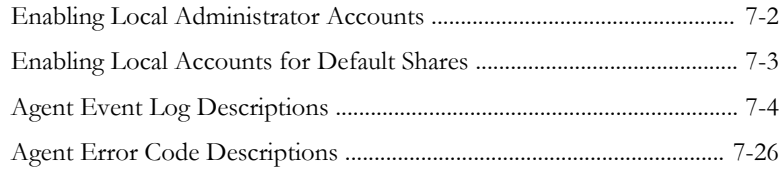

**ii**

### Index

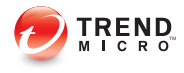

## <span id="page-8-0"></span>**Preface**

This Administrator's Guide introduces Trend Micro Safe Lock and covers all aspects of product management.

Topics in this chapter include:

- About the Documentation on page v
- [Audience on page vi](#page-9-0)
- [Document Conventions on page vi](#page-9-0)

## **About the Documentation**

Trend Micro Safe Lock documentation includes the following:

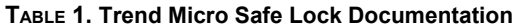

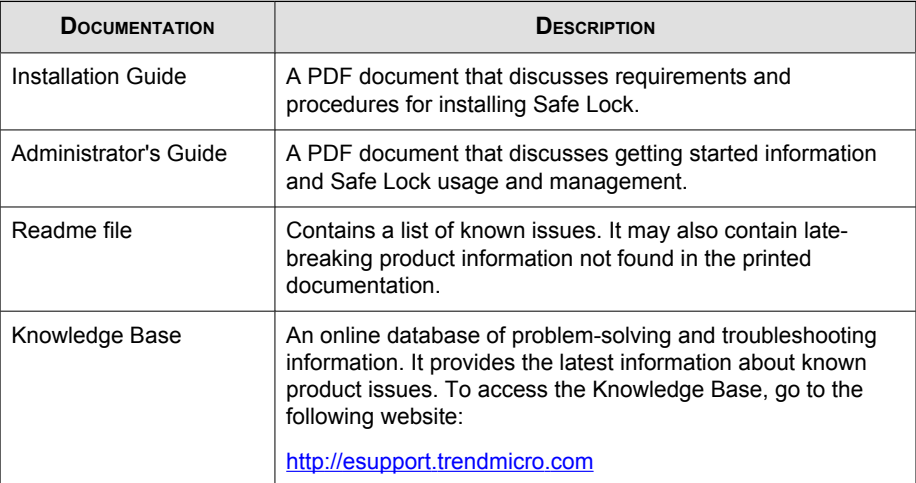

Download the latest version of the PDF documents and Readme at:

<http://docs.trendmicro.com>

## <span id="page-9-0"></span>**Audience**

Trend Micro Safe Lock documentation is intended for administrators responsible for Safe Lock management, including agent installation.

## **Document Conventions**

The following table provides the official terminology used throughout the Trend Micro Safe Lock documentation:

| CONVENTION          | <b>DESCRIPTION</b>                                                                                     |
|---------------------|----------------------------------------------------------------------------------------------------|
| <b>UPPER CASE</b>   | Acronyms, abbreviations, and names of certain commands<br>and keys on the keyboard                     |
| <b>Bold</b>         | Menus and menu commands, command buttons, tabs, and<br>options                                         |
| <b>Italics</b>      | References to other documents                                                                          |
| Monospace           | Sample command lines, program code, web URLs, file<br>names, and program output                        |
| Navigation $>$ Path | The navigation path to reach a particular screen                                                       |
|                     | For example, $\textsf{File} > \textsf{Save}$ means, click File and then click<br>Save on the interface |
| <b>Note</b>         | Configuration notes                                                                                    |
| Tip                 | Recommendations or suggestions                                                                         |
| <b>Important</b>    | Information regarding required or default configuration<br>settings and product limitations            |

**TABLE 2. Document Conventions**

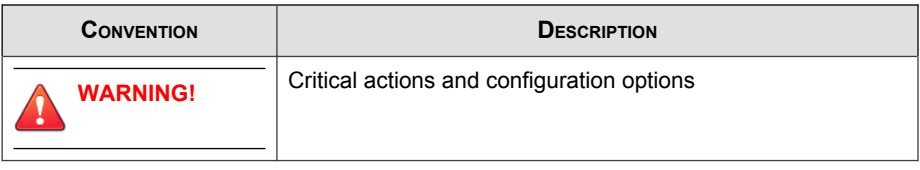

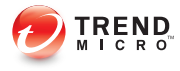

## **Chapter 1**

## <span id="page-12-0"></span>**Introduction**

Trend Micro Safe Lock delivers a simple, no-maintenance solution to lock down and protect fixed-function computers, helping protect businesses against security threats and increase productivity.

Topics in this chapter include:

• [About Trend Micro Safe Lock on page 1-2](#page-13-0)

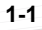

## <span id="page-13-0"></span>**About Trend Micro Safe Lock**

Trend Micro Safe Lock protects fixed-function computers like Industrial Control Systems (ICS), Point of Sale (POS) terminals, and kiosk terminals from malicious software and unauthorized use. By using fewer resources and without the need for regular software or system updates, Safe Lock can reliably secure computers in industrial and commercial environments with little performance impact or downtime.

#### **What's New in This Version**

This section lists the new features and enhancements available in each release.

#### **Trend Micro Safe Lock 2.0 SP1 Features and Enhancements**

Trend Micro Safe Lock 2.0 SP1 includes the following new features and enhancements.

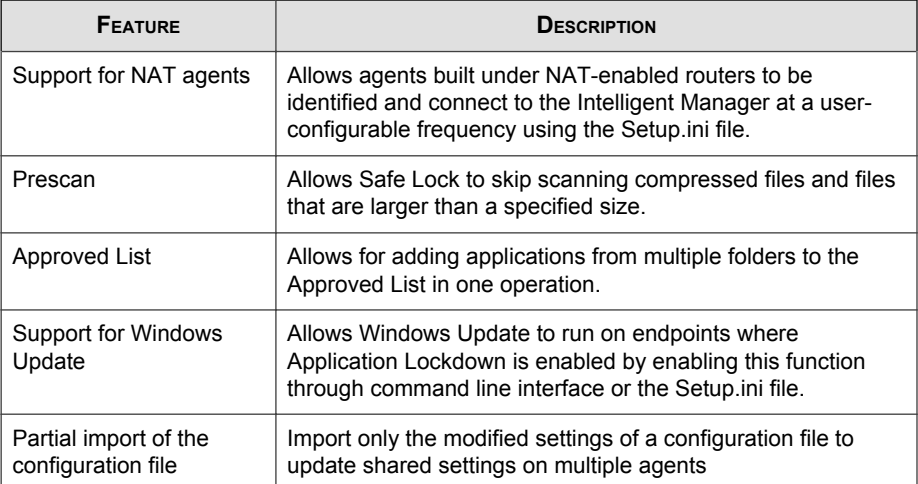

#### **TABLE 1-1. New Features**

#### <span id="page-14-0"></span>**Agent Features and Benefits**

Trend Micro Safe Lock includes the following features and benefits.

#### **Application Lockdown**

By preventing programs, DLL files, drivers, and scripts not specifically on the Approved List of applications from running (also known as application white listing), Safe Lock provides both improved productivity and system integrity by blocking malicious software and preventing unintended use.

Safe Lock write protection blocks modification and deletion of files, folders, and registry entries.

#### **Exploit Prevention**

Known targeted threats like Downad and Stuxnet, as well as new and unknown threats, are a significant risk to ICS and kiosk computers. Systems without the latest operating system updates are especially vulnerable to targeted attacks.

Safe Lock provides both intrusion prevention, which helps prevent threats from spreading to the endpoint, and execution prevention, which helps prevent threats from spreading to the endpoint or from running.

#### **Easy Management**

When software needs to be installed or updated, the Trusted Updater and Predefined Trusted Updater List provide an easy way to make changes to the endpoint and automatically add new or modified files to the Approved List, all without having to unlock Trend Micro Safe Lock.

#### **Small Footprint**

Compared to other endpoint security solutions that rely on large pattern files that require constant updates, application lockdown uses less memory and disk space, without the need to download updates.

#### <span id="page-15-0"></span>**Role Based Administration**

Trend Micro Safe Lock provides a separate administrator and Restricted User account, providing full control during installation and setup, as well as simplified monitoring and maintenance after deployment.

#### **Graphical and Command Line Interfaces**

Anyone who needs to check the software can use the console, while system administrators can take advantage of the command line interface (CLI) to access all of the features and functions available.

#### **Trend Micro Portable Security Compatible**

Out-of-the-box compatibility with Trend Micro Portable Security ensures straightforward removal of any threats that do get on to the endpoint, without the need to update the Approved List or unlock the endpoint.

#### **Self Protection**

Self Protection provides ways for Trend Micro Safe Lock to defend the processes and other resources required to function properly. Self Protection helps thwart attempts by programs or actual users to disable the software.

Self Protection blocks all attempts to terminate the following services:

- Trend Micro Safe Lock Service (WkSrv.exe)
- Trend Micro Unauthorized Change Prevention Service (TMBMSRV.exe)
- Trend Micro Personal Firewall (TmPfw.exe)

#### **Safe Lock Requirements**

**1-4**

This section introduces Safe Lock system requirements and upgrade limitations.

#### **Hardware Requirements**

Trend Micro Safe Lock does not have specific hardware requirements beyond those specified by the operating system, with the following exceptions:

**TABLE 1-2. Required Hardware for Safe Lock**

| <b>HARDWARE/SOFTWARE</b> | <b>DESCRIPTION</b> |
|--------------------------|--------------------|
| Available disk space     | 200MB minimum      |
|                          | 300MB recommended  |
| Monitor resolution       | 640x480            |

#### Important

Safe Lock cannot be installed on a system that already runs one of the following:

- Trend Micro OfficeScan
- Trend Micro Titanium
- Another Trend Micro endpoint solution

#### **Operating Systems**

#### Note

Memory Randomization, API Hooking Prevention, and DLL Injection Prevention are not supported on 64-bit platforms.

| <b>WINDOWS VERSION TYPE</b> | <b>WINDOWS VERSION NAME</b>                                                                                                    |
|-----------------------------|----------------------------------------------------------------------------------------------------|
| <b>Windows Clients</b>      | Windows 2000 SP4* (32-bit)                                                                                                    |
|                             | <b>Note</b><br>*Without Update Rollup, this version of Windows does<br>not support DLL/Driver Lockdown, Integrity Monitoring,<br>and the Predefined Trusted Updater. |
|                             | Windows XP SP1*/SP2/SP3 (32-bit) (except Starter and<br>Home editions)                                                                                               |
|                             | <b>Note</b><br>*This version of Windows does not support DLL/Driver<br>Lockdown, Integrity Monitoring, and the Predefined<br><b>Trusted Updater.</b>                 |
|                             | Safe Lock does not support a custom action of<br>"quarantine" on Windows XP or Windows 2003.                                                                         |
|                             | Windows Vista No-SP/SP1/SP2 (32-bit) (except Starter and<br>Home editions)                                                                                           |
|                             | Windows 7 No-SP/SP1 (32-bit and 64-bit) (except Starter and<br>Home editions)                                                                                        |
|                             | Windows 8 No-SP (32-bit and 64-bit)                                                                                                    |
|                             | Windows 8.1 No-SP (32-bit and 64-bit)                                                                                                    |

**TABLE 1-3. List of Supported Operating Systems**

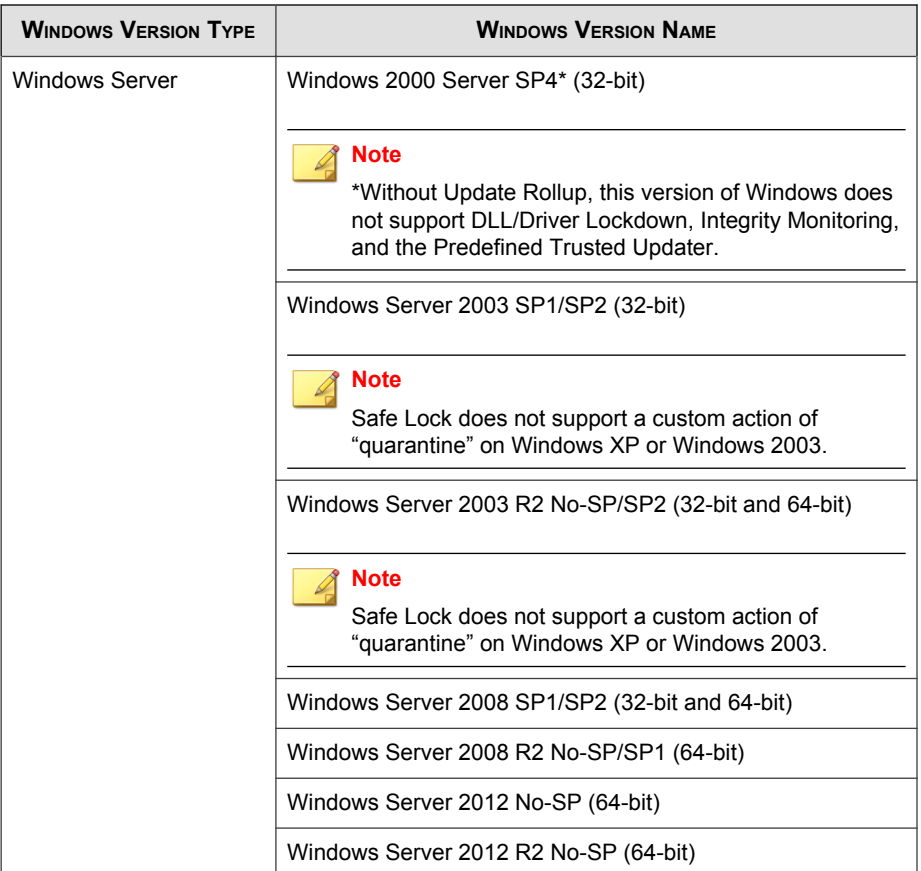

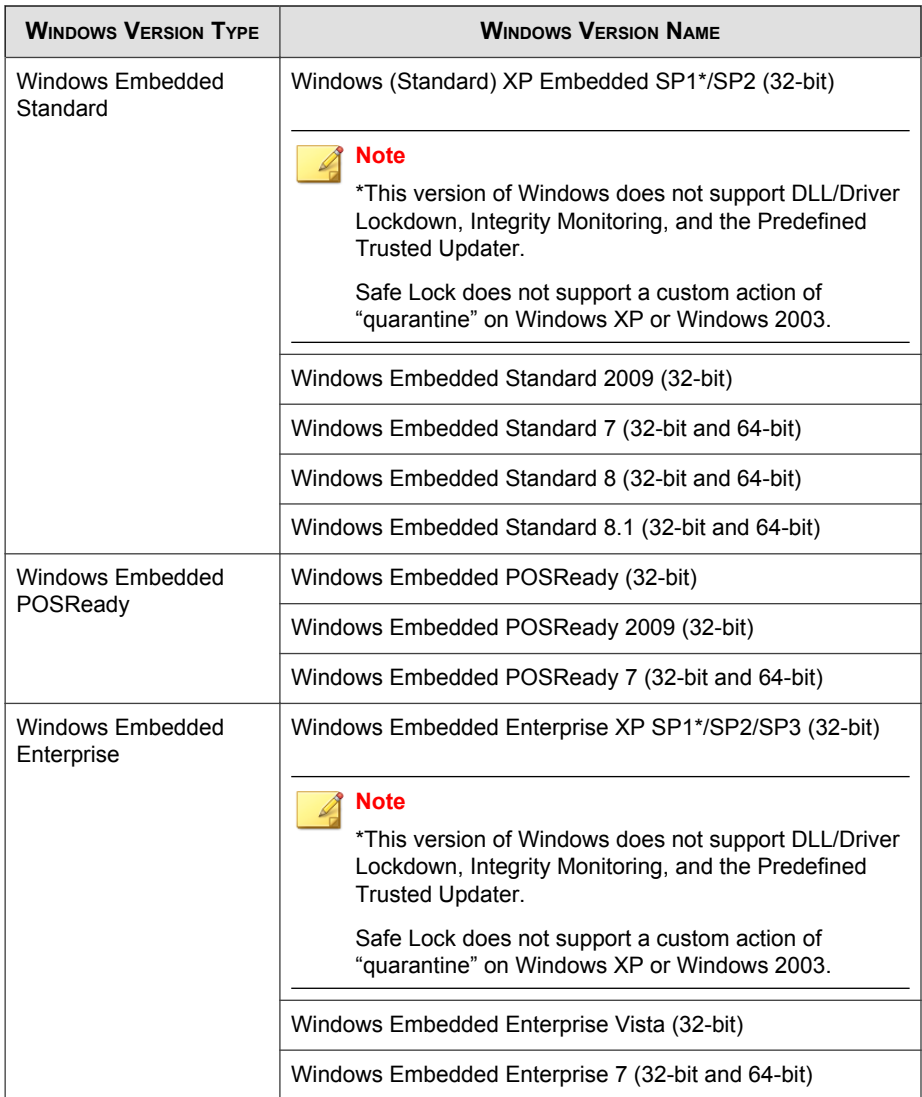

**1-8**

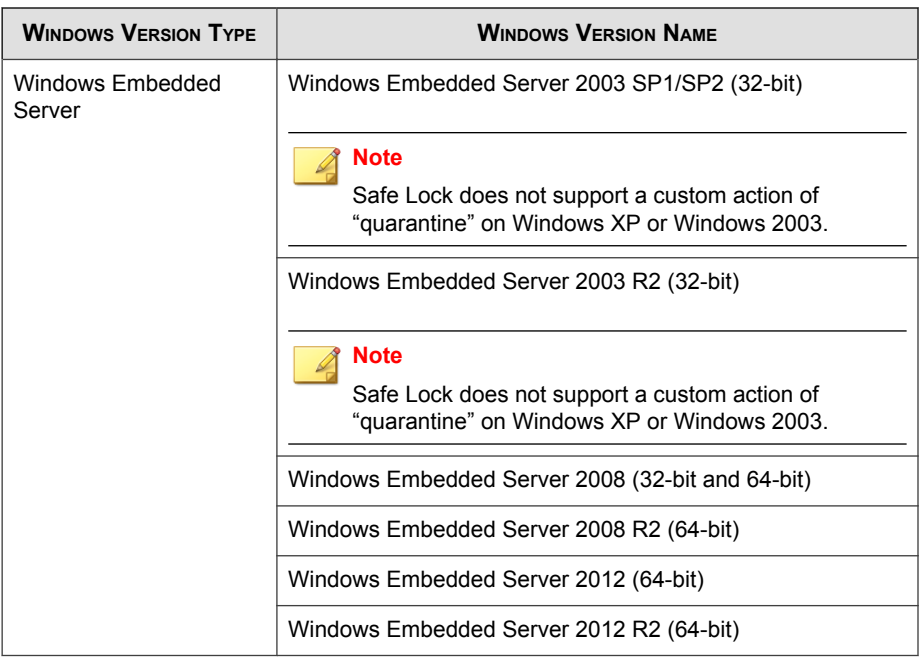

Note

See the latest Safe Lock readme file for the most up-to-date list of supported operating systems for agents.

#### **Agent Upgrade Preparation**

### WARNING!

Depending on the installation method you select, Safe Lock versions require different preparation before upgrading.

Download the latest updates from the Trend Micro Software Download Center. Go to <http://downloadcenter.trendmicro.com/>.

Before upgrading, take the appropriate action below for your installation method and installed Safe Lock agent version:

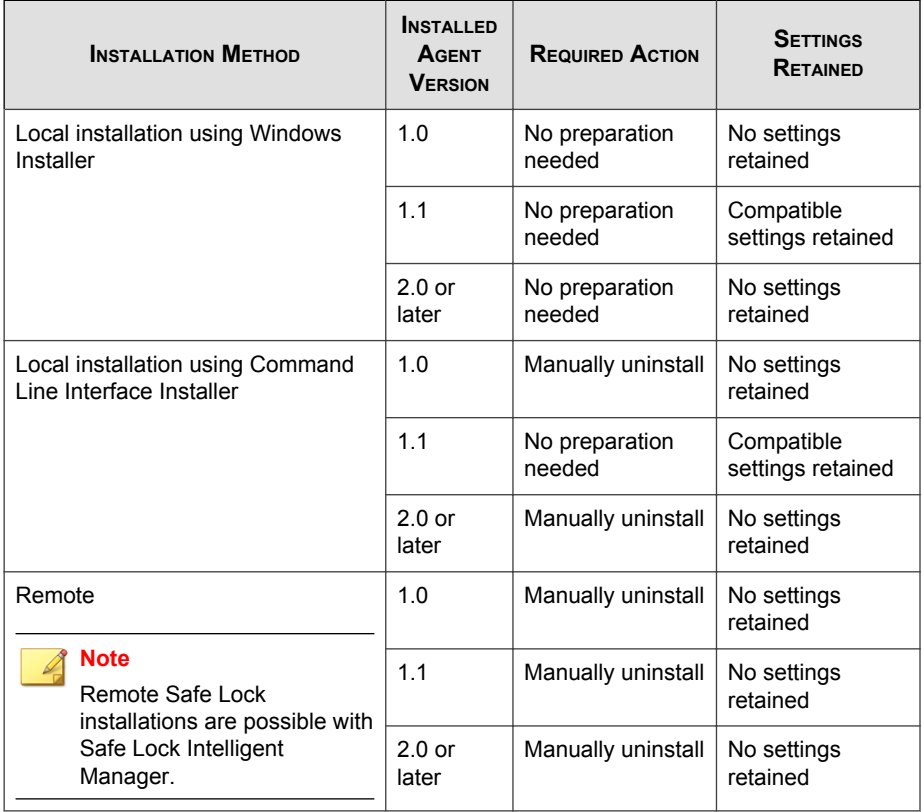

#### <span id="page-21-0"></span>**TABLE 1-4. Upgrade Actions Required by Installation Method and Installed Agent Version**

#### **Agent Use Overview**

Trend Micro Safe Lock is a whitelist solution that locks down computers, preventing all applications not on the Approved List from running. Safe Lock can be configured and maintained using the graphical user interface (GUI) agent console or the command line interface (CLI). System updates can be applied without turning off Application Lockdown at the endpoint through the Predefined Trusted Updater List or by using the Trusted Updater.

Consider this typical use case scenario:

- 1. Set up the Approved List and turn on Application Lockdown on the endpoint so that unapproved applications cannot be run.
- 2. Use the Trusted Updater to update or install software whose installer is not on the Predefined Trusted Updater list.
- 3. Configure and enable the Restricted User account for later maintenance.

If someone tries to run an application not specifically on the Approved List, the following message displays:

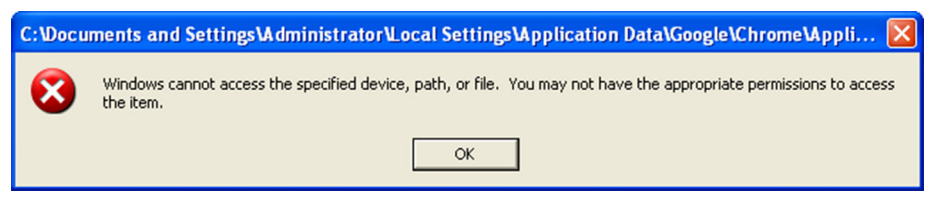

**FIGURE 1-1. Trend Micro Safe Lock blocking message**

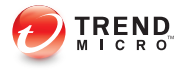

## **Chapter 2**

## <span id="page-24-0"></span>**Using the Agent Console**

This chapter describes how to configure Trend Micro Safe Lock using the agent console on the endpoint.

Topics in this chapter include:

- [Setting Up the Approved List on page 2-2](#page-25-0)
- [About the Agent Console on page 2-5](#page-28-0)
- [About the Approved List on page 2-8](#page-31-0)
- [Account Types on page 2-15](#page-38-0)
- [About Feature Settings on page 2-17](#page-40-0)

## <span id="page-25-0"></span>**Setting Up the Approved List**

Before Trend Micro Safe Lock can protect the endpoint, it must check the endpoint for existing applications and installers necessary for the system to run correctly.

#### Procedure

1. Open the Safe Lock console.

The Safe Lock log on screen appears.

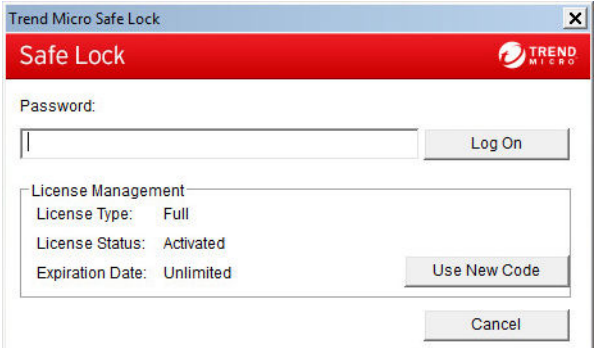

2. Provide the password and click Login.

Safe Lock asks if you want to set up the Approved List now.

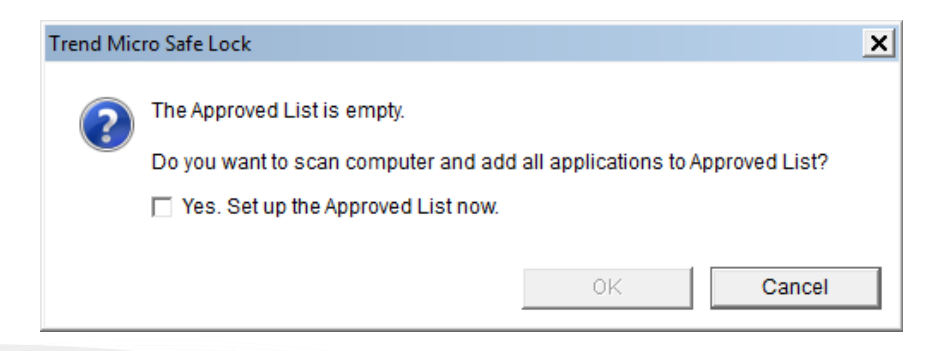

**2-2**

3. At the notification window, select Yes. Set up the Approved List now and click OK.

Safe Lock scans the endpoint and adds all applications to the Approved List.

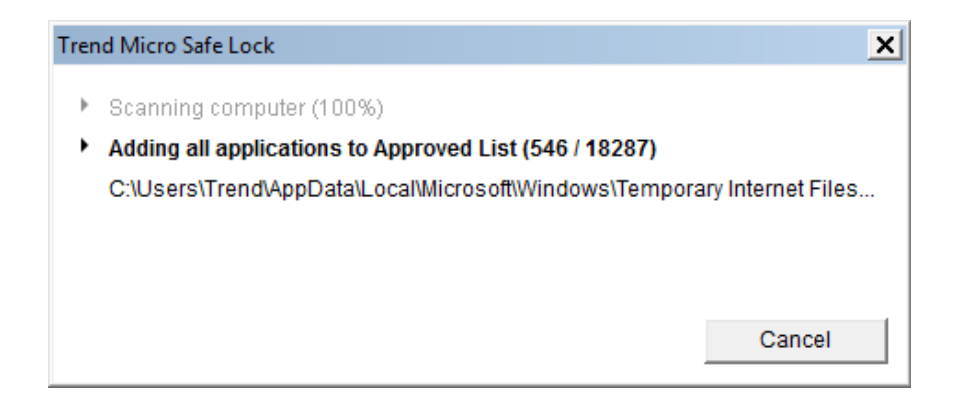

Safe Lock displays the Approved List Configuration Results.

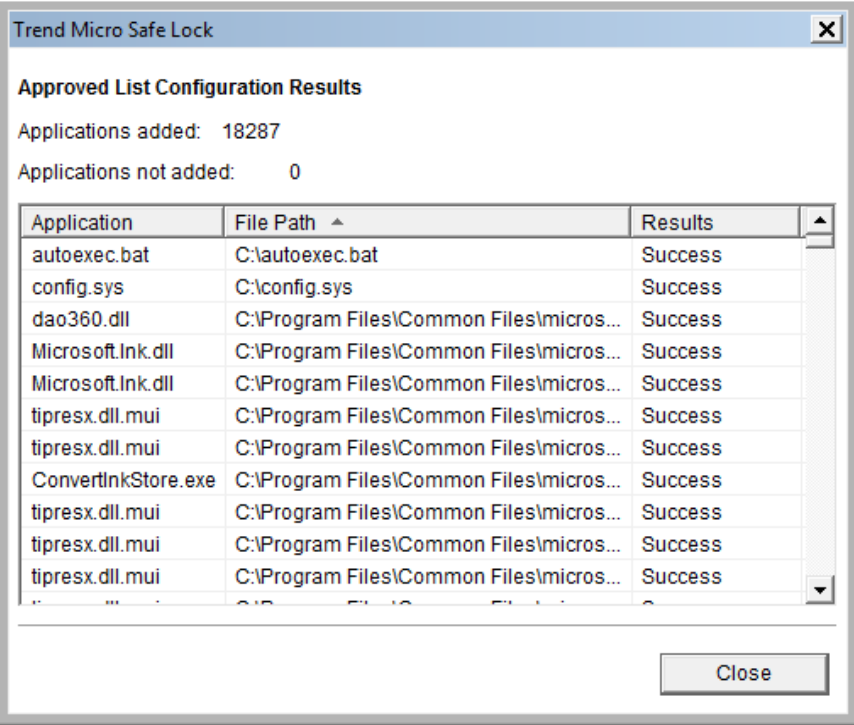

#### Note ◢

When Trend Micro Safe Lock Application Lockdown is on, only applications that are in the Approved List will be able to run.

#### 4. Click Close.

## <span id="page-28-0"></span>**About the Agent Console**

The agent console provides easy access to commonly used features in Trend Micro Safe Lock.

| Safe Lock                            | <b>1</b> Trend Micro Safe Lock (Logged in as Administrator) | $ \Box$ $\times$<br><b>REND</b>                                                        |
|--------------------------------------|-------------------------------------------------------------|----------------------------------------------------------------------------------------|
| Overview<br><b>Approved List</b>     | are in the Approved List.                                   | <b>Application Lockdown On</b><br>This system is only able to access applications that |
| Password<br><b>Settings</b><br>About |                                                             | Turn Application Lockdown Off                                                          |
|                                      | Application Lockdown on since:                              | 2/19/2016 2:51:56 PM                                                                   |
|                                      | Exploit Prevention:                                         | <b>Disabled</b>                                                                        |
|                                      | Number of approved applications:                            | 24681                                                                                  |
|                                      | Approved List last updated on:                              | 2/19/2016 3:46:12 PM                                                                   |
|                                      | Last application blocked on:                                | N/A<br>e                                                                               |
|                                      | License expires on:                                         | Unlimited                                                                              |

**FIGURE 2-1. The Safe Lock console**

The following table describes the features available on the console:

**TABLE 2-1. Console Feature Descriptions**

| # | <b>ITEM</b>                                    | <b>DESCRIPTION</b>                                                                                                    |  |
|---|------------------------------------------------|----------------------------------------------------------------------------------------------------|--|
| 1 | Overview                                       | Display the software status                                                                                                    |  |
|   | <b>Approved List</b>                           | Display applications allowed to run and let users<br>manage the list                                                                                                    |  |
|   | Password                                       | Change the Safe Lock administrator or Restricted<br>User passwords (only available to administrators)                                                                                                    |  |
|   | <b>Settings</b>                                | Enable or disable vulnerability protection settings<br>and export or import the system configuration                                                                                                    |  |
|   | <b>About</b>                                   | Display the product and component version<br>numbers                                                                                                    |  |
| 2 | Status information                             | The current status of the software                                                                                                    |  |
| 3 | <b>Turn Application</b><br>Lockdown On         | Lock down the system, blocking applications not on<br>the Approved List from running                                                                                                    |  |
|   | <b>Turn Application</b><br><b>Lockdown Off</b> | Release the system from lock down, allowing<br>applications not on the Approved List to run                                                                                                    |  |
|   |                                                | <b>Note</b><br>After disabling Lockdown mode, Safe Lock<br>switches to a "monitor" mode. Safe Lock does<br>not block any applications from running, but<br>logs when applications that are not in the<br>Approved List run. You can use these logs to<br>assess if the Approved List contains all the<br>applications required on the endpoint. |  |
| 4 | <b>Application Lockdown</b><br>on since        | The date and time that Application Lockdown was<br>last turned on                                                                                                    |  |
|   | <b>Application Lockdown</b><br>off since       | The date and time that Application Lockdown was<br>last turned off                                                                                                    |  |

<span id="page-30-0"></span>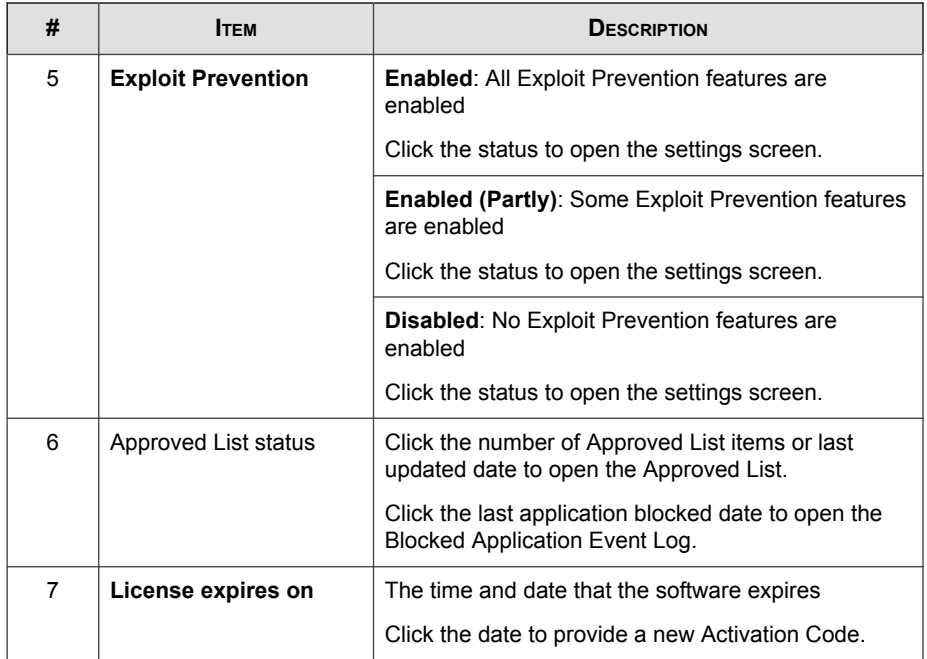

### **About Status Icons**

Use the status icons for a visual indication of the current status of Safe Lock.

Note

System Tray icons display if they were enabled during installation.

<span id="page-31-0"></span>**TABLE 2-2. Status Icon Descriptions**

| <b>CONSOLE ICON</b> | <b>SYSTEM TRAY</b><br><b>ICON</b> | <b>STATUS</b> | <b>DESCRIPTION</b>                                                                                                    |
|---------------------|-----------------------------------|---------------|----------------------------------------------------------------------------------------------------|
|                     |                                   | Locked        | The Approved List is being<br>enforced. Unauthorized<br>applications cannot be run.                                                             |
|                     |                                   | Unlocked      | The Approved List is not being<br>enforced. Unauthorized<br>applications can be run.                                                            |
| N/A                 |                                   | Expired       | When the Safe Lock license has<br>expired, the system cannot be<br>locked. Update the Activation<br>Code by clicking on the expiration<br>date. |

## **About the Approved List**

Use the Approved List to display the files that Safe Lock allows to run or make changes to the endpoint.

|        | Application                                | Full Path A                   | <b>Date</b>                        | <b>Hash Match</b> | ⊬ ⊬ |
|--------|--------------------------------------------|-------------------------------|------------------------------------|-------------------|-----|
| □      | autoexec.bat                               | C:\autoexec.bat               | 7/6/2015 4:30:1                    |                   |     |
| □      | bootmgr.exe.mui                            | C:\Boot\cs-CZ\bootmgr.exe.mui | 7/6/2015 4:30:1                    |                   | b   |
| □      | bootmar.exe.mui                            | C:\Boot\da-DK\bootmgr.exe.mui | 7/6/2015 4:30:1.                   |                   | e   |
| $\Box$ | bootmar.exe.mui                            | C:\Boot\de-DE\bootmar.exe.mui | 7/6/2015 4:30:1.                   |                   | 6   |
| $\Box$ | bootmgr.exe.mui                            | C:\Boot\el-GR\bootmar.exe.mui | 7/6/2015 4:30:1.                   |                   | 5   |
| □      | bootmgr.exe.mui                            | C:\Boot\en-US\bootmgr.exe.mui | 7/6/2015 4:30:1.                   |                   | 4   |
| □      | memtest exe mui                            | C:\Boot\en-US\memtest.exe.mui | 7/6/2015 4:30:1                    |                   | 1   |
| □      | bootmgr.exe.mui                            | C:\Boot\es-ES\bootmgr.exe.mui | 7/6/2015 4:30:1                    |                   | 5   |
| Δ      | bootmgr.exe.mui                            | C:\Boot\fi-Fl\bootmgr.exe.mui | 7/6/2015 4:30:1                    |                   | ë   |
| □      | bootmgr.exe.mui                            | C:\Boot\fr-FR\bootmgr.exe.mui | 7/6/2015 4:30:1                    |                   | 7   |
| □      | bootmar.exe.mui                            | C:\Boot\hu-HU\bootmar.exe.mui | 7/6/2015 4:30:1                    |                   | c   |
| П      | bootmar exe mui                            | C:\Boot\it-IT\bootmar exe_mui | 7/6/2015 4:30:1                    |                   |     |
|        | Number of approved applications:<br>Export | 17140<br>Import               | Number of applications selected: 0 | Copy to Clipboard |     |

**FIGURE 2-2. The Safe Lock Approved List**

The following table describes the features available on the Approved List.

**TABLE 2-3. Approved List Item Descriptions**

| #             | Ітем                             | <b>DESCRIPTION</b>                                                                                                    |
|---------------|----------------------------------|----------------------------------------------------------------------------------------------------|
| 1             | <b>Add Item/Delete Item</b>      | Adds or removes selected items to or from the<br>Approved List.                                                          |
| $\mathcal{P}$ | Search bar                       | Searches the Application and File Path columns.                                                                          |
| 3             | <b>Check Hash/Update</b><br>Hash | Checks or updates the hash values for applications in<br>the Approved List.                                              |
| 4             | Export/Import                    | Exports or imports the Approved List using a SQL<br>database (.db) file.                                                 |
| 5             | Copy to Clipboard                | Copies the Approved List to the clipboard in the comma<br>separated values (CSV) format for easy review or<br>reporting. |

#### <span id="page-33-0"></span>**About Hashes**

Trend Micro Safe Lock calculates a unique hash value for each file in the Approved List. This value can be used to detect any changes made to a file, since any change results in a different hash value. Comparing current hash values to previous values can help detect file changes.

The following table describes the hash check status icons.

| <b>ICON</b> | <b>DESCRIPTION</b>                                         |
|-------------|------------------------------------------------------------|
|             | The calculated hash value matches the stored value.        |
| Т           | The calculated hash value does not match the stored value. |
| 2           | There was an error calculating the hash value.             |

**TABLE 2-4. Hash Check Status Icons**

Moving or overwriting files manually (without using the Trusted Updater) can result in the hash values not matching, but the mismatch could result from other applications (including malware) altering or overwriting existing files. If unsure why a hash value mismatch has occurred, scan the endpoint for threats with Trend Micro Portable Security.

#### **Checking or Updating Hashes**

Checking the hash value of files in the Approved List can help verify the integrity of files currently permitted to run.

#### Procedure

- 1. Open the Trend Micro Safe Lock console using the desktop icon (if available) or the Start menu by clicking All Programs > Trend Micro Safe Lock.
- 2. Provide the password and click Login.
- 3. Click the **Approved List** menu item to open the list.

<span id="page-34-0"></span>To check the file hash values:

a. Select the files to check. To check all files, select the check box at the top of the Approved List.

b. Click Check Hash.

To update the file hash values:

- a. Select the files to update.
- b. Click Update Hash.

Important

If unsure why a hash value mismatch has occurred, scan the endpoint for threats.

#### **Configuring the Approved List**

After setting up the Approved List, users can add new programs by clicking Add Item, which displays the options in the following table.

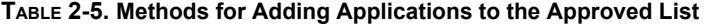

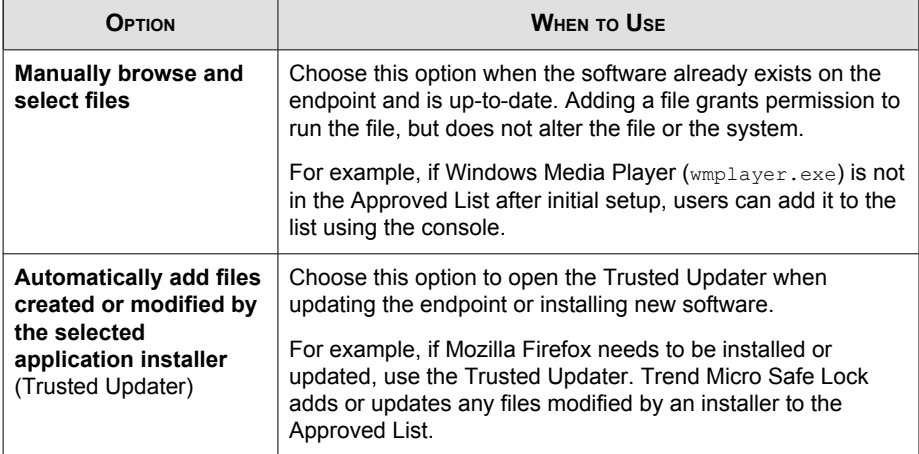

#### **Adding or Removing Files**

#### Procedure

- 1. Open the Trend Micro Safe Lock console using the desktop icon (if available) or the Start menu by clicking All Programs > Trend Micro Safe Lock.
- 2. Provide the password and click Login.
- 3. Click the **Approved List** menu item to open the list.

To add an item:

- a. Click Add Item, select Manually browse and select files, and click Next.
- b. In the window that opens, choose Specific applications, All applications in selected folders, or All applications in a specified path from the drop-down list.

A selection window appears.

- c. Select the desired application or folder to add, and click Open or OK.
- d. Click **OK**. Confirm the items to be added, and click **Approve**.
- e. After adding the desired items to the Approved List, click Close.

To remove an item:

- a. Search the Approved List for the application to remove.
- b. Select the check box next to the file name to be removed, and click Delete Item.
- c. When asked to remove the item, click OK.
- d. Click OK again to close the confirmation window.

#### **Updating or Installing Using the Trusted Updater**

Trend Micro Safe Lock automatically adds applications to the Approved List after the Trusted Updater adds or modifies the program files.
### Procedure

- 1. Open the Trend Micro Safe Lock console using the desktop icon (if available) or the Start menu by clicking All Programs > Trend Micro Safe Lock.
- 2. Provide the password and click Login.
- 3. Click the Approved List menu item to open the list.
- 4. To install or update an application, select the installer that the Trusted Updater should temporarily allow to run:
	- a. Click Add Item, select Automatically add files created or modified by the selected application installer, and click Next.
	- b. In the window that opens, choose File, Folder, or Folder and sub folders from the drop-down list.
	- c. Select the desired installation package or folder to add, and click Open.

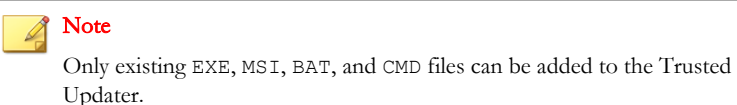

d. Check that the correct items appear on the list, and click Start.

The Safe Lock Trusted Updater window displays.

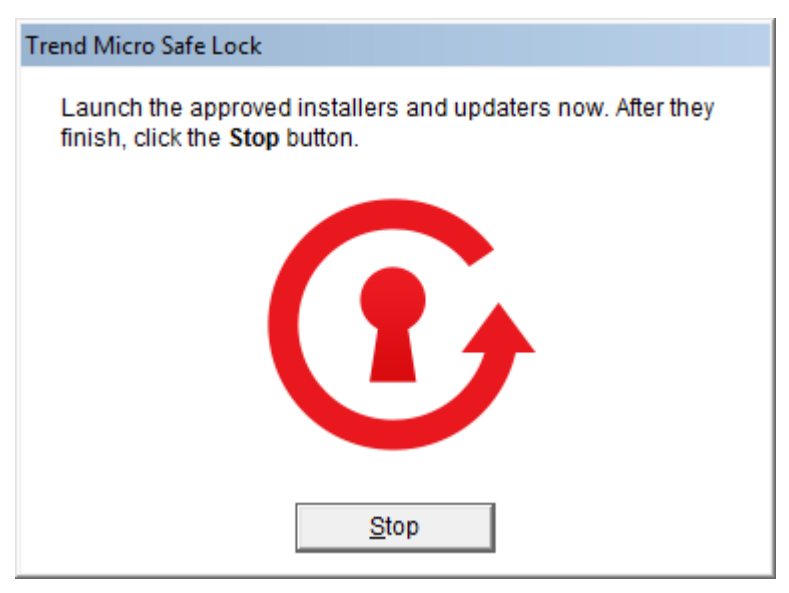

### **FIGURE 2-3. The Safe Lock Trusted Updater**

- 5. Install or update the program as usual. When finished, click Stop on the Trusted Updater.
- 6. Check that the correct items appear on the Approved List, and click Approve, and then click Close.

### **Exporting or Importing the Approved List**

Users can export or import the as a database  $(.db)$  file for reuse in mass deployment situations. Copy to Clipboard creates a CSV version of the list on the Windows clipboard.

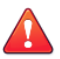

### WARNING!

The operating system files used by the exporting and importing endpoints must match exactly. Any difference between the operating system files on the endpoints can lead to operating system malfunctions or system lock-out after importing.

### Procedure

- 1. Open the Trend Micro Safe Lock console using the desktop icon (if available) or the Start menu by clicking All Programs > Trend Micro Safe Lock.
- 2. Provide the password and click Login.
- 3. Click the Approved List menu item to open the list.

To export the Approved List:

- a. Click Export, and choose where to save the file.
- b. Provide a filename, and click Save.

To import an Approved List:

- a. Click Import, and locate the database file.
- b. Select the file, and click Open.

# **Account Types**

Trend Micro Safe Lock provides role-based administration, allowing administrators to grant users access to certain features on the main console. Through the configuration file, Safe Lock administrators can specify the features available to the Restricted Users account.

**TABLE 2-6. Safe Lock Accounts**

| <b>ACCOUNT</b> | DETAILS                                                      |
|----------------|--------------------------------------------------------------|
| Administrator  | Default account                                              |
|                | Full access to Safe Lock functions                           |
|                | Can use both the console and command line interface<br>(CLI) |

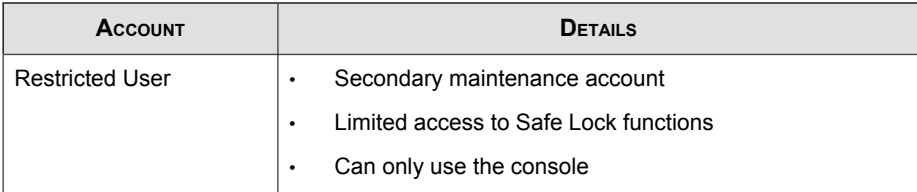

To enable the Restricted User account, see Configuring Passwords on page 2-16 . To sign in with a specific account, specify the password for that account.

# **Configuring Passwords**

While the Safe Lock administrator and Restricted User passwords can be changed from the console, only the administrator can change passwords. To log on the console as the administrator account, provide the administrator password when launching the console.

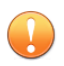

### Important

The Safe Lock administrator and Restricted User passwords cannot be the same.

### Procedure

- 1. Open the Trend Micro Safe Lock console using the desktop icon (if available) or the Start menu by clicking All Programs > Trend Micro Safe Lock.
- 2. Provide the Safe Lock administrator password and click Login.
- 3. Click the Password menu item to display the administrator password page.

To change the Safe Lock administrator password:

a. Provide the current password, specify and confirm the new password, and click Save.

# WARNING!

The only way to recover after losing the Safe Lock administrator password is by reinstalling the operating system.

To create a Restricted User password:

- a. Click Restricted User at the top of the console.
- b. Select the Use Restricted User check box.
- c. Specify and confirm the password, and click Save.

To change an existing Restricted User password:

a. Specify and confirm the new password, and click Save.

# **About Feature Settings**

Safe Lock offers the following protection features.

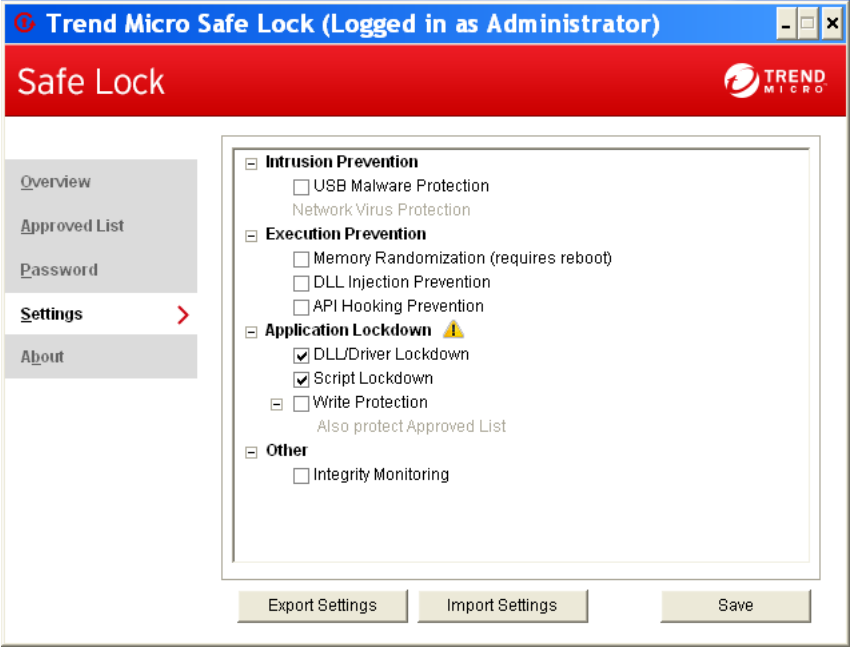

**FIGURE 2-4. Safe Lock settings screen**

### **TABLE 2-7. Intrusion Prevention**

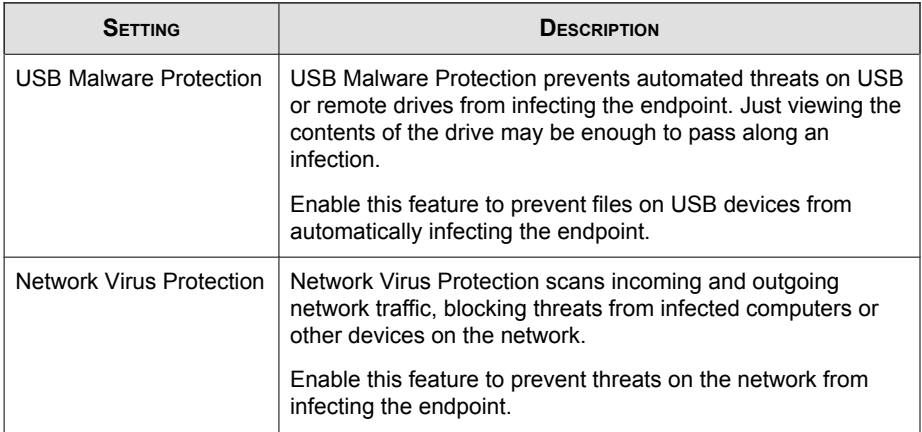

### **TABLE 2-8. Execution Prevention**

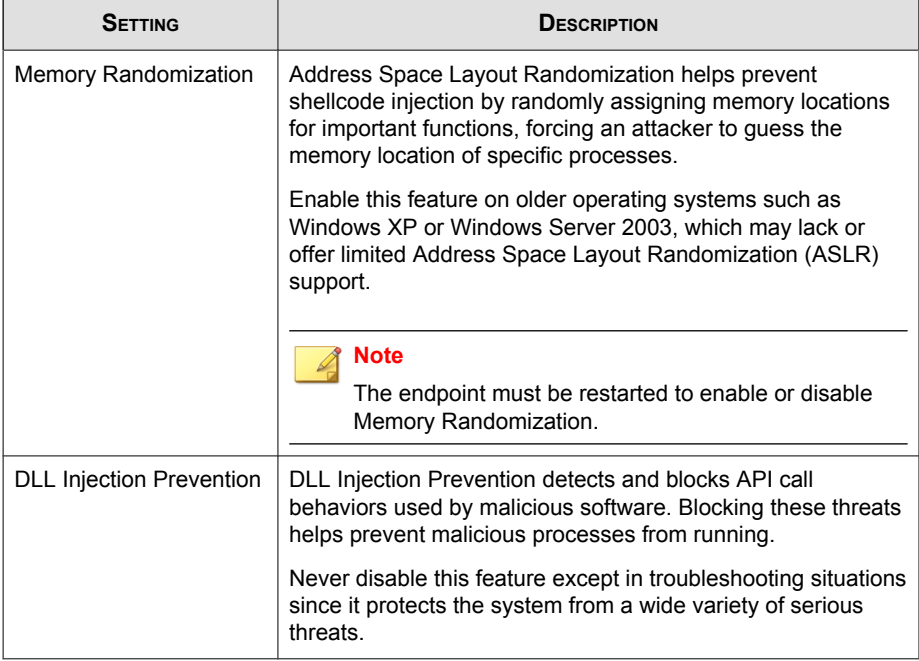

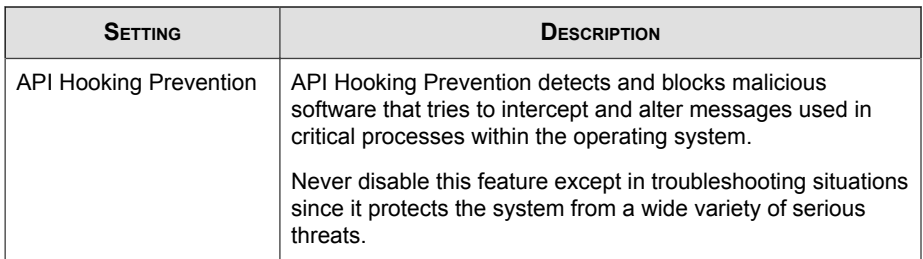

### **TABLE 2-9. Application Lockdown**

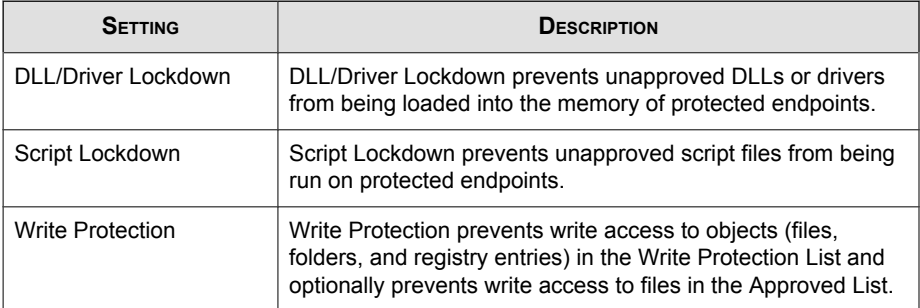

### **TABLE 2-10. Other**

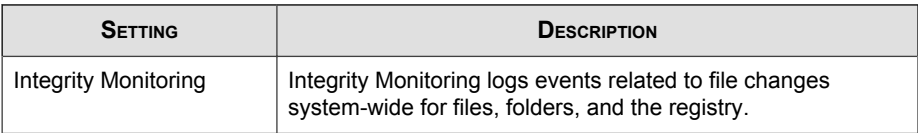

# **Enabling or Disabling Feature Settings**

### Note

By default, Trend Micro Safe Lock enables the DLL/Driver Lockdown and Script Lockdown features of the Exploit Prevention settings. If Network Virus Protection was not included in the initial installation, it cannot be selected. Reinstall Trend Micro Safe Lock if Network Virus Protection is not available.

### Procedure

- 1. Open the Trend Micro Safe Lock console using the desktop icon (if available) or the Start menu by clicking All Programs > Trend Micro Safe Lock.
- 2. Provide the password and click Login.
- 3. Click the Settings menu item to configure Exploit Prevention settings.
- 4. Enable or disable the desired features.
- 5. Click Save.

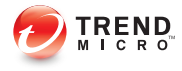

# **Chapter 3**

# **Using the Agent Command Line Interface (CLI)**

This chapter describes how to configure and use Trend Micro Safe Lock using the command line interface (CLI).

Topics in this chapter include:

• [Using SLCmd at the Command Line Interface \(CLI\) on page 3-2](#page-45-0)

# <span id="page-45-0"></span>**Using SLCmd at the Command Line Interface (CLI)**

Administrators can work with Trend Micro Safe Lock directly from the command line interface (CLI) using the **SLCmd.exe** program at the command line.

### Procedure

- 1. Open a command prompt window with Windows administrator privileges.
- 2. Navigate to the Trend Micro Safe Lock installation folder using the **cd** command.

For example, type the following command to reach the default location:

**cd** /d "c:\Program Files\Trend Micro\Trend Micro Safe Lock\"

3. Type **SLCmd.exe**.

# **SLCmd Program and Console Function Comparison**

The following table lists the Trend Micro Safe Lock features available in SLCmd program and the Safe Lock console program..

#### **TABLE 3-1. SLCmd Program at the Command Line Interface (CLI) and Console Function Comparison**

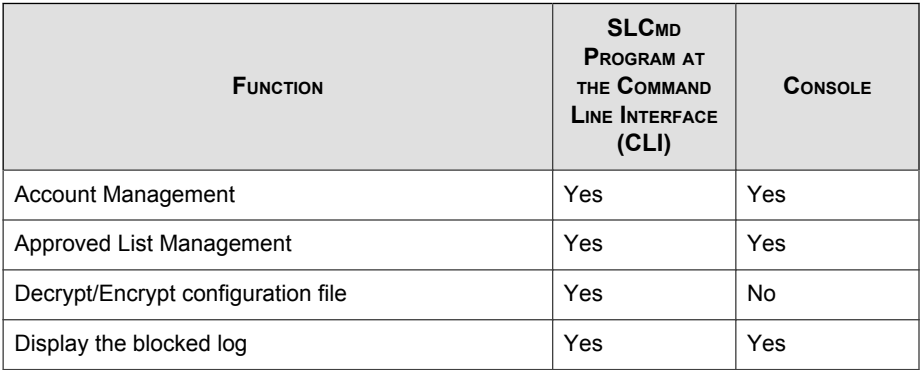

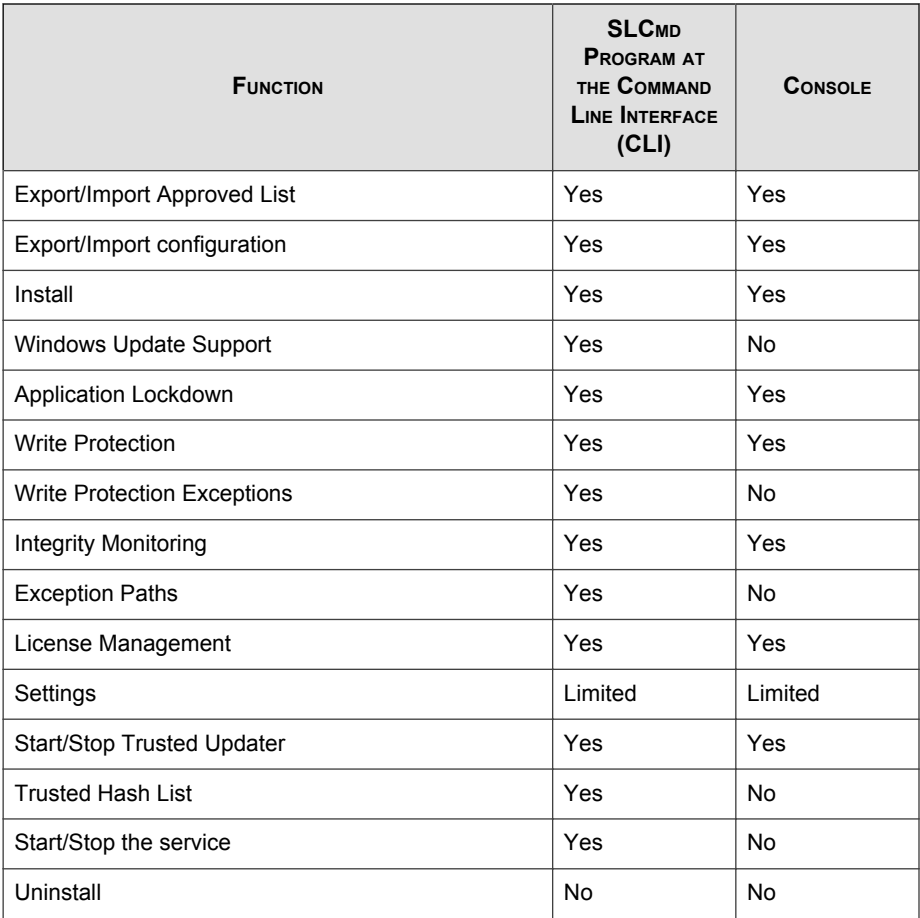

Not all settings are available through the command line interface (CLI) or console. See [Working with the Agent Configuration File on page 4-2](#page-99-0) for information about modifying the system configuration.

# **SLCmd Program Commands**

The following tables list a summary commands available using the **SLCmd** program at the command line interface (CLI). To use the program, type **SLCmd** and the desired command. Type **SLCmd** and press ENTER to display the list of available commands.

### Note

**3-4**

Only a Safe Lock administrator with Windows administrator privileges can use **SLCmd** at the command line interface (CLI). **SLCmd** will prompt for the administrator password before running certain commands.

The following is a full list of commands available using the **SLCmd** program.

### **General Commands**

Perform general actions using the Command Line Interface.

The following table lists the available abbreviated forms of parameters.

**TABLE 3-2. Abbreviations and Uses**

| <b>PARAMETER</b> | <b>ABBREVI</b><br><b>ATION</b> | $USE$                                           |
|------------------|--------------------------------|-------------------------------------------------|
| adminpassword    | ap                             | Manage the Safe Lock admistrator<br>password    |
| lock             | $1\circ$                       | Manage Application Lockdown status              |
| blockedlog       | b1                             | Manage the applications blocked by Safe<br>Lock |
| license          | $\overline{c}$                 | Manage the Safe Lock license                    |
| settings         | set                            | Manage the Safe Lock settings                   |
| service          | srv                            | Manage the Safe Lock service                    |

| <b>COMMAND</b> | <b>PARAMETER</b> | <b>VALUE</b>                            | <b>DESCRIPTION</b>                                                                          |
|----------------|------------------|-----------------------------------------|---------------------------------------------------------------------------------------------|
| help           |                  |                                         | Display a list of Safe Lock<br>commands                                                     |
|                |                  |                                         | For example, type:                                                                          |
|                |                  |                                         | SLCmd.exe help                                                                              |
| activate       |                  | <activatio<br>n code&gt;</activatio<br> | Activate the Safe Lock program<br>using the specified Activation Code                       |
|                |                  |                                         | For example, type:                                                                          |
|                |                  |                                         | SLCmd.exe activate XX-XXXX-<br>XXXXX-XXXXX-XXXXX-XXXXX-XXXXX                                |
| set            | adminpassword    | <new pas<br="">sword&gt;</new>          | Change the currently logged on<br>administrator password to the newly<br>specified password |
|                |                  |                                         | For example, type:                                                                          |
|                |                  |                                         | SLCmd.exe -p <admin password=""><br/>set adminpassword P@ssWORd</admin>                     |
|                |                  |                                         | Prompt the currently logged on<br>administrator to specify a new<br>password                |
|                |                  |                                         | For example, type:                                                                          |
|                |                  |                                         | SLCmd.exe -p <admin password=""><br/>set adminpassword</admin>                              |
| set            | $l$ ock          | enable                                  | Turn on Application Lockdown                                                                |
|                |                  |                                         | For example, type:                                                                          |
|                |                  |                                         | SLCmd.exe -p <admin_password><br/>set lock enable</admin_password>                          |
|                |                  | disable                                 | Turn off Application Lockdown                                                               |
|                |                  |                                         | For example, type:                                                                          |

**TABLE 3-3. General Commands**

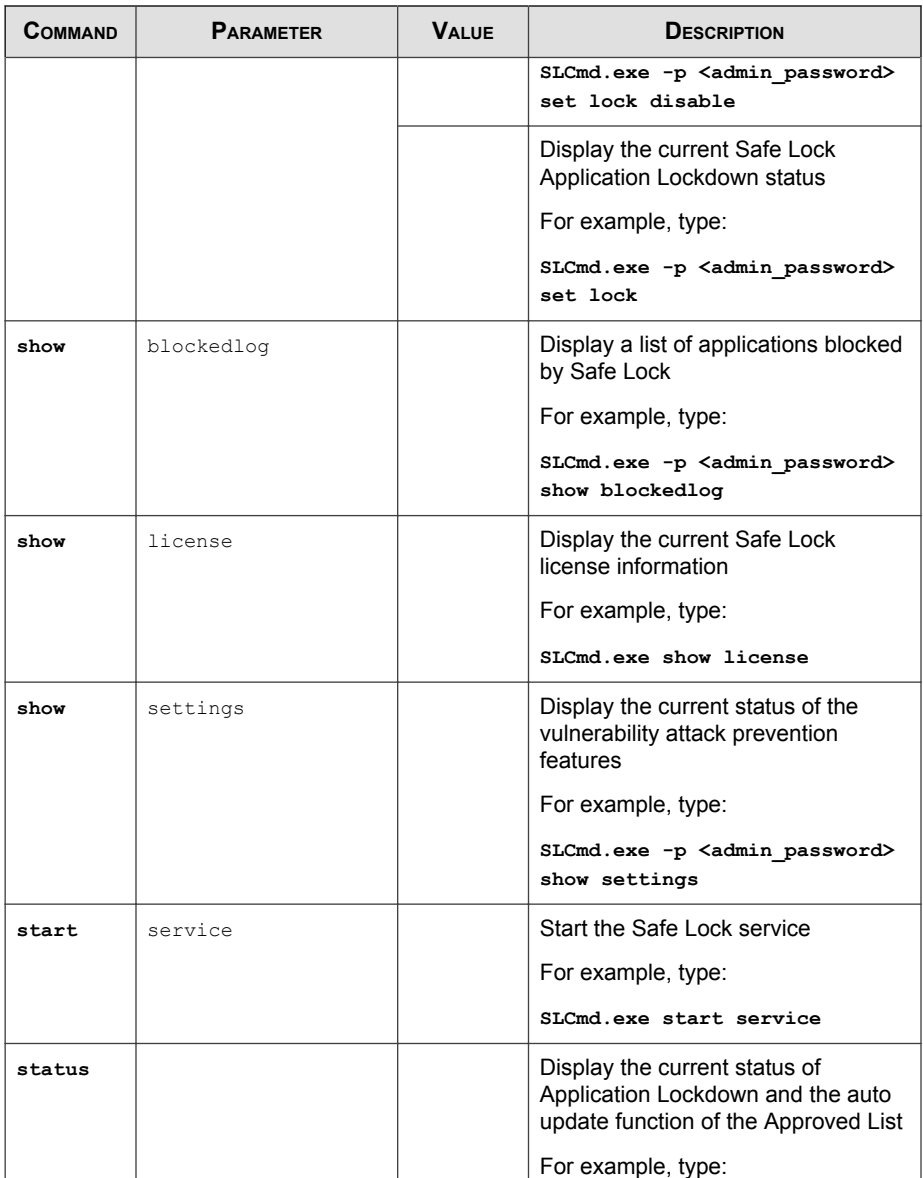

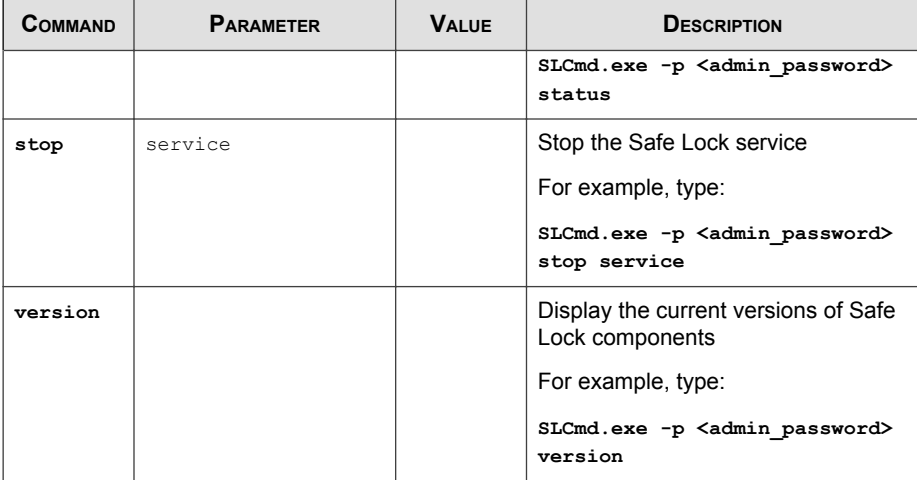

# **Central Management Commands**

Configure central management features using the Command Line Interface by typing your command in the following format:

**SLCmd.exe** -p <admin\_password> <command> <parameter> <value>

The following table lists the available abbreviated forms of parameters.

**TABLE 3-4. Abbreviations and Uses**

| <b>PARAMETER</b>         | <b>ABBREVI</b><br><b>ATION</b> | <b>U</b> se                     |
|--------------------------|--------------------------------|---------------------------------|
| managedmodeconfiguration | mmc                            | Manage the configuration file   |
| servercertification      | SC                             | Manage server certificate files |
| managedmode              | mm                             | Manage agent "Managed Mode"     |

| <b>COMMAND</b> | <b>PARAMETER</b>             | <b>VALUE</b>                                                                                                    | DESCRIPTION                                                                                 |
|----------------|------------------------------|----------------------------------------------------------------------------------------------------|---------------------------------------------------------------------------------------------|
| decrypt        | managedmodeconfigur<br>ation | <path_of<br>encrypted<br/>file&gt;<br/><path of<br="">decrypted<br/>output fil<br/>e</path></path_of<br>                           | Decrypt the configuration file used<br>by Managed Mode                                      |
| encrypt        | managedmodeconfigur<br>ation | <path_of_f<br>ile&gt;<br/><path of<br="">encrypted<br/>output fil<br/>e</path></path_of_f<br>                                      | Encrypt the configuration file used<br>by Managed Mode                                      |
| export         | managedmodeconfigur<br>ation | <path of<br="">encrypted<br/>output&gt;</path>                                                                                     | Export the encrypted configuration<br>file used by Managed Mode                             |
|                | servercertification          | <path of<br="">certificatio<br/>n_file&gt;</path>                                                                                  | Export the encrypted Safe Lock<br>Intelligent Manager SSL<br>communication certificate file |
| import         | managedmodeconfigur<br>ation | <path of<br="">encrypted<br/>input&gt;</path>                                                                                      | Import the encrypted configuration<br>file used by Managed Mode                             |
|                | servercertification          | <path of<br="">certificatio<br/>n_file&gt;</path>                                                                                  | Import the encrypted Safe Lock<br>Intelligent Manager SSL<br>communication certificate file |
| set            | managedmode                  | enable [-<br>cfq<br><path_of_<br>encrypted<br/>file&gt;] [-sc<br/><path of<br="">certificatio<br/>n file&gt;1</path></path_of_<br> | Enable Managed Mode                                                                         |

**TABLE 3-5. Central Management Commands**

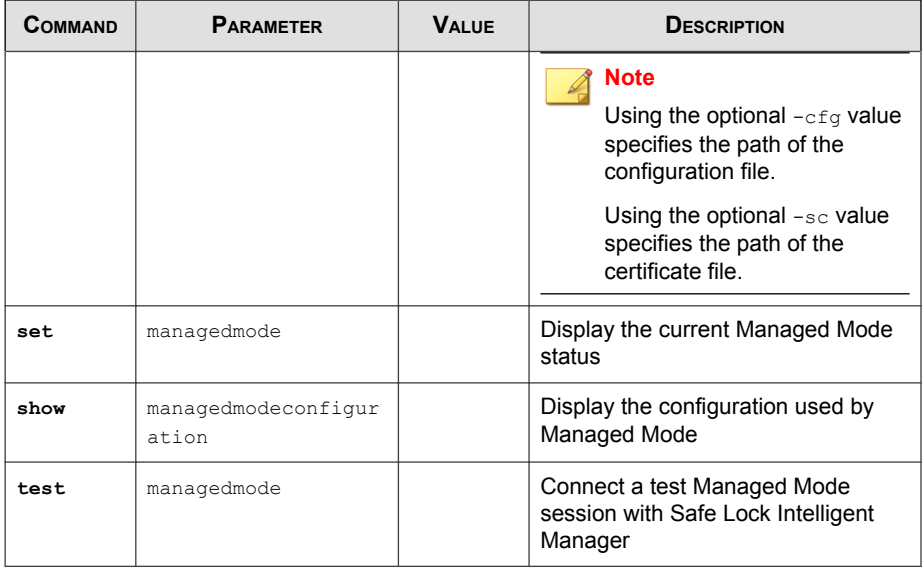

# **Optional Feature Commands**

Configure optional security features using the Command Line Interface by typing your command in the following format:

**SLCmd.exe** -p <admin\_password> <command> <parameter> <value>

The following table lists the available abbreviated forms of parameters.

**TABLE 3-6. Abbreviations and Uses**

| <b>PARAMETER</b>       | <b>ABBREVI</b><br><b>ATION</b> | <b>U<sub>SE</sub></b>           |
|------------------------|--------------------------------|---------------------------------|
| usbmalwareprotection   | usb                            | Manage USB Malware Protection   |
| networkvirusprotection | net.                           | Manage Network Virus Protection |
| memoryrandomization    | mr                             | Manage Memory Randomization     |
| dllinjectionprevention | d11                            | Manage DLL Injection Prevention |

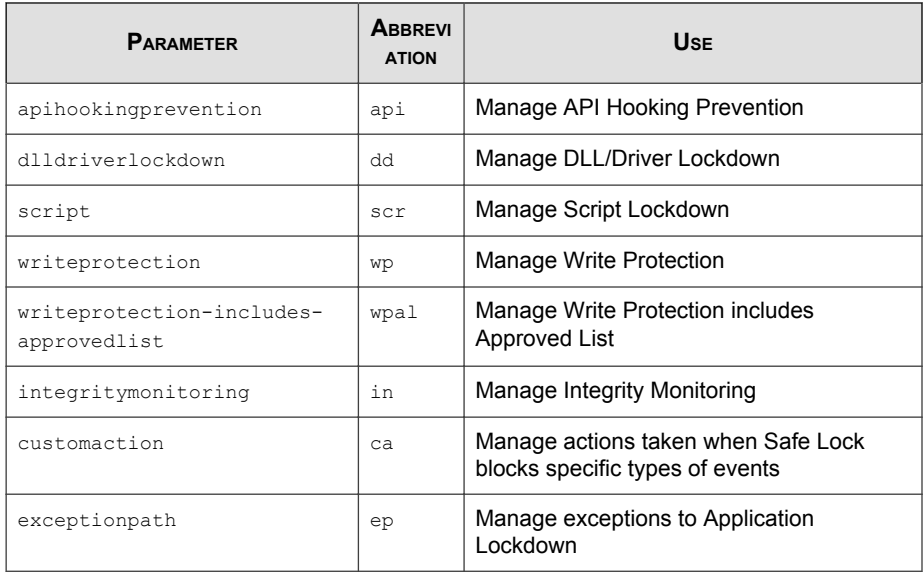

**TABLE 3-7. Optional Feature Commands**

| <b>COMMAND</b> | <b>PARAMETER</b>    | <b>VALUE</b> | <b>DESCRIPTION</b>                                                                |
|----------------|---------------------|--------------|-----------------------------------------------------------------------------------|
| set            | usbmalwareprotectio | enable       | Enable USB Malware Protection                                                     |
|                | n                   |              | For example, type:                                                                |
|                |                     |              | SLCmd.exe -p <admin password=""><br/>set usbmalwareprotection<br/>enable</admin>  |
|                |                     | disable      | Disable USB Malware Protection                                                    |
|                |                     |              | For example, type:                                                                |
|                |                     |              | SLCmd.exe -p <admin password=""><br/>set usbmalwareprotection<br/>disable</admin> |
|                |                     |              | Display the current status of USB<br><b>Malware Protection</b>                    |

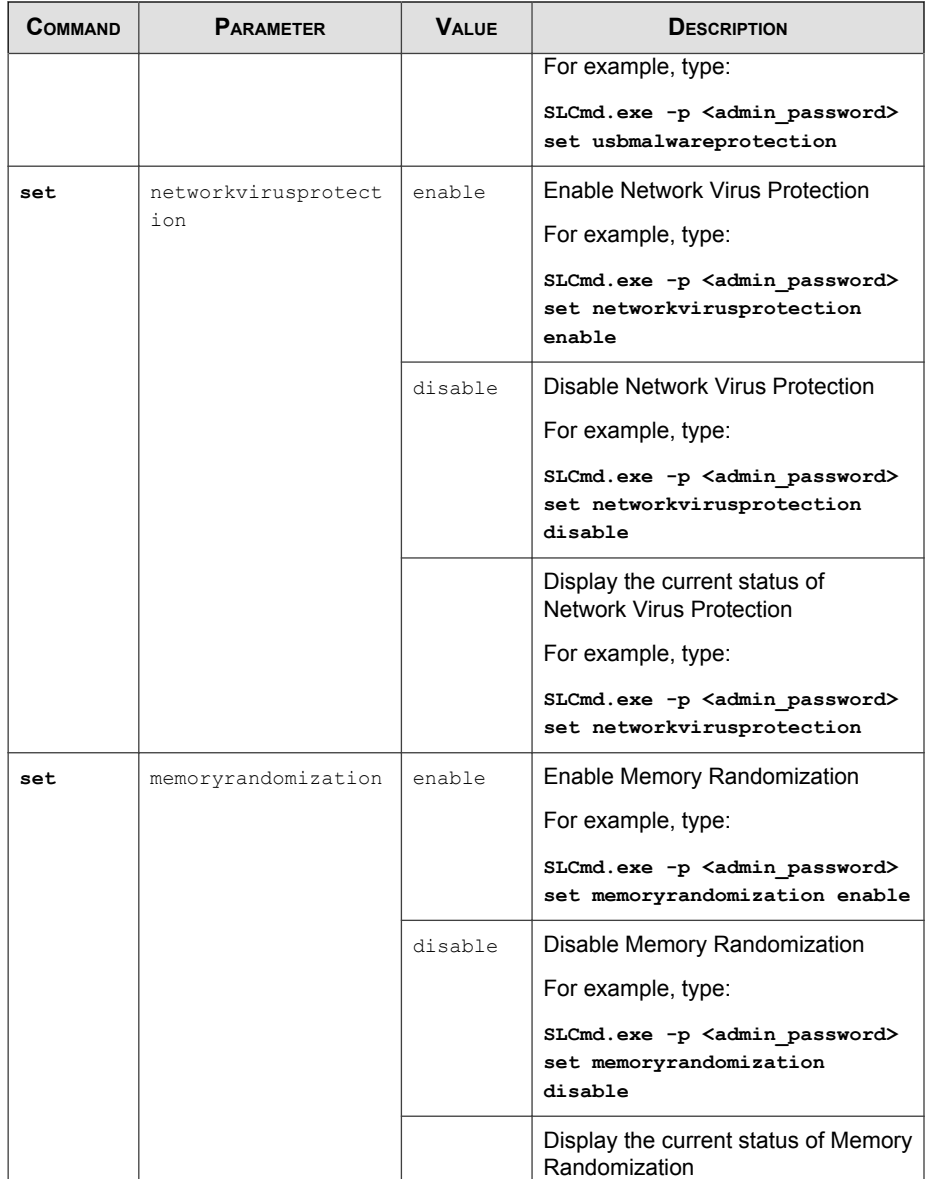

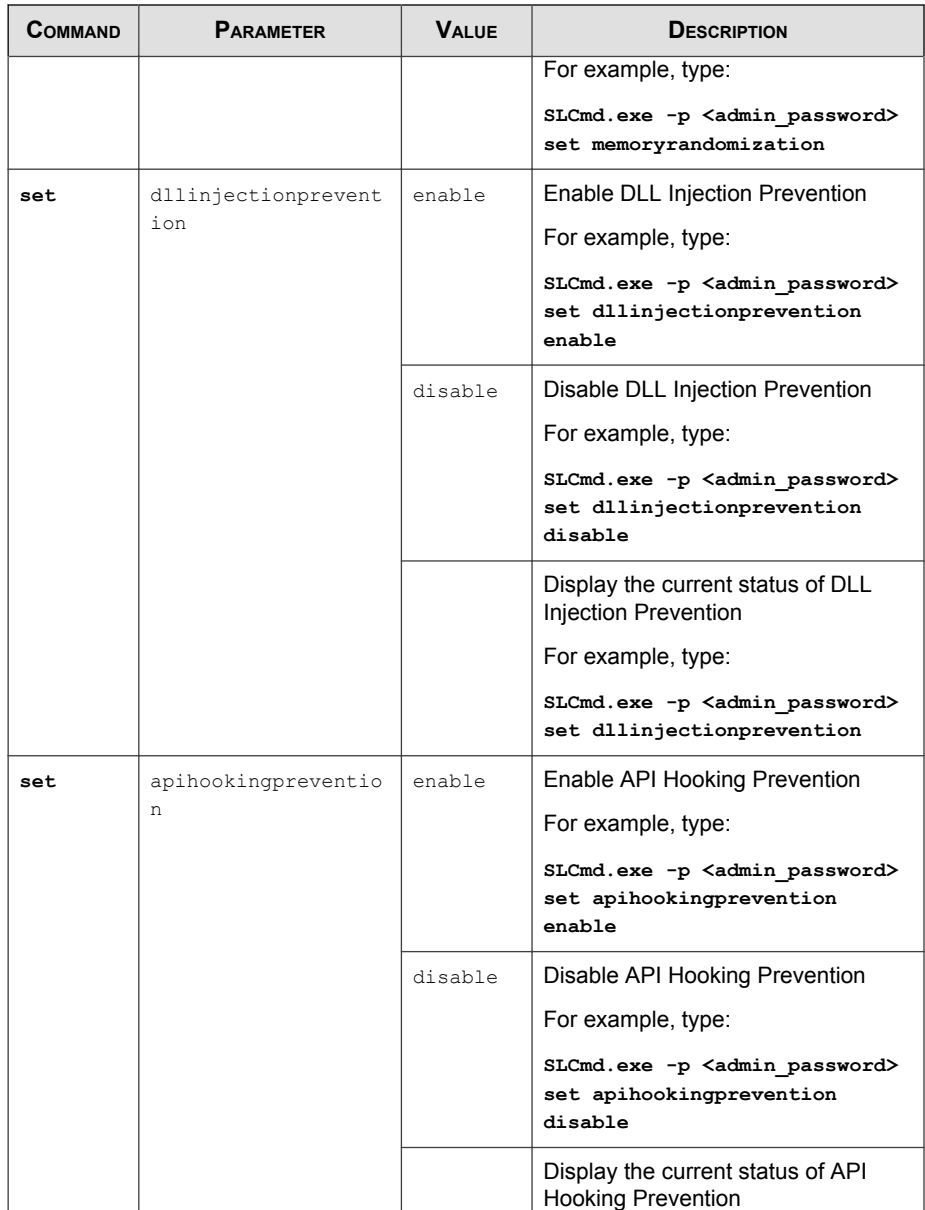

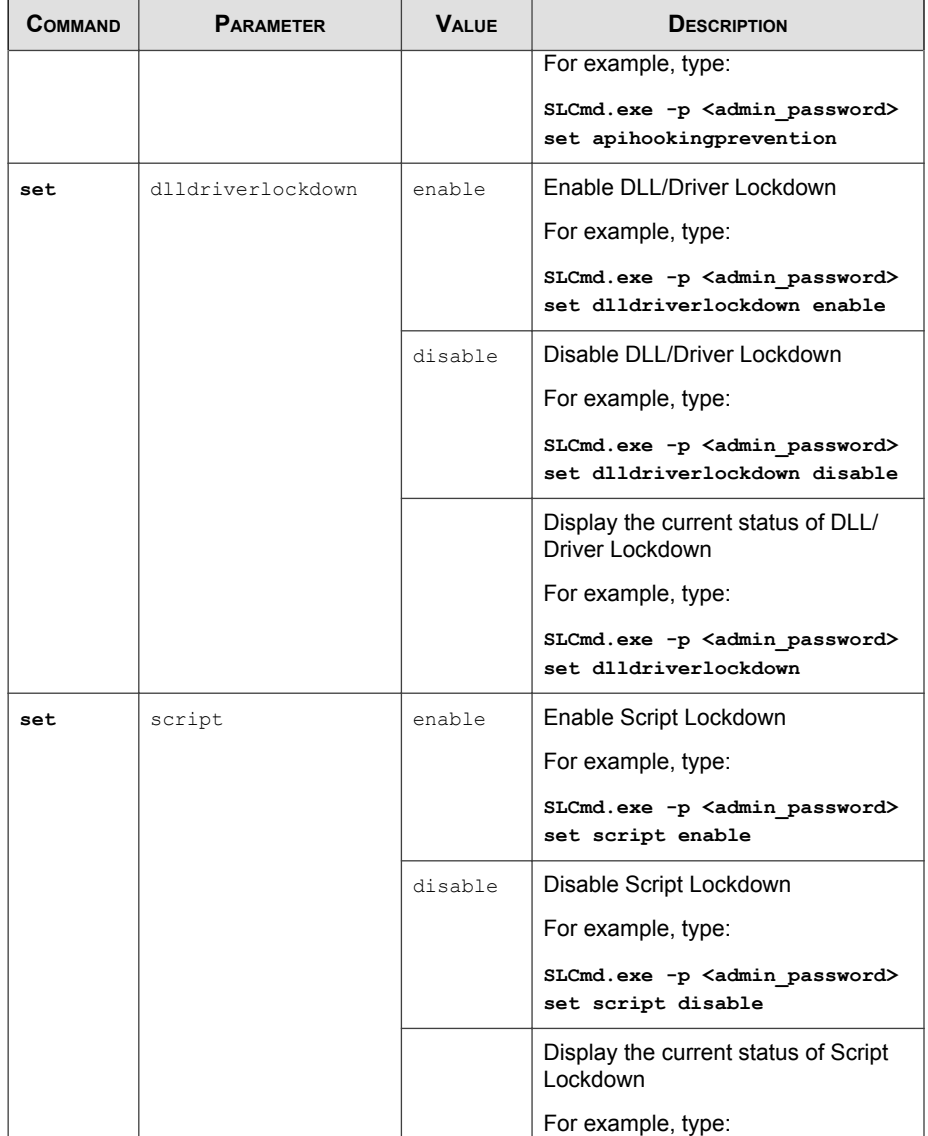

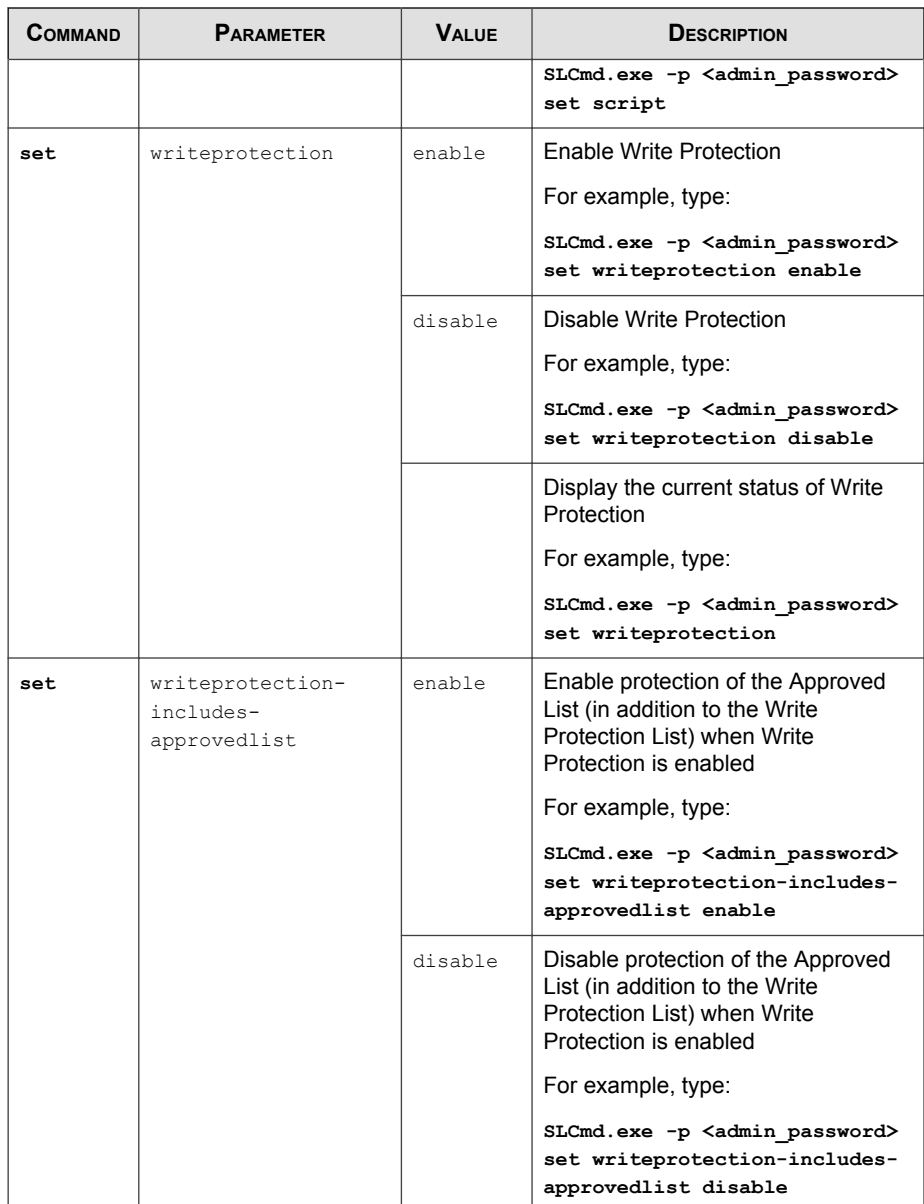

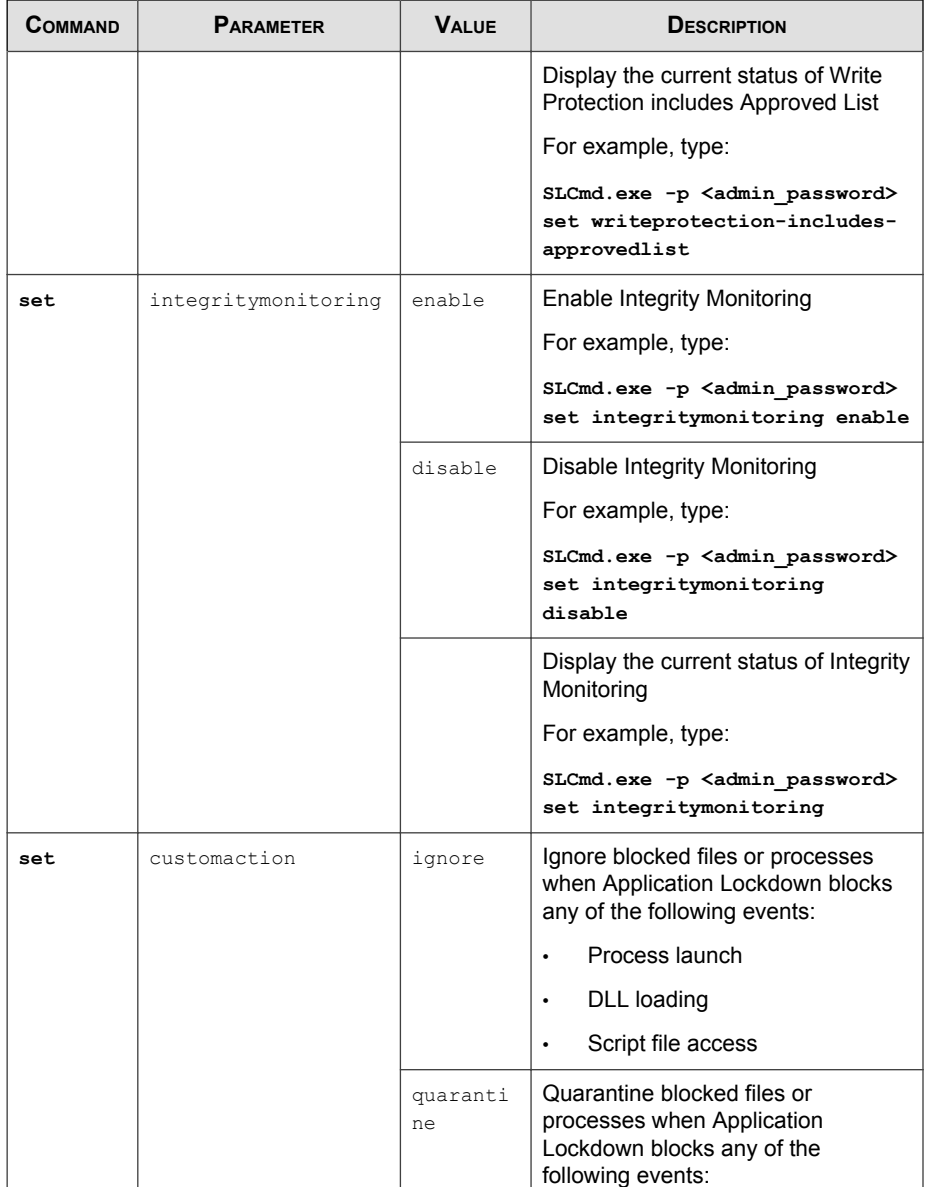

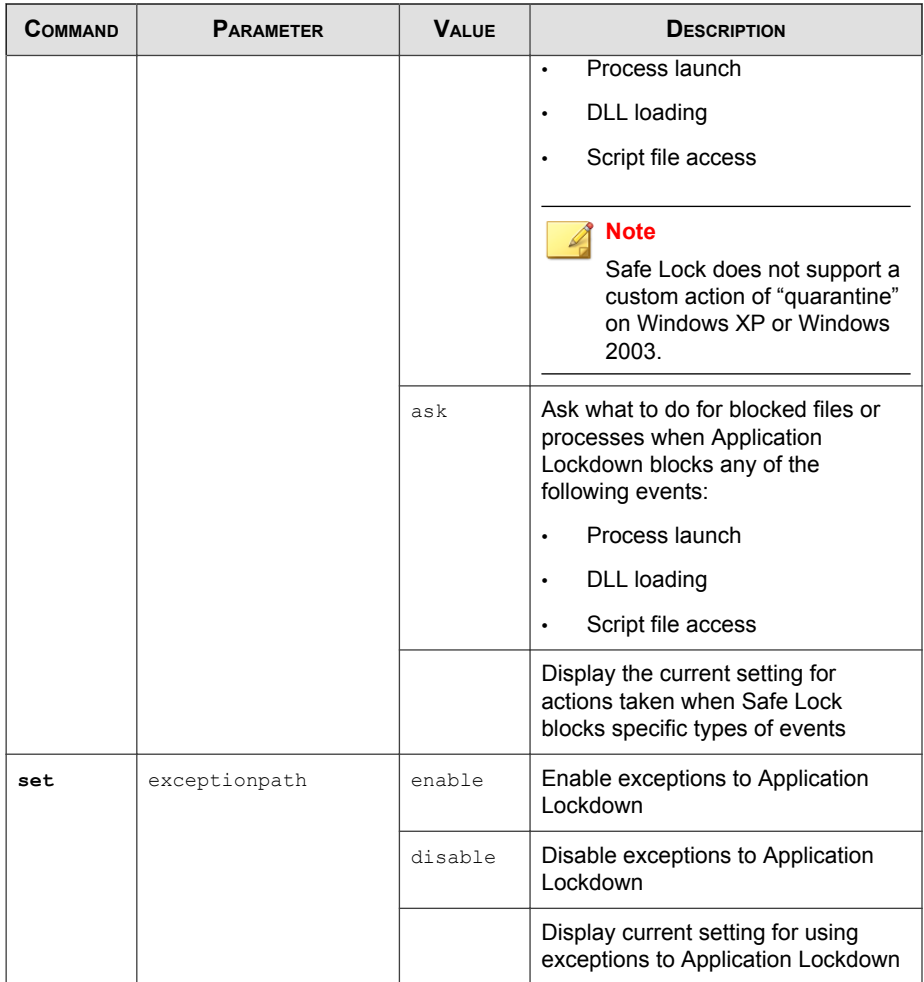

# **Restricted User Account Commands**

Configure the Restricted User Account using the Command Line Interface by typing your command in the following format:

**SLCmd.exe** -p <admin\_password> <command> <parameter> <value>

The following table lists the available abbreviated forms of parameters.

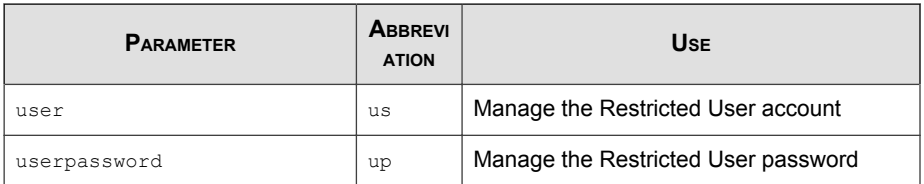

### **TABLE 3-8. Abbreviations and Uses**

| COMMAND | <b>PARAMETER</b> | <b>VALUE</b>                   | <b>DESCRIPTION</b>                                                                |
|---------|------------------|--------------------------------|-----------------------------------------------------------------------------------|
| set     | user             | enable                         | Enable the Restricted User account                                                |
|         |                  |                                | For example, type:                                                                |
|         |                  |                                | SLCmd.exe -p <admin password=""><br/>set user enable</admin>                      |
|         |                  | disable                        | Disable the Restricted User account                                               |
|         |                  |                                | For example, type:                                                                |
|         |                  |                                | SLCmd.exe -p <admin password=""><br/>set user disable</admin>                     |
|         |                  |                                | Display the the Restricted User<br>account status                                 |
|         |                  |                                | For example, type:                                                                |
|         |                  |                                | SLCmd.exe -p <admin password=""><br/>set user</admin>                             |
| set     | userpassword     | <new pas<br="">sword&gt;</new> | Change the Restricted User account<br>password to the newly specified<br>password |
|         |                  |                                | For example, type:                                                                |
|         |                  |                                | SLCmd.exe -p <admin password=""><br/>set userpassword P@ssWORd</admin>            |

**TABLE 3-9. Restricted User Account Commands**

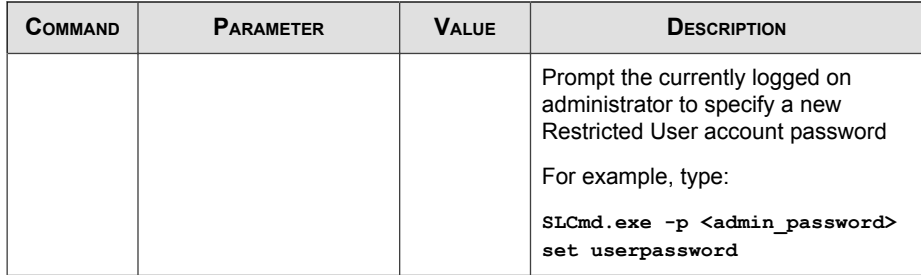

## **Script Commands**

Deploy scripts using the Command Line Interface by typing your command in the following format:

**SLCmd.exe** -p <admin\_password> <command> <parameter> <value>

The following table lists the available abbreviated forms of parameters.

**TABLE 3-10. Abbreviations and Uses**

| <b>PARAMETER</b> | <b>ABBREVI</b><br><b>ATION</b> | <b>Use</b>             |
|------------------|--------------------------------|------------------------|
| script           | scr                            | Manage script commands |

The following table lists the commands, parameters, and values available.

### **TABLE 3-11. Script Commands**

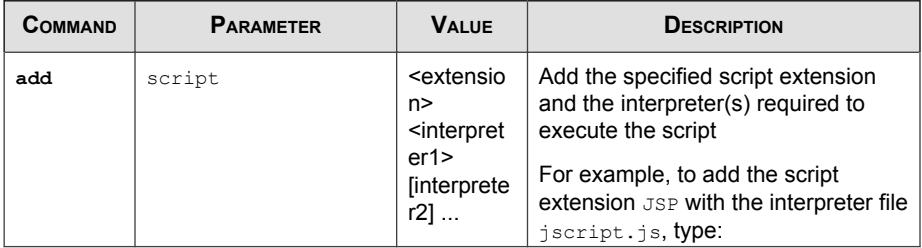

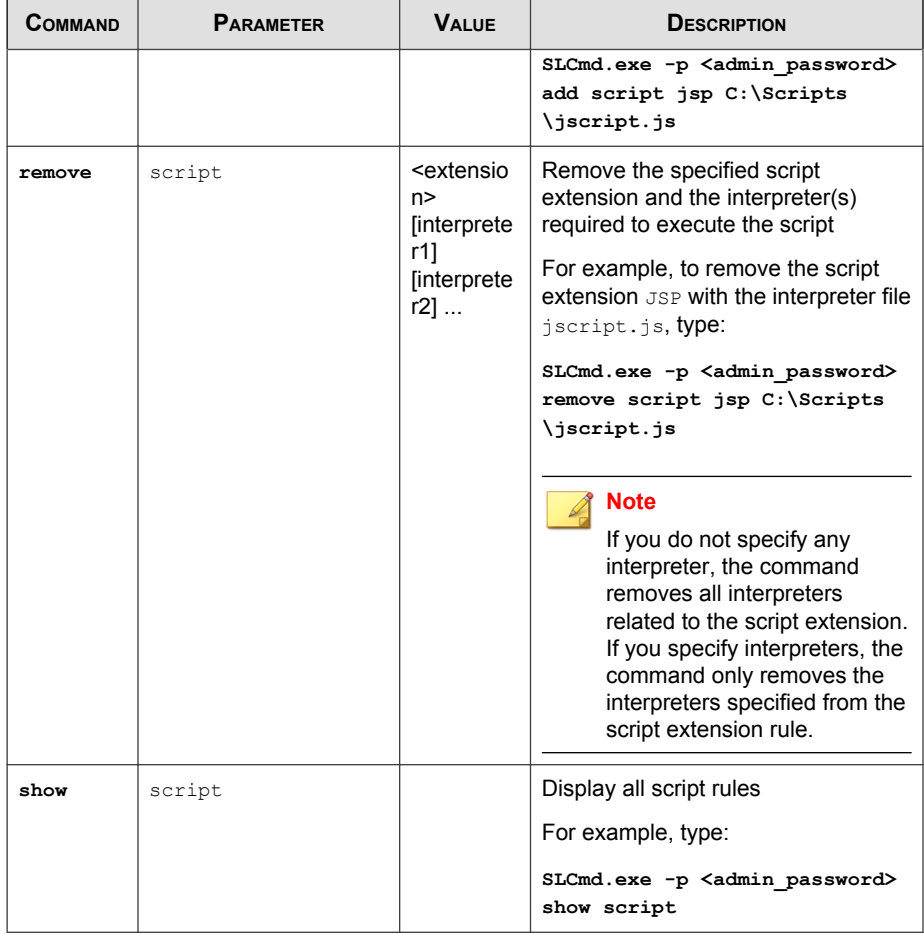

# **Approved List Commands**

Configure the Approved List using the Command Line Interface by typing your command in the following format:

**SLCmd.exe** -p <admin\_password> <command> <parameter> <value>

The following table lists the available abbreviated forms of parameters.

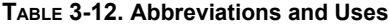

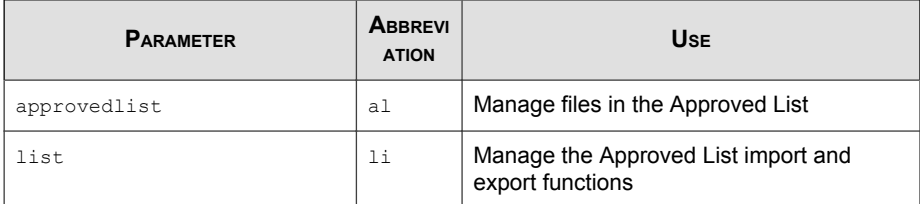

**TABLE 3-13. Approved List Commands**

| <b>COMMAND</b> | <b>PARAMETER</b> | <b>VALUE</b>                                           | <b>DESCRIPTION</b>                                                                                            |
|----------------|------------------|--------------------------------------------------------|----------------------------------------------------------------------------------------------------|
| add            | approvedlist     | $[-r]$<br><file_or_fo<br>Ider_path&gt;</file_or_fo<br> | Add the specified file to the<br>Approved List                                                                |
|                |                  |                                                        | For example, to add all Microsoft<br>Office files to the Approved List,<br>type:                              |
|                |                  |                                                        | SLCmd.exe -p <admin password=""><br/>add approvedlist -r "C:<br/>\Program Files\Microsoft<br/>Office"</admin> |
|                |                  |                                                        | <b>Note</b><br>Using the optional $-r$ value<br>includes the specified folder<br>and related subfolders.      |
| remove         | approvedlist     | <file path<br="">&gt;</file>                           | Remove the specified file from the<br><b>Approved List</b>                                                    |
|                |                  |                                                        | For example, to remove<br>notepad.exe from the Approved<br>List, type:                                        |
|                |                  |                                                        | SLCmd.exe -p <admin password=""><br/>remove approvedlist C: \Windows<br/>\notepad.exe</admin>                 |

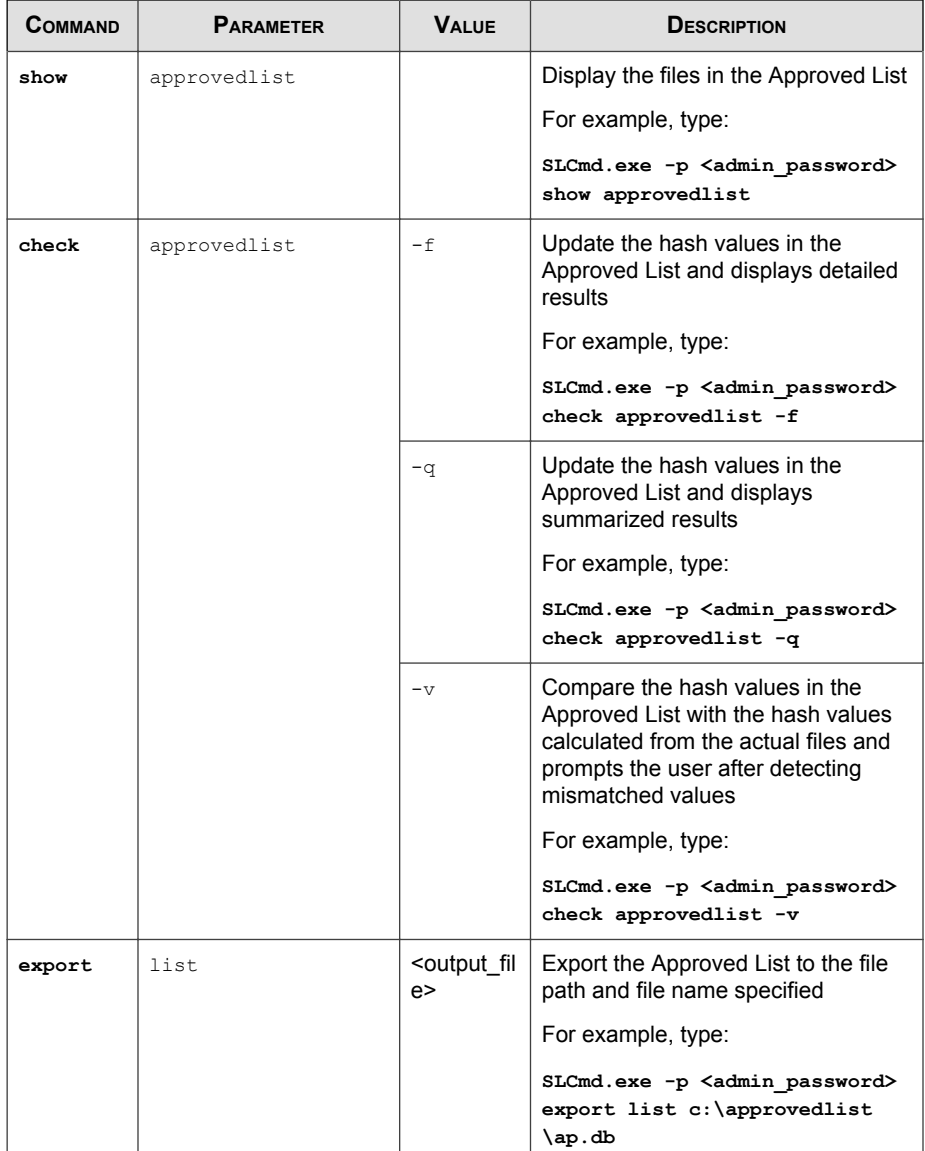

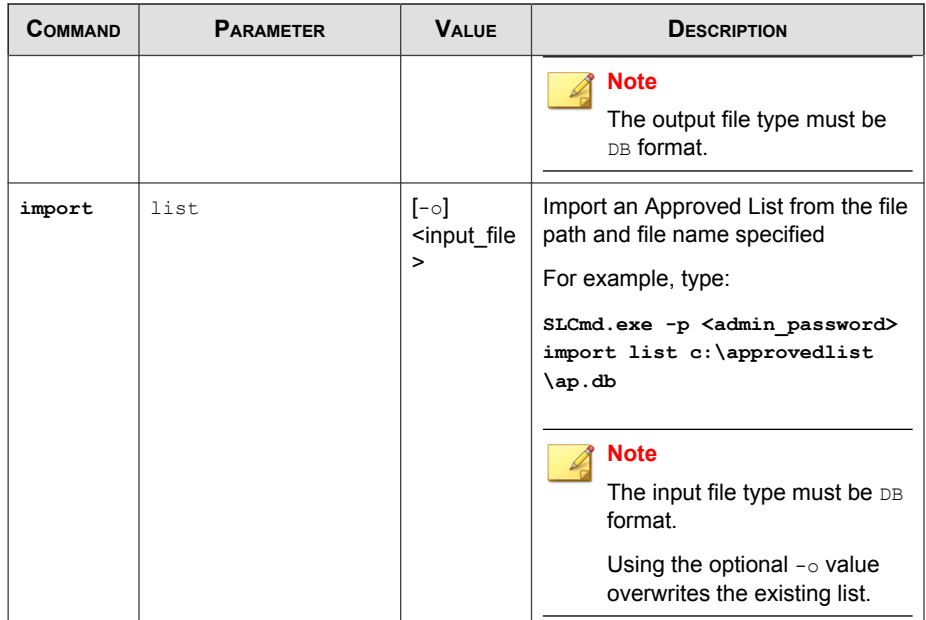

# **Application Lockdown Commands**

Perform actions related to Application Lockdown using the Command Line Interface by typing your command in the following format:

**SLCmd.exe** -p <admin\_password> <command> <parameter> <value>

The following table lists the available abbreviated forms of parameters.

**TABLE 3-14. Abbreviations and Uses**

| <b>PARAMETER</b> | <b>ABBREVI</b><br><b>ATION</b> | <b>U</b> se                                  |
|------------------|--------------------------------|----------------------------------------------|
| quarantinedfile  | qf                             | Manage quarantined files                     |
| exceptionpath    | ep                             | Manage exceptions to Application<br>Lockdown |

| <b>COMMAND</b> | <b>PARAMETER</b> | <b>VALUE</b>                                                                           | <b>DESCRIPTION</b>                                                                                                    |
|----------------|------------------|----------------------------------------------------------------------------------------|----------------------------------------------------------------------------------------------------|
| show           | quarantinedfile  |                                                                                        | Display a list of quarantined files                                                                                     |
| restore        | quarantinedfile  | $<$ id> $[-a1]$<br>$[-f]$                                                              | Restore the specified file from<br>quarantine                                                                           |
|                |                  |                                                                                        | Using the optional $-\text{all}$ value also<br>adds the restored file to Approved<br>List.                              |
|                |                  |                                                                                        | Using the optional $-f$ value forces<br>the restore.                                                                    |
| remove         | quarantinedfile  | $<$ id>                                                                                | Delete the specified file                                                                                               |
| show           | exceptionpath    |                                                                                        | Display current exceptions to<br>Application Lockdown                                                                   |
| add            | exceptionpath    | $-e$<br><file_path<br>&gt;-t file</file_path<br>                                       | Add an exception for the specified<br>file                                                                              |
|                |                  | $-e$<br><folder_pa<br><math>th</math><math> t</math><br/>folder</folder_pa<br>         | Add an exception for the specified<br>folder                                                                            |
|                |                  | $-e$<br><folder pa<br=""><math>th</math><math> t</math><br/>folderan<br/>dsub</folder> | Add an exception for the specified<br>folder and related subfolders                                                     |
| remove         | exceptionpath    | $-e$<br><file_path<br>&gt;-t file</file_path<br>                                       | Remove an exception for the<br>specified file                                                                           |
|                |                  |                                                                                        | <b>Note</b><br>Specify the exact <file_path><br/>originally specified in the<br/>corresponding add command.</file_path> |

**TABLE 3-15. Application Lockdown Commands**

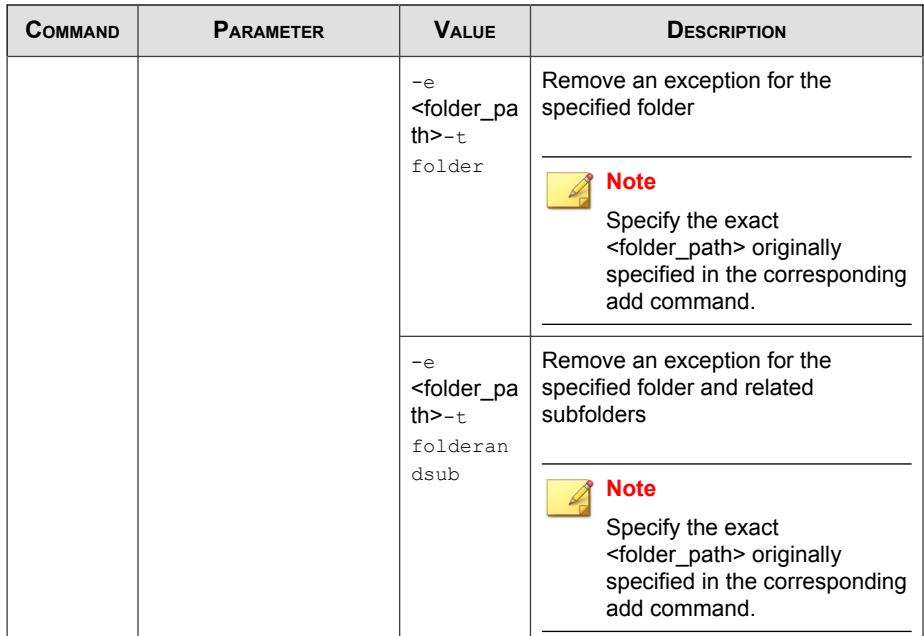

# **Write Protection Commands**

Configure Write Protection List and Write Protection Exception List using the Command Line Interface by typing your command in the following format:

**SLCmd.exe** -p <admin\_password> <command> <parameter> <value>

The following table lists the available abbreviated forms of parameters.

**TABLE 3-16. Abbreviations and Uses**

| <b>PARAMETER</b>     | <b>ABBREVI</b><br><b>ATION</b> | <b>U</b> se                               |
|----------------------|--------------------------------|-------------------------------------------|
| writeprotection      | wp                             | Manage the Write Protection feature       |
| writeprotection-file | wpfi                           | Manage files in the Write Protection List |

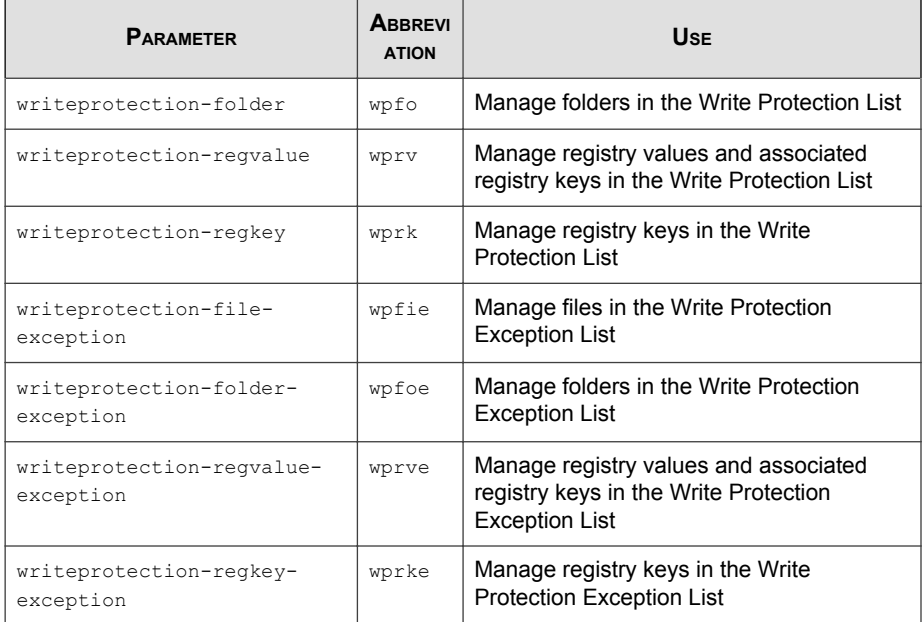

**TABLE 3-17. Write Protection List "File" Commands**

| COMMAND | <b>PARAMETER</b>                   | <b>VALUE</b> | <b>DESCRIPTION</b>                                                     |
|---------|------------------------------------|--------------|------------------------------------------------------------------------|
| show    | writeprotection                    |              | Display the entire Write Protection<br>List                            |
|         | writeprotection-<br>file           |              | Display the files in the Write<br><b>Protection List</b>               |
|         |                                    |              | For example, type:                                                     |
|         |                                    |              | SLCmd.exe -p <admin password=""><br/>show writeprotection-file</admin> |
|         | writeprotection-<br>file-exception |              | Display the files in the Write<br><b>Protection Exception List</b>     |
|         |                                    |              | For example, type:                                                     |

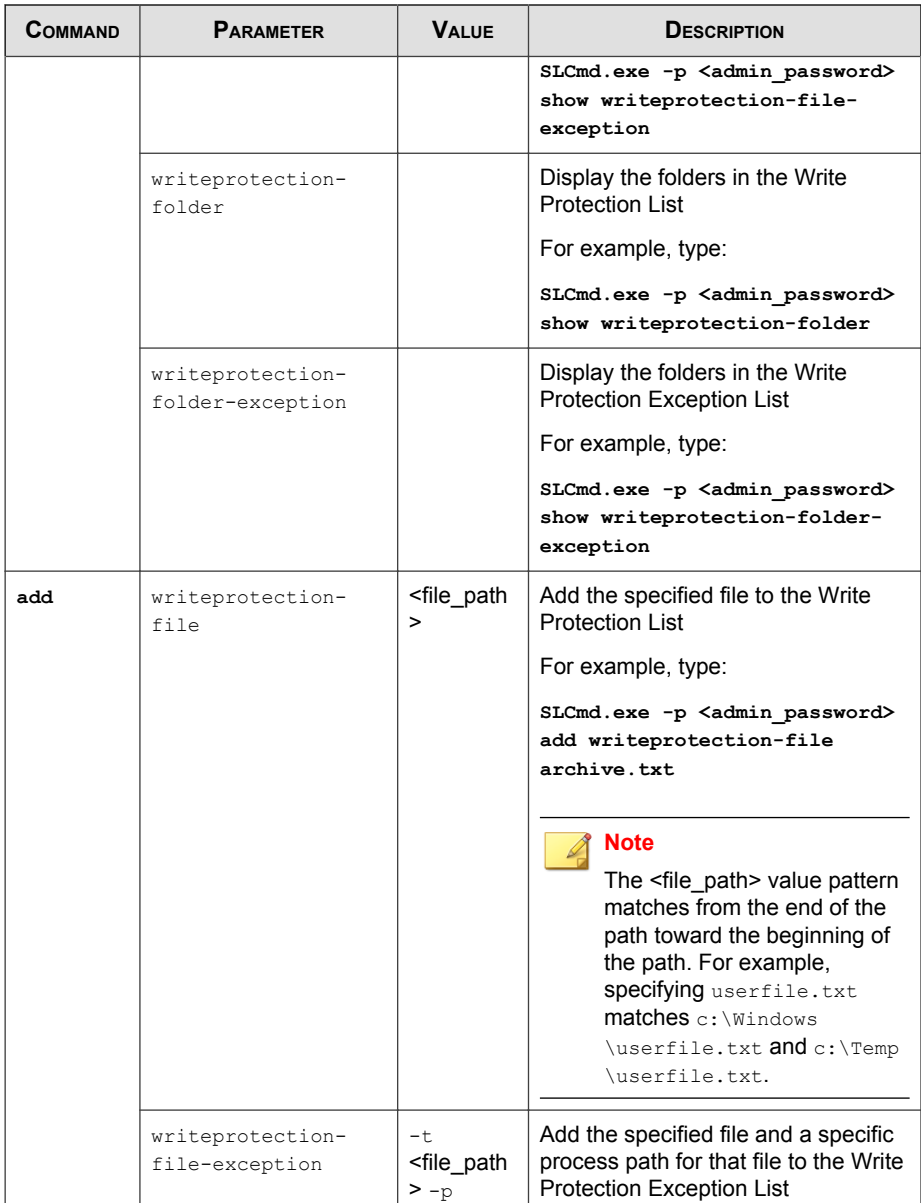

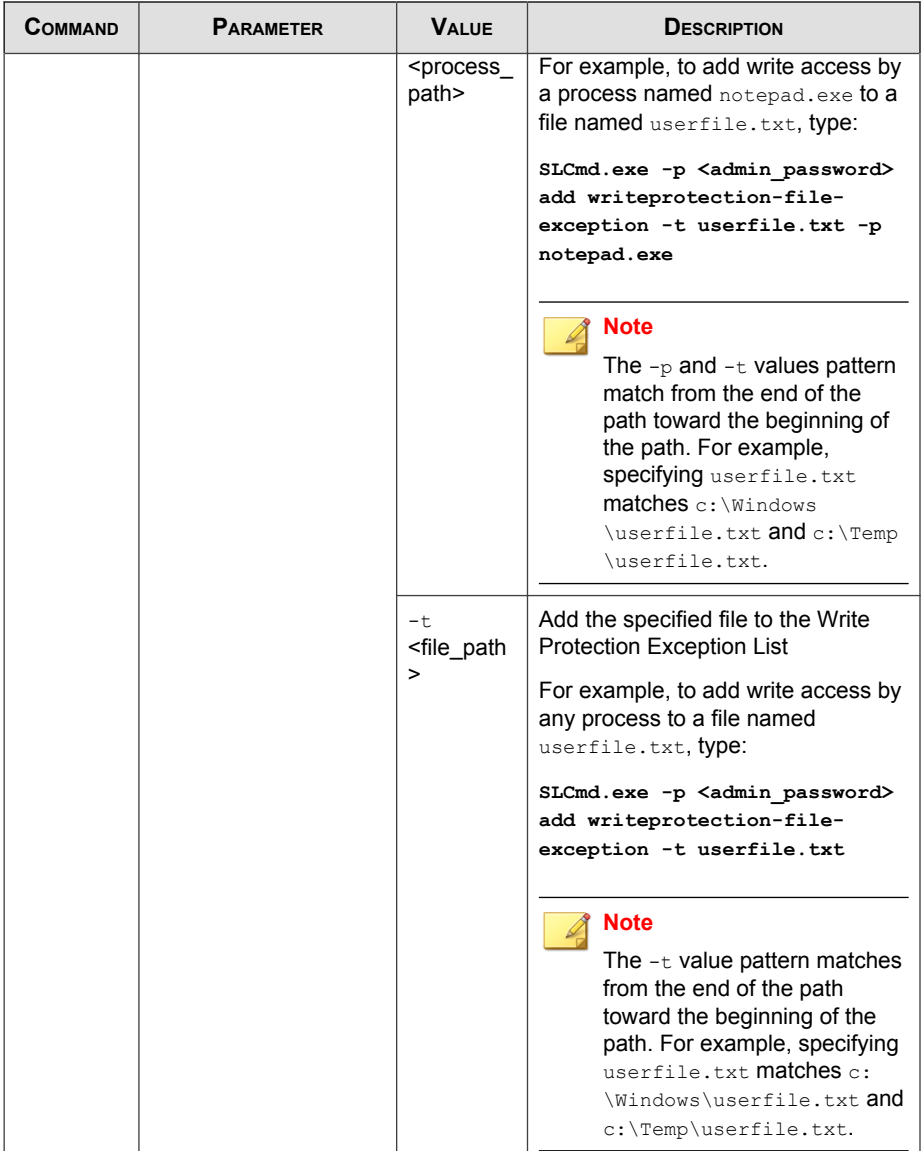

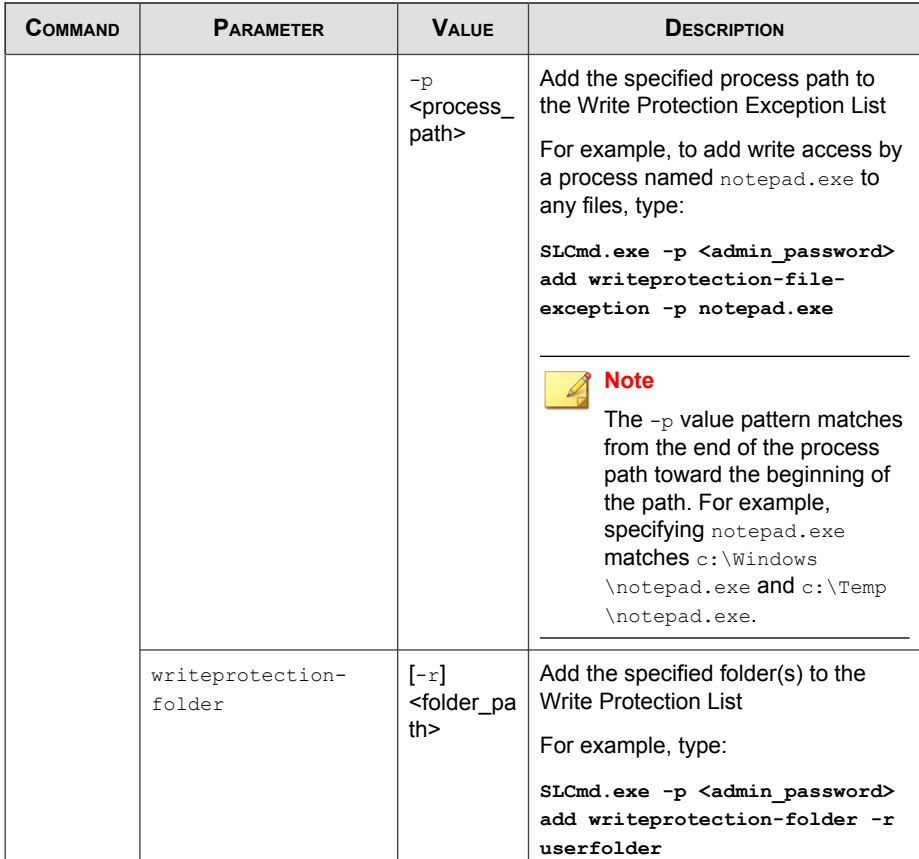
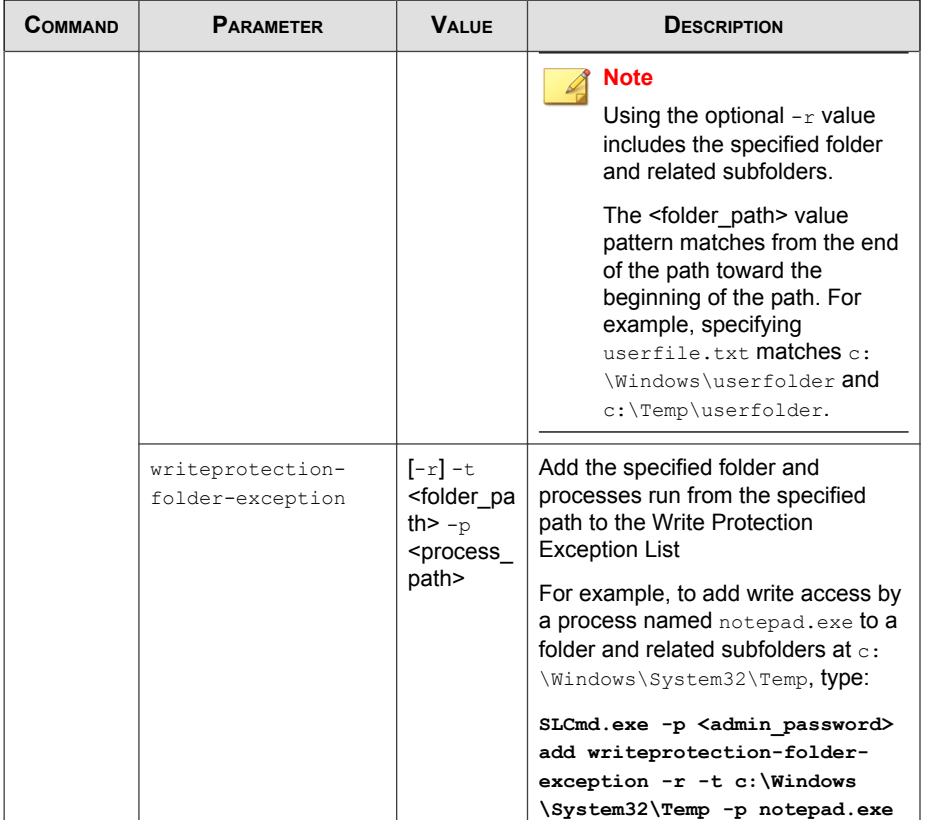

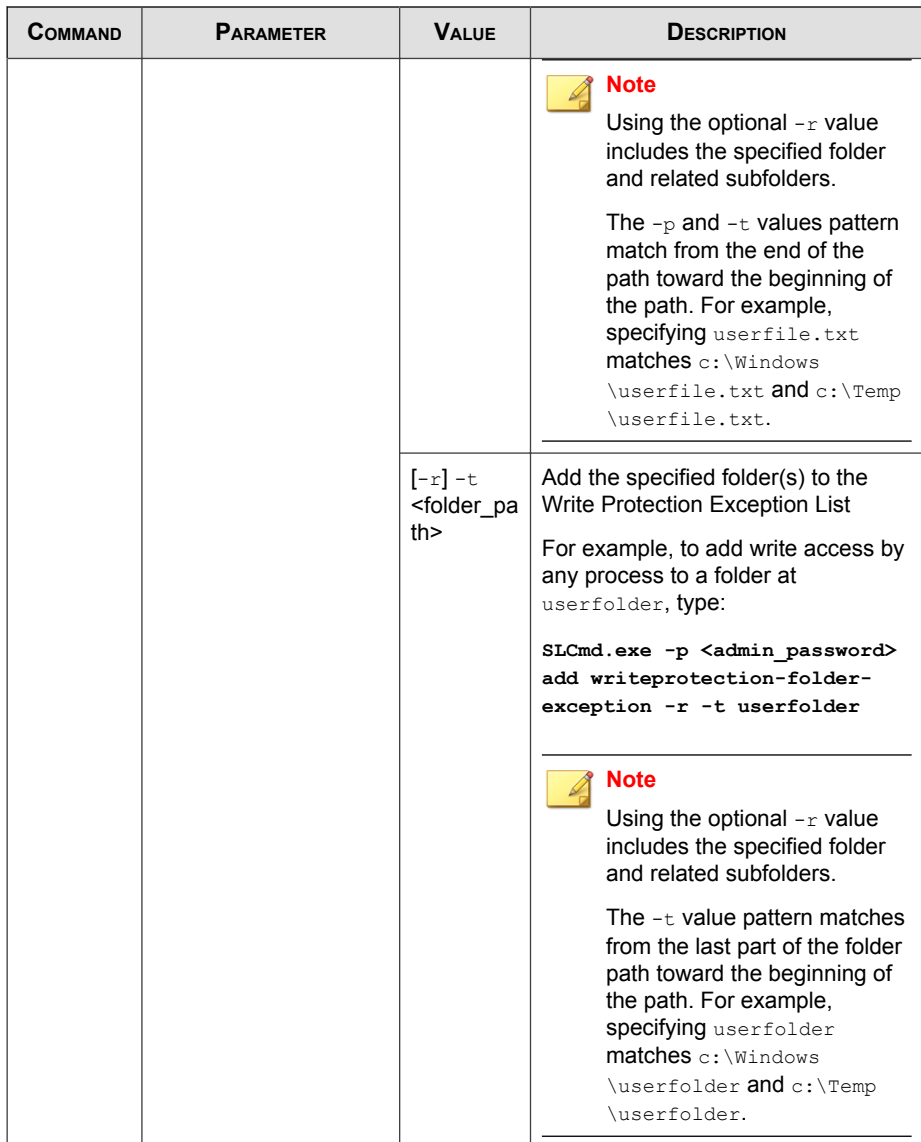

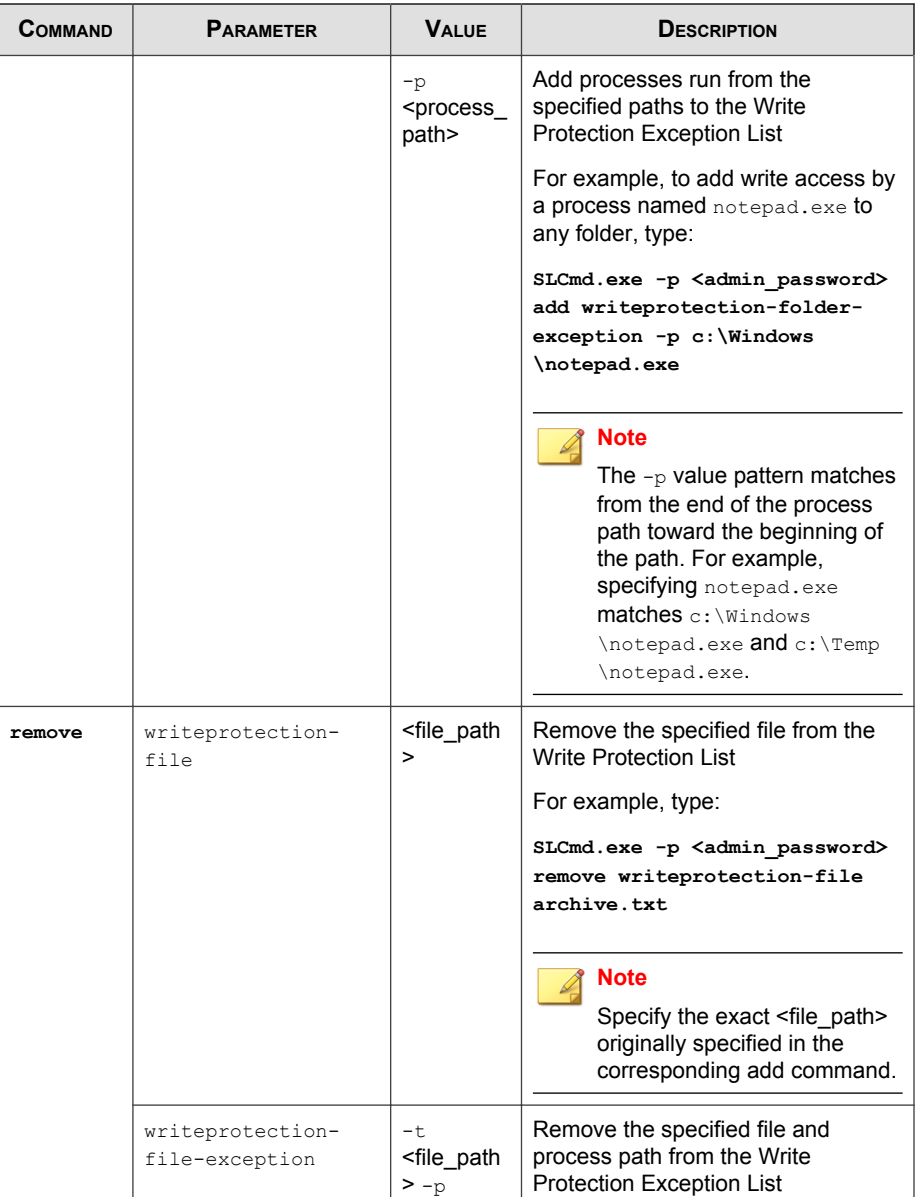

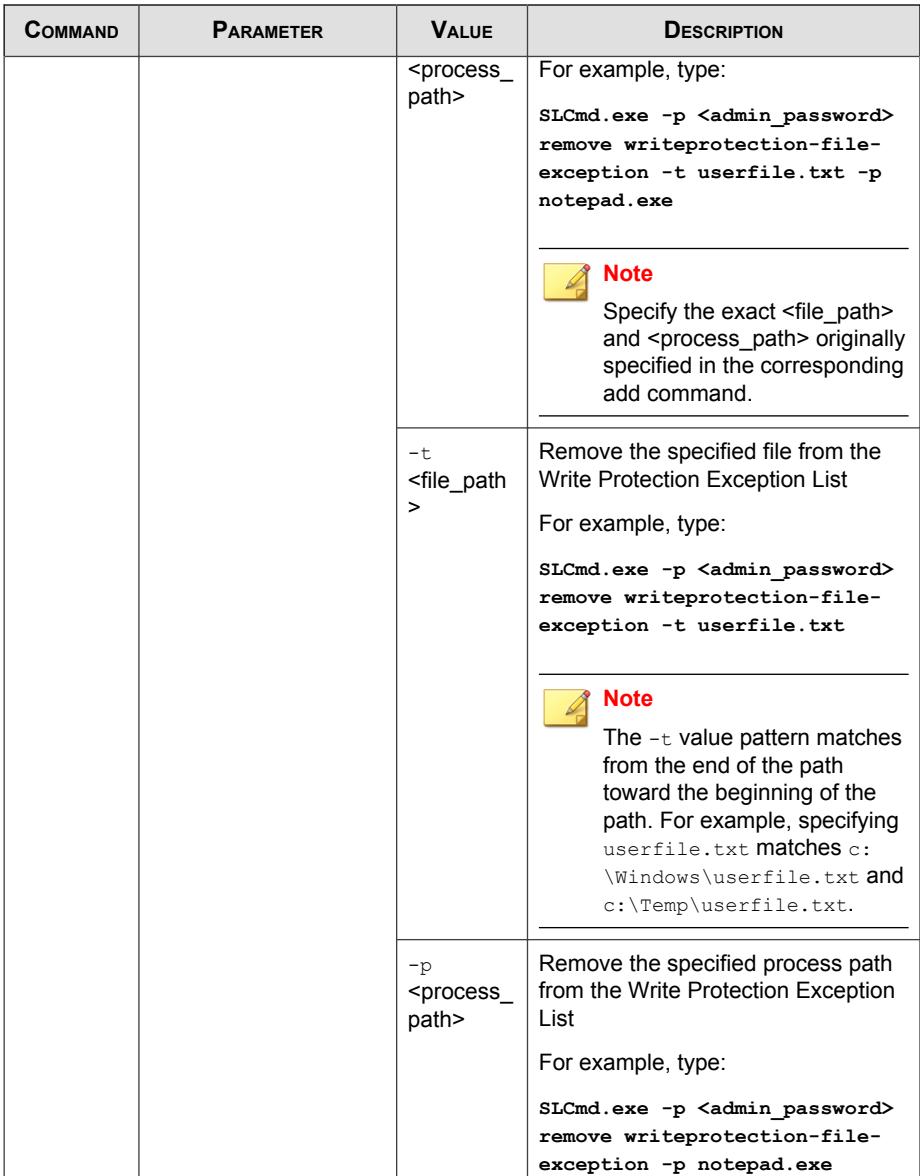

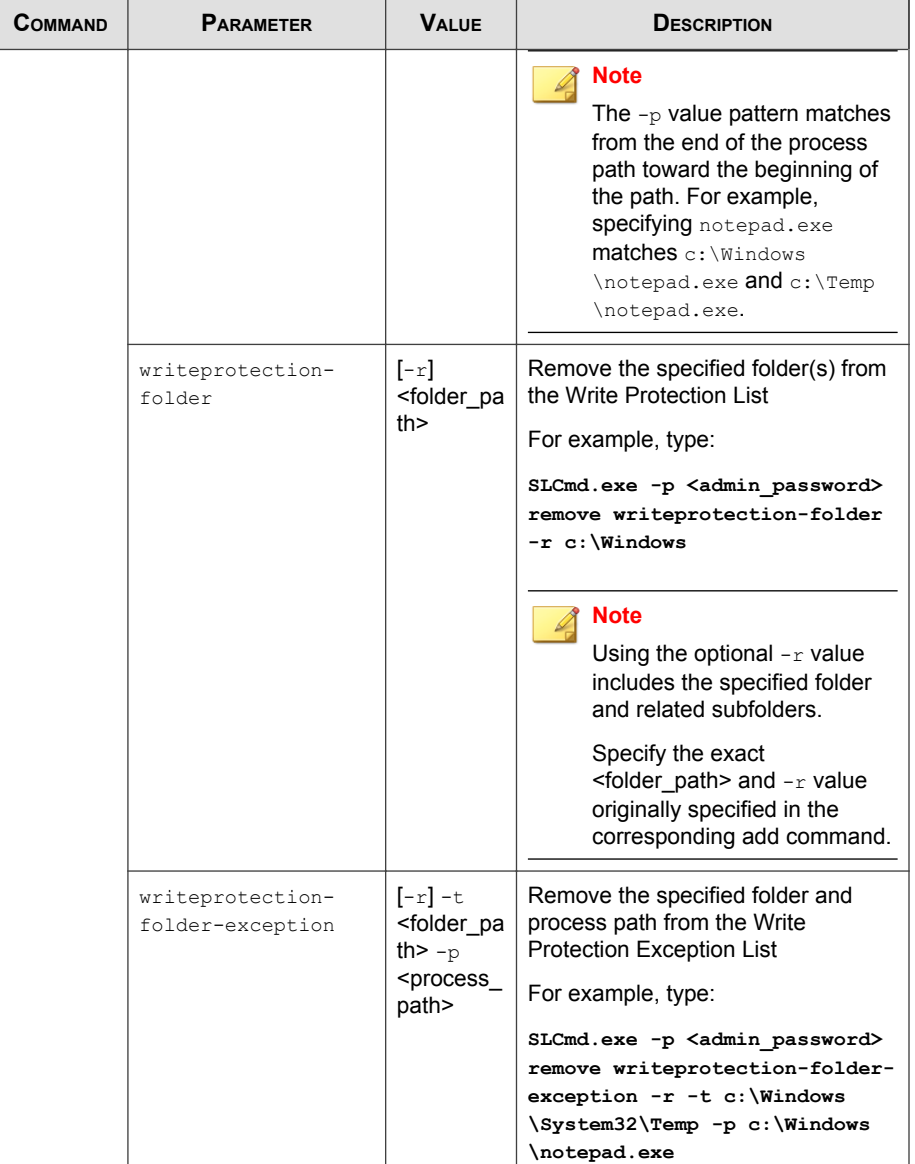

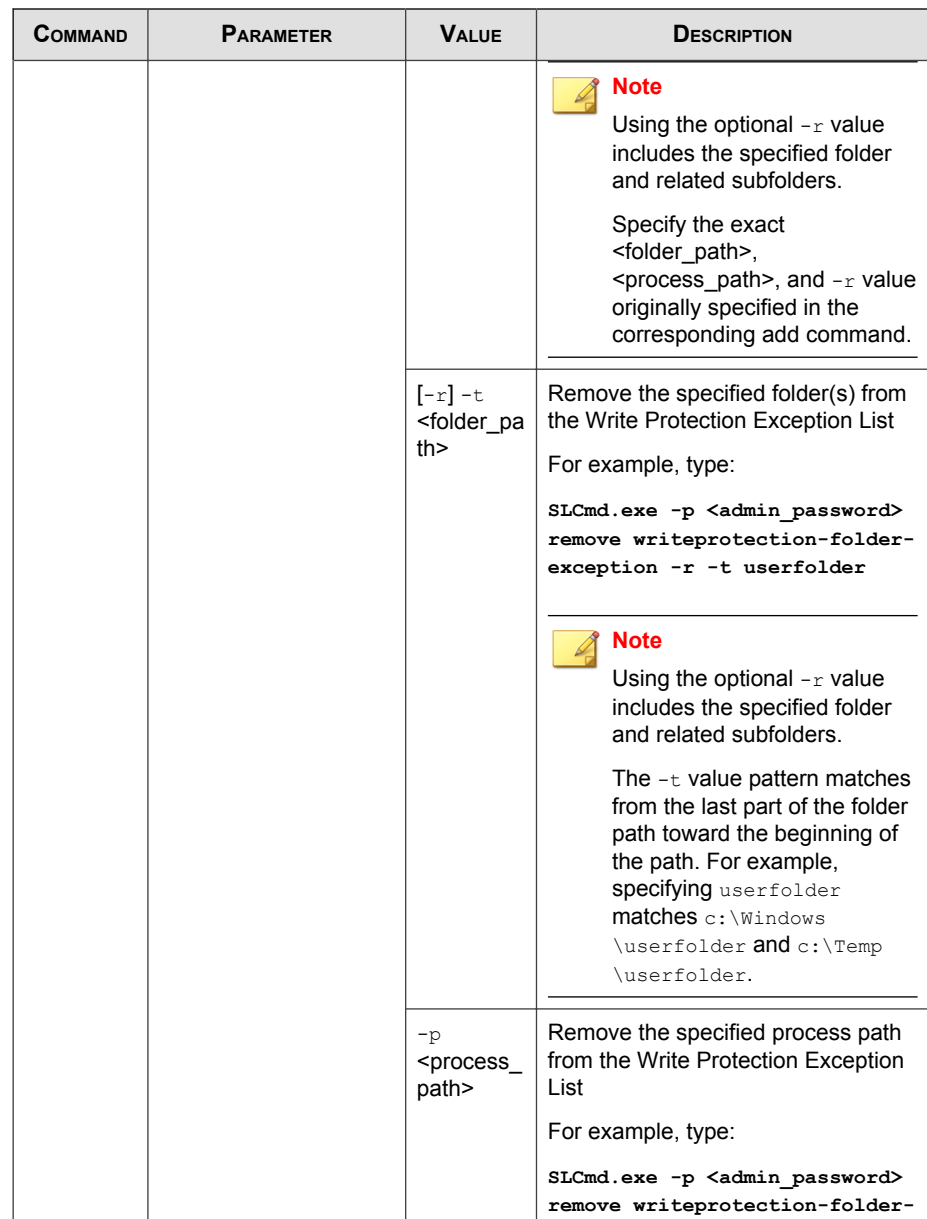

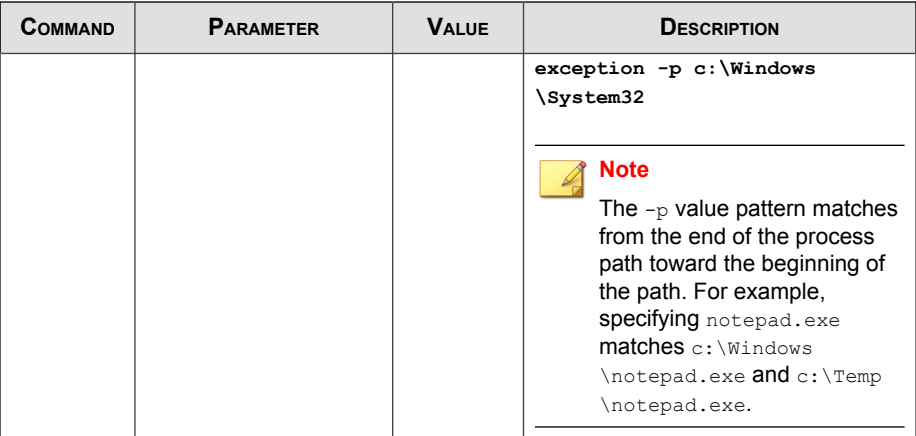

#### **TABLE 3-18. Write Protection List "Registry" Commands**

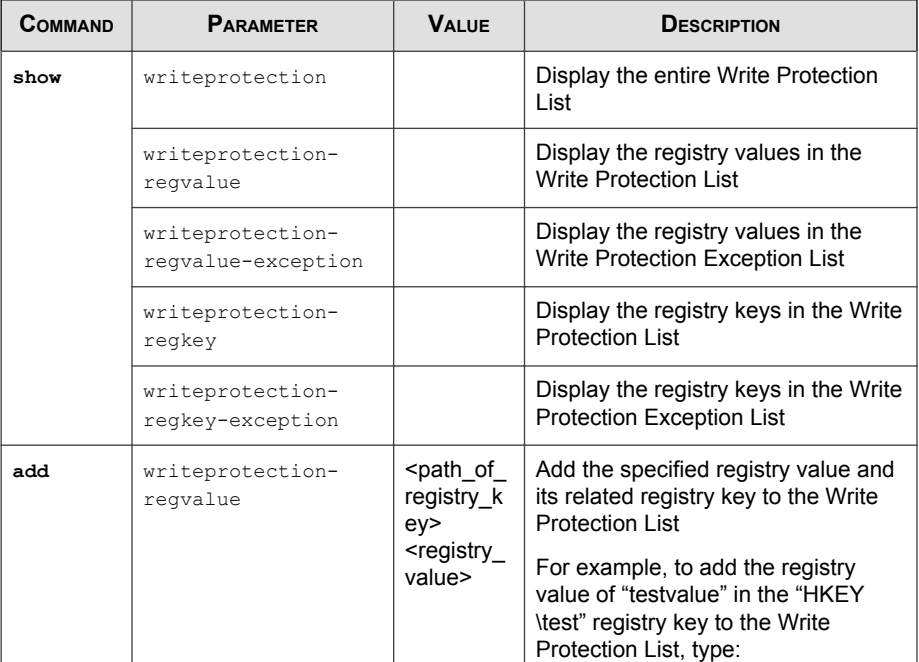

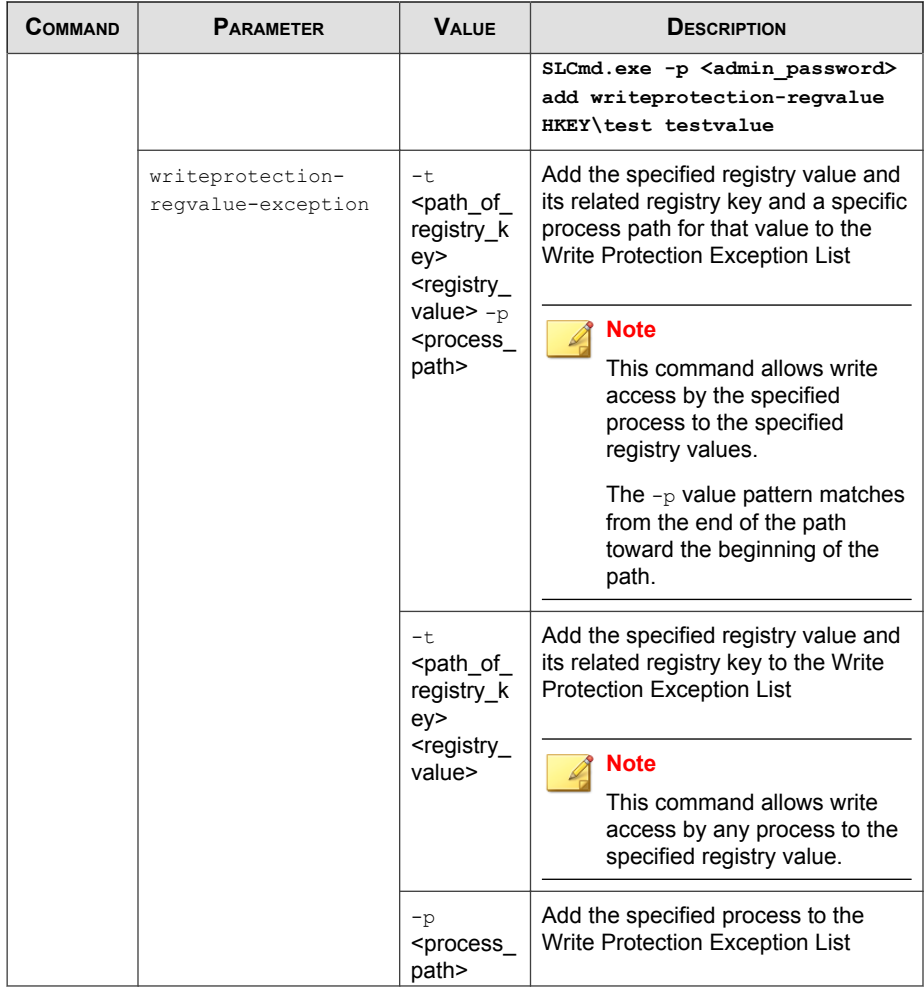

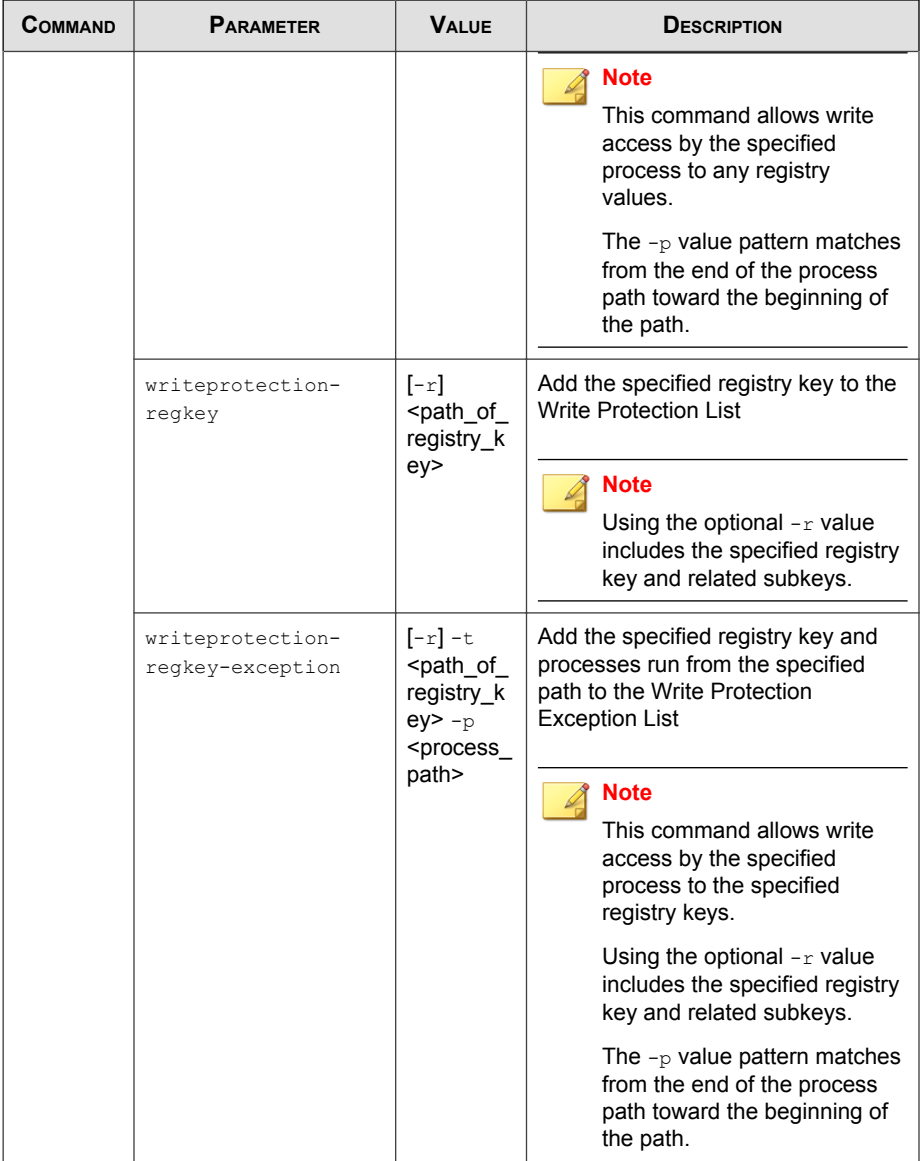

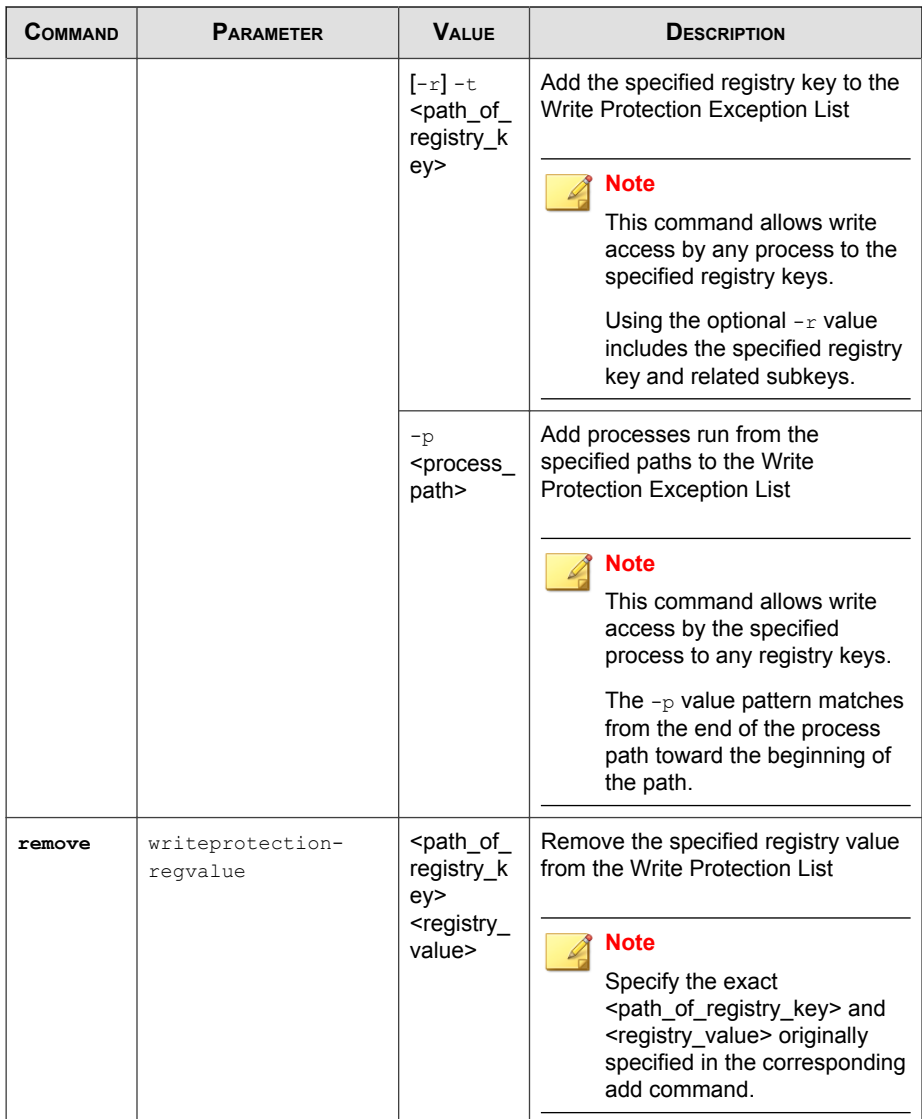

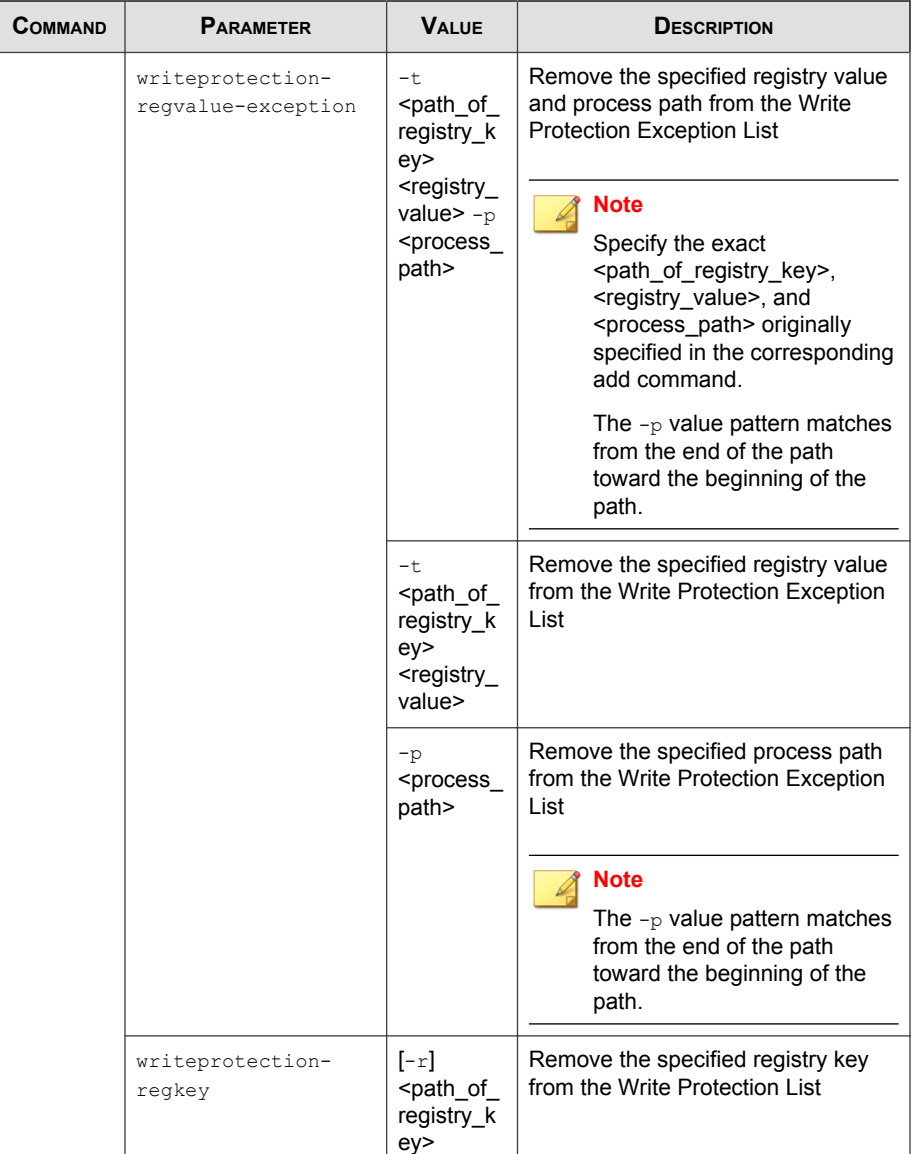

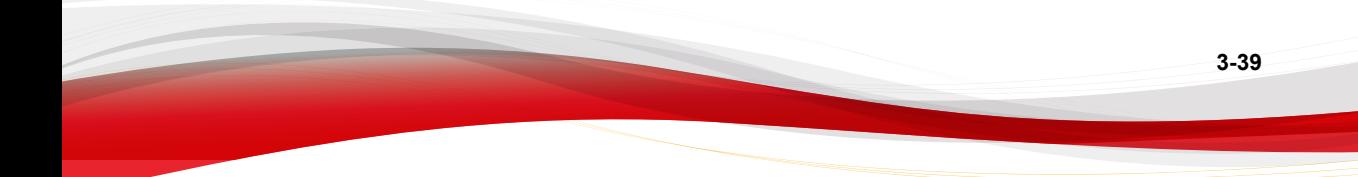

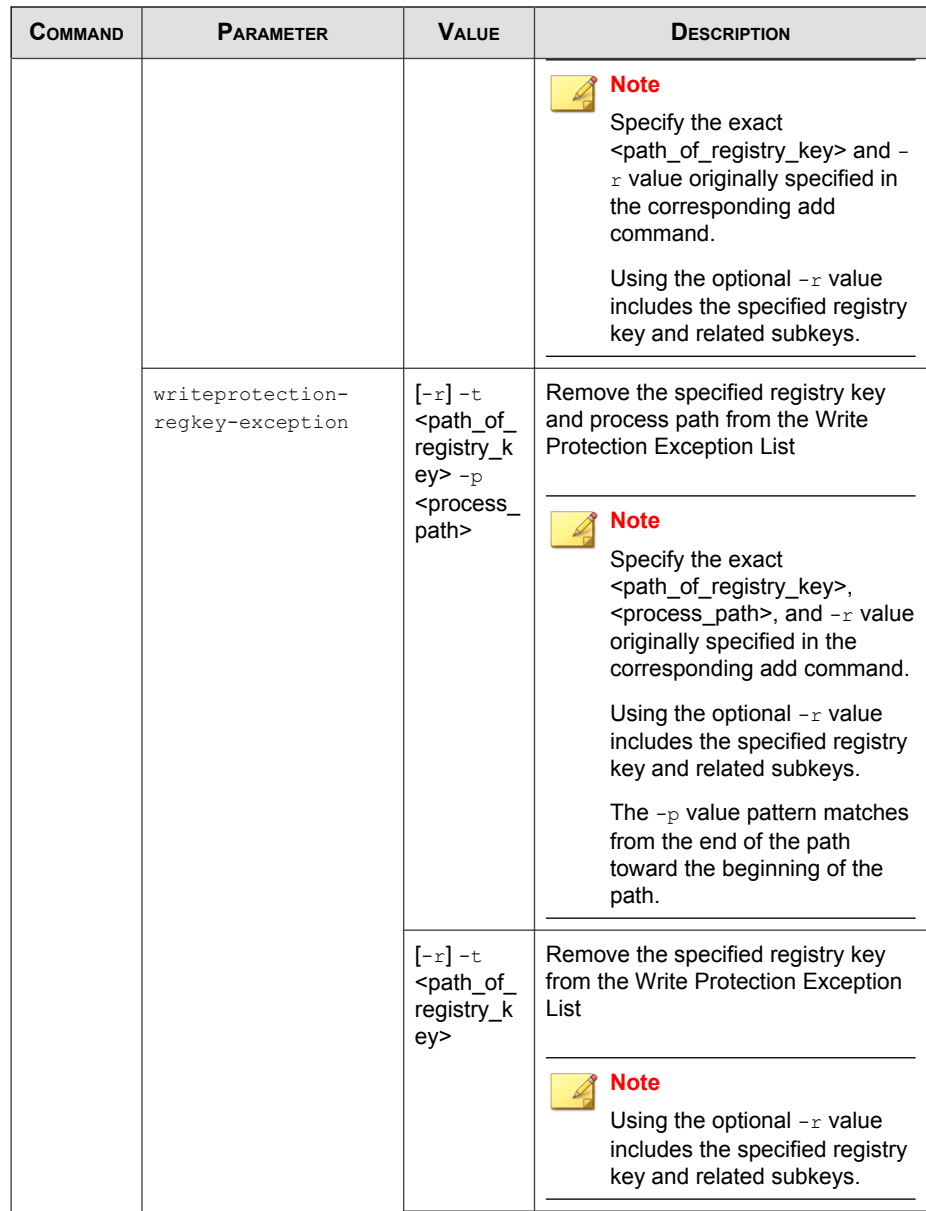

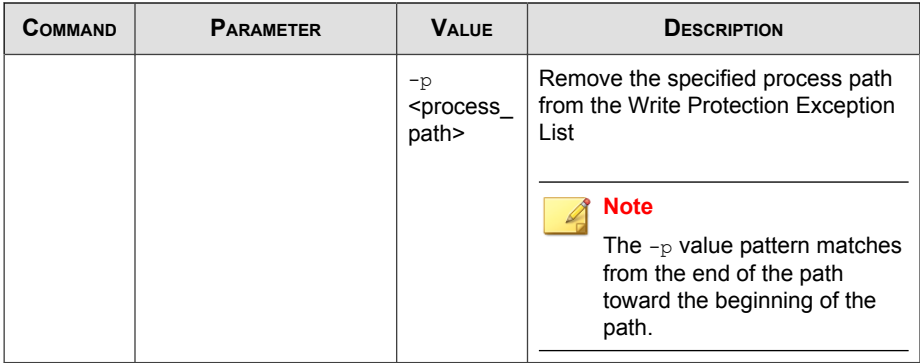

## **Trusted Certification Commands**

Configure Trusted Certificates using the Command Line Interface by typing your command in the following format:

**SLCmd.exe** -p <admin\_password> <command> <parameter> <value>

The following table lists the available abbreviated forms of parameters.

**TABLE 3-19. Abbreviations and Uses**

| <b>PARAMETER</b>     | <b>ABBREVI</b><br><b>ATION</b> | <b>Use</b>                           |
|----------------------|--------------------------------|--------------------------------------|
| trustedcertification | tc                             | <b>Manage Trusted Certifications</b> |

**TABLE 3-20. Trusted Certificate Commands**

| COMMAND | <b>PARAMETER</b>    | <b>VALUE</b> | <b>DESCRIPTION</b>                                                 |
|---------|---------------------|--------------|--------------------------------------------------------------------|
| set     | trustedcertificatio | enable       | Enable using Trusted Certifications                                |
|         | n                   | disable      | Disable using Trusted Certifications                               |
|         |                     |              | Display current setting for using<br><b>Trusted Certifications</b> |

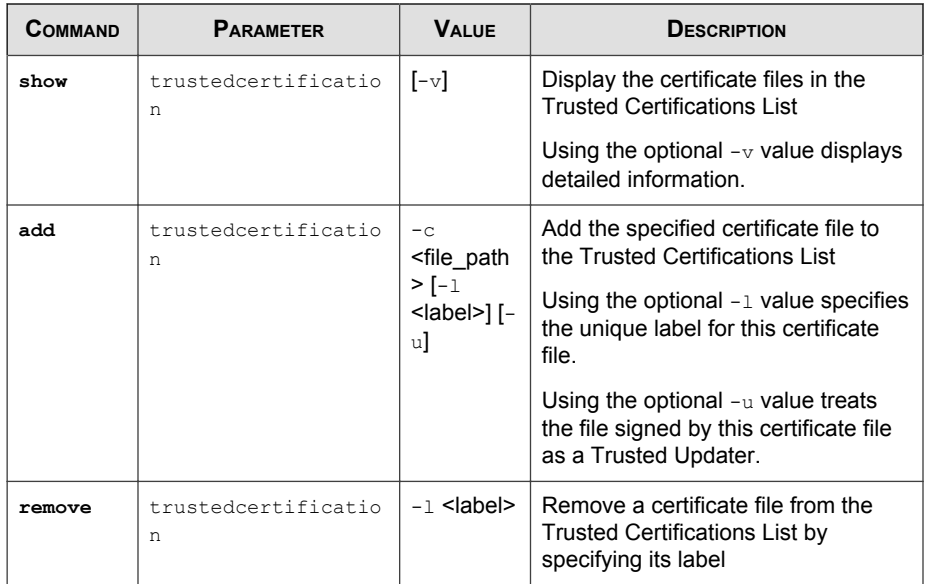

## **Trusted Hash List Commands**

Configure trusted hash values using the Command Line Interface by typing your command in the following format:

**SLCmd.exe** -p <admin\_password> <command> <parameter> <value>

The following table lists the available abbreviated forms of parameters.

**TABLE 3-21. Abbreviations and Uses**

| <b>PARAMETER</b> | <b>ABBREVI</b><br><b>ATION</b> | Use                                                                         |
|------------------|--------------------------------|-----------------------------------------------------------------------------|
| trustedhash      | th                             | Manage trusted hash values (files) added<br>by the Safe Lock administrator. |

| <b>COMMAND</b> | <b>PARAMETER</b> | <b>VALUE</b>                                                                                                    | DESCRIPTION                                                                                           |
|----------------|------------------|----------------------------------------------------------------------------------------------------|----------------------------------------------------------------------------------------------------|
| set            | trustedhash      | enable                                                                                                    | Enable using Trusted Hash List                                                                        |
|                |                  | disable                                                                                                    | Disable using Trusted Hash List                                                                       |
|                |                  |                                                                                                    | Display current setting for using<br><b>Trusted Hash List</b>                                         |
| show           | trustedhash      |                                                                                                    | Display the hash values in the<br><b>Trusted Hash List</b>                                            |
|                |                  |                                                                                                    | For example, type:                                                                                    |
|                |                  |                                                                                                    | SLCmd.exe -p <admin_password><br/>show trustedhash</admin_password>                                   |
| add            | trustedhash      | -⊽ <hash><br/><math>[-1]</math></hash>                                                                                   | Add the specified hash value to the<br><b>Trusted Hash List</b>                                       |
|                |                  | $\leq$ label $\geq$ ] [-<br>u][-al][-<br>$t$ <file_pat<br><math>h &gt;</math><sup><math>\vert</math></sup></file_pat<br> | For example, to add a trusted file<br>with a hash value $xxx$ to the Trusted<br>Hash List, type:      |
|                |                  | $n$ <note>l</note>                                                                                                    | SLCmd.exe -p <admin password=""><br/>add trustedhash -v xxx</admin>                                   |
|                |                  |                                                                                                    | Using the optional $-1$ value specifies<br>the unique label for this hash value.                      |
|                |                  |                                                                                                    | Using the optional $-u$ value treats<br>the file of the specified hash value<br>as a Trusted Updater. |
|                |                  |                                                                                                    | <b>Note</b><br>The $-u$ value requires the<br><b>Predefined Trusted Updater</b><br>List enabled.      |
|                |                  |                                                                                                    | Using the optional -al value adds<br>the file of the specified hash value to<br>Approved List.        |

**TABLE 3-22. Trusted Hash List Commands**

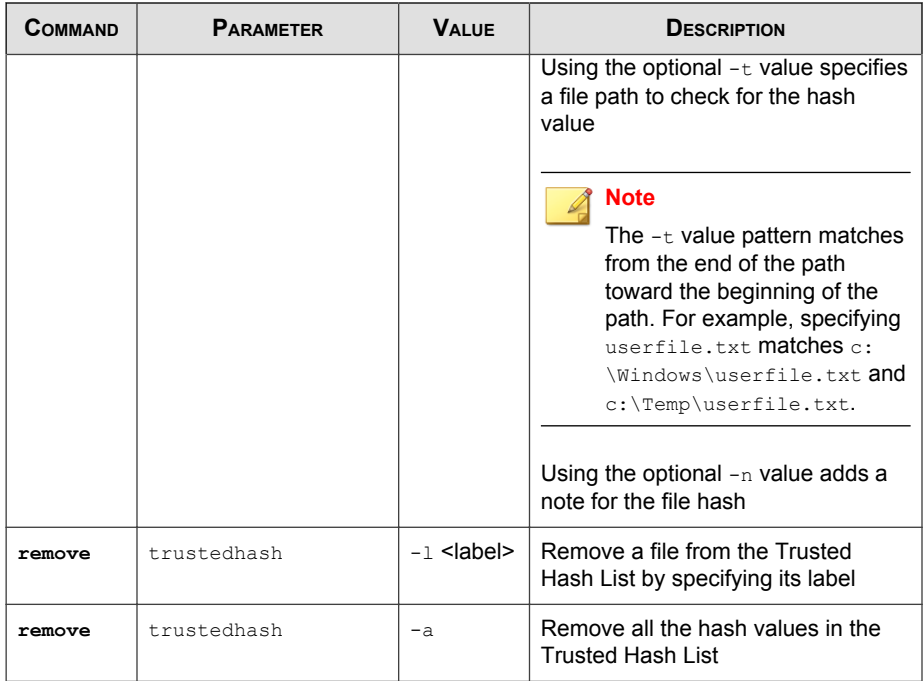

## **Trusted Updater Commands**

Configure Trusted Updaters using the Command Line Interface by typing your command in the following format:

```
SLCmd.exe -p <admin_password> <command> <parameter> <value>
```
The following table lists the available abbreviated forms of parameters.

**TABLE 3-23. Abbreviations and Uses**

| <b>PARAMETER</b> | <b>ABBREVI</b><br><b>ATION</b> | <b>U</b> se                                           |
|------------------|--------------------------------|-------------------------------------------------------|
| trustedupdater   | tu                             | Manage the Predefined Trusted Updater<br>tool process |

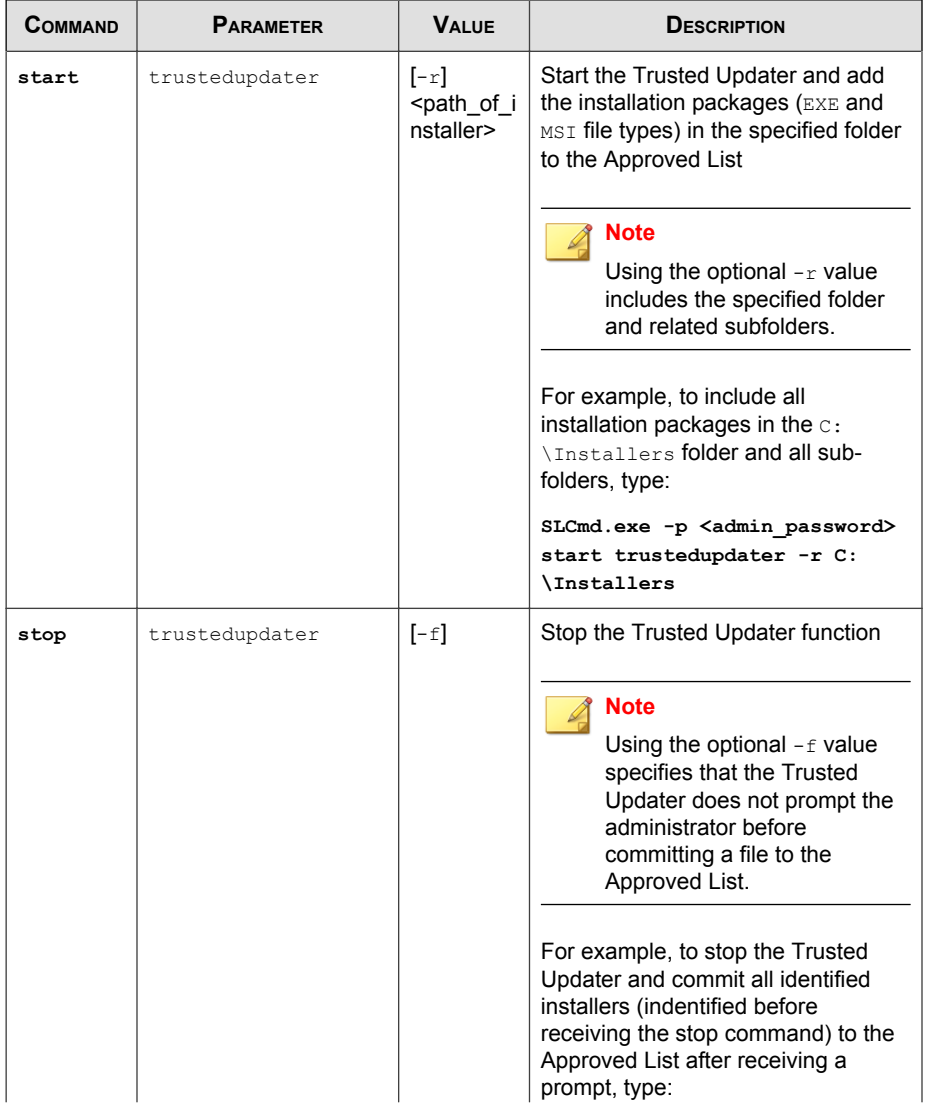

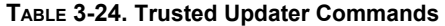

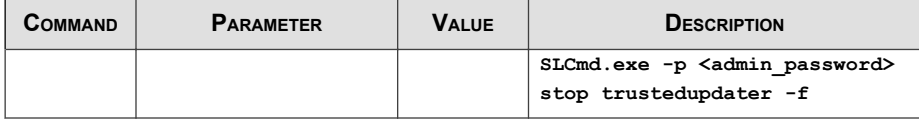

### **Predefined Trusted Updater Commands**

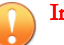

#### Important

The add command for adding files to the Predefined Trusted Updater List follows a different format than the general commands specified in the Predefined Trusted Updater Commands table. For details on adding files to the Predefined Trusted Updater List, see [Predefined Trusted Updater "Add" Command on page 3-49](#page-92-0).

Configure Predefined Trusted Updaters using the Command Line Interface by typing your command in the following format:

#### SLCmd.exe -p <admin\_password> <command> <parameter> <value>

The following table lists the available abbreviated forms of parameters.

**TABLE 3-25. Abbreviations and Uses**

| <b>PARAMETER</b>         | <b>ABBREVI</b><br><b>ATION</b> | <b>Use</b>                                                     |
|--------------------------|--------------------------------|----------------------------------------------------------------|
| predefinedtrustedupdater | ptu                            | Manage files in the Predefined Trusted<br><b>Updater Lists</b> |

**TABLE 3-26. Predefined Trusted Updater Commands**

| <b>COMMAND</b> | <b>PARAMETER</b>             | <b>VALUE</b>                                                 | <b>DESCRIPTION</b>                                                                             |
|----------------|------------------------------|--------------------------------------------------------------|------------------------------------------------------------------------------------------------|
| add            | predefinedtrustedup<br>dater | $-e$<br><folder_or<br>file exce<br/>ption&gt;</folder_or<br> | Add the specified file or folder to the<br>Predefined Trusted Updater<br><b>Exception List</b> |

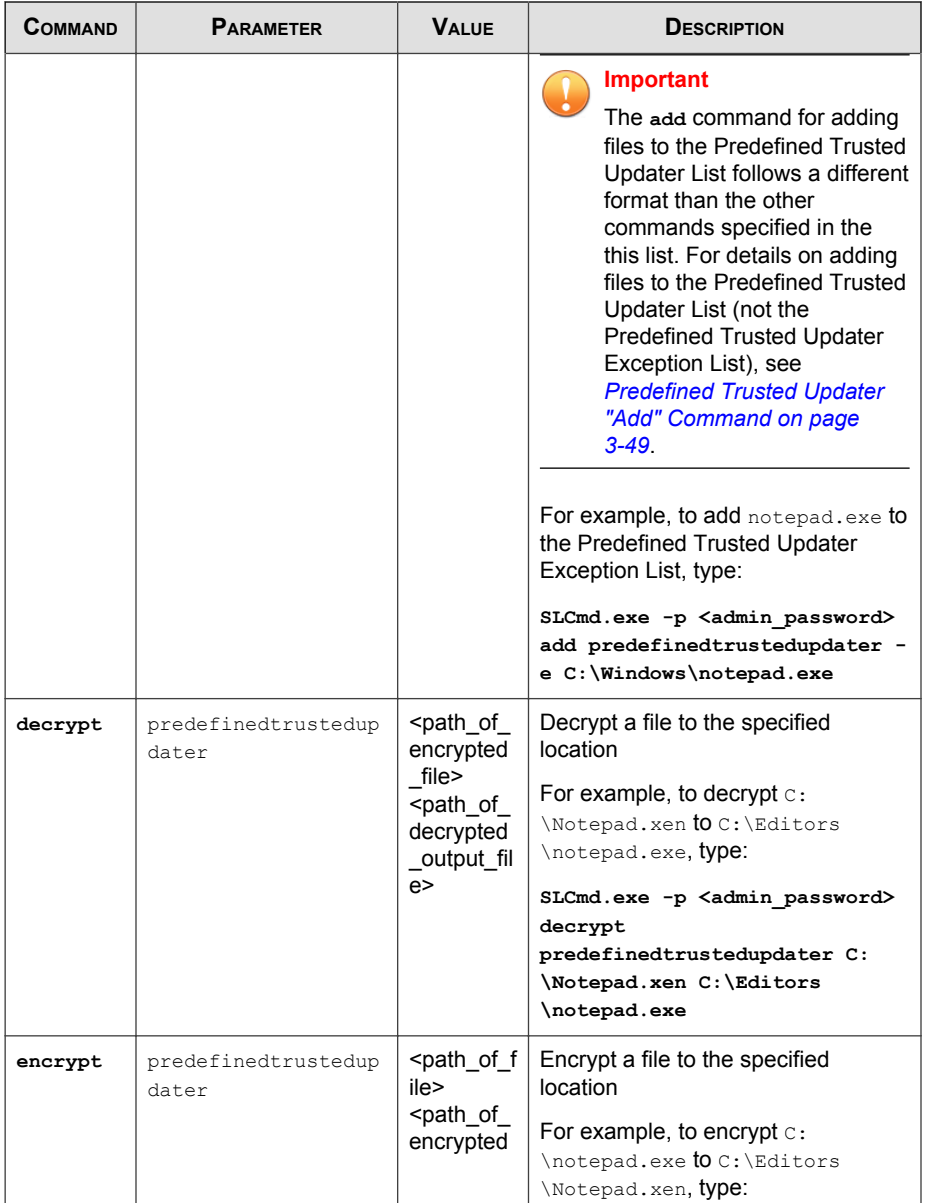

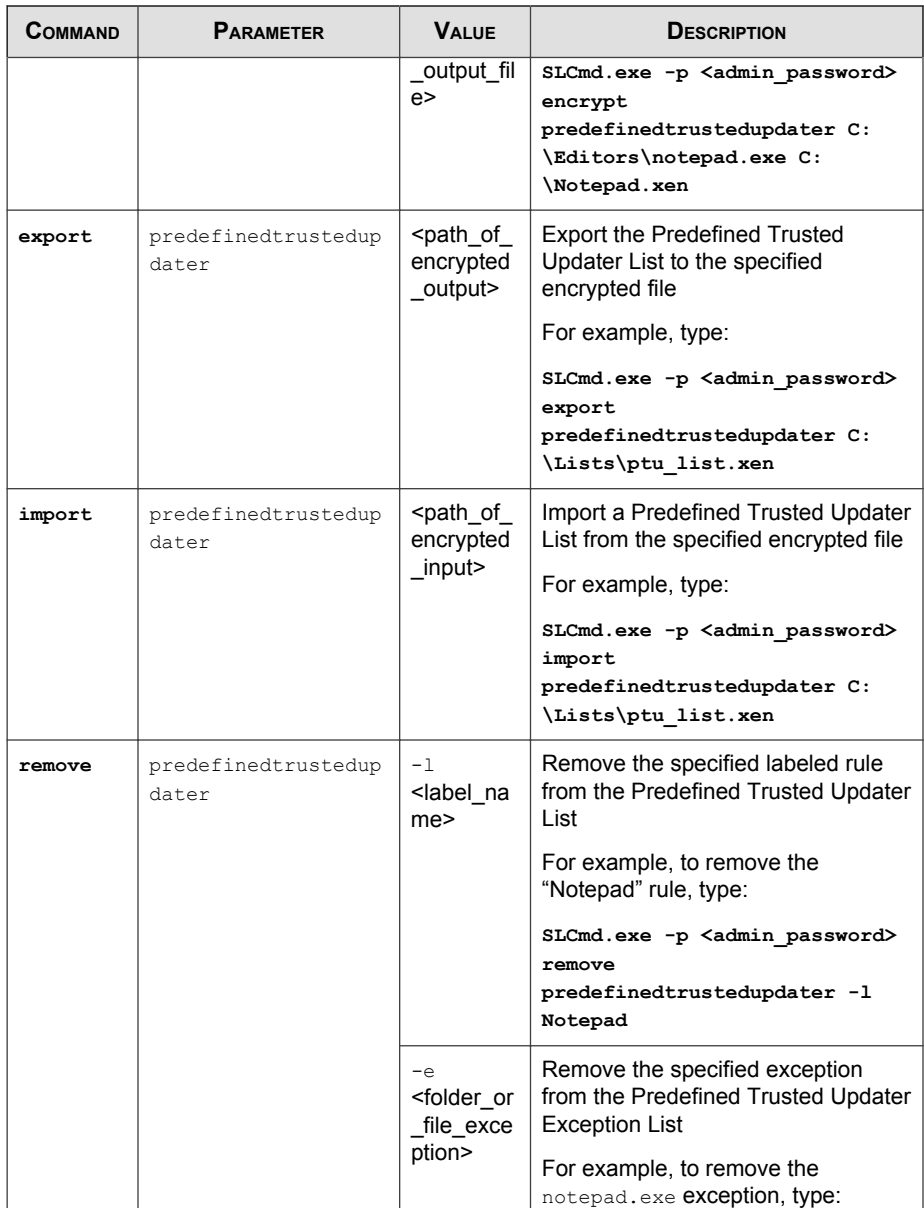

<span id="page-92-0"></span>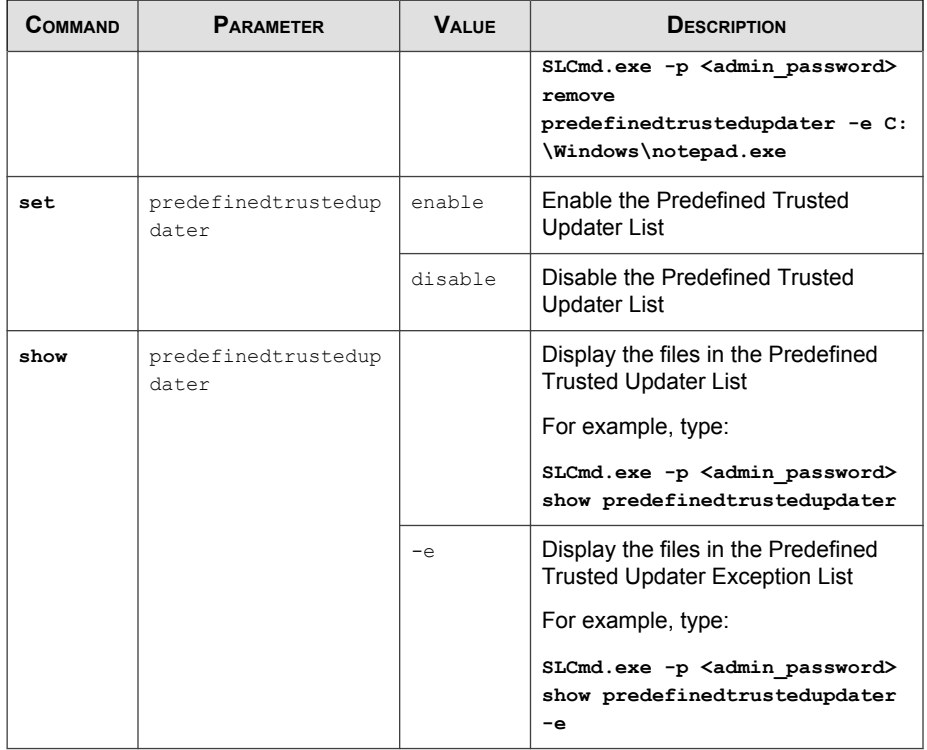

## **Predefined Trusted Updater "Add" Command**

Add processes, files, or folders to the Predefined Trusted Updater List using the Command Line Interface by typing your command in the following format:

**SLCmd.exe** -p <admin\_password> add predefinedtrustedupdater -u <folder\_or\_file> -t <type\_of\_object> [<optional\_values>]

The following table lists the command, parameter, and base value.

| COMMAND | <b>PARAMETER</b>             | <b>VALUE</b>                   | <b>DESCRIPTION</b>                                                                                                |
|---------|------------------------------|--------------------------------|----------------------------------------------------------------------------------------------------|
| add     | predefinedtrustedup<br>dater | <folder or<br="">file</folder> | Add a specified file or folder to the<br><b>Predefined Trusted Updater List</b>                                   |
|         |                              |                                | For example, to add notepad.exe to<br>the Predefined Trusted Updater List,<br>type:                               |
|         |                              |                                | SLCmd.exe -p <admin password=""><br/>add predefinedtrustedupdater<br/><math>C:\W</math>indows\notepad.exe</admin> |

**TABLE 3-27. Predefined Trusted Updater "Add" Command**

Append the following additional values at the end of the command:

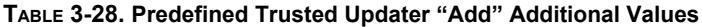

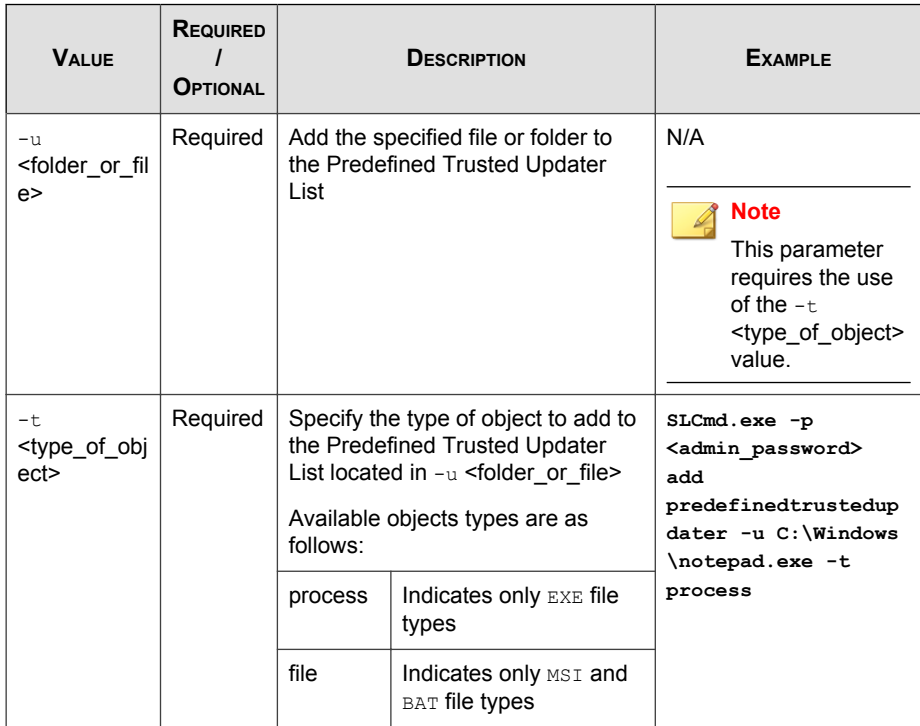

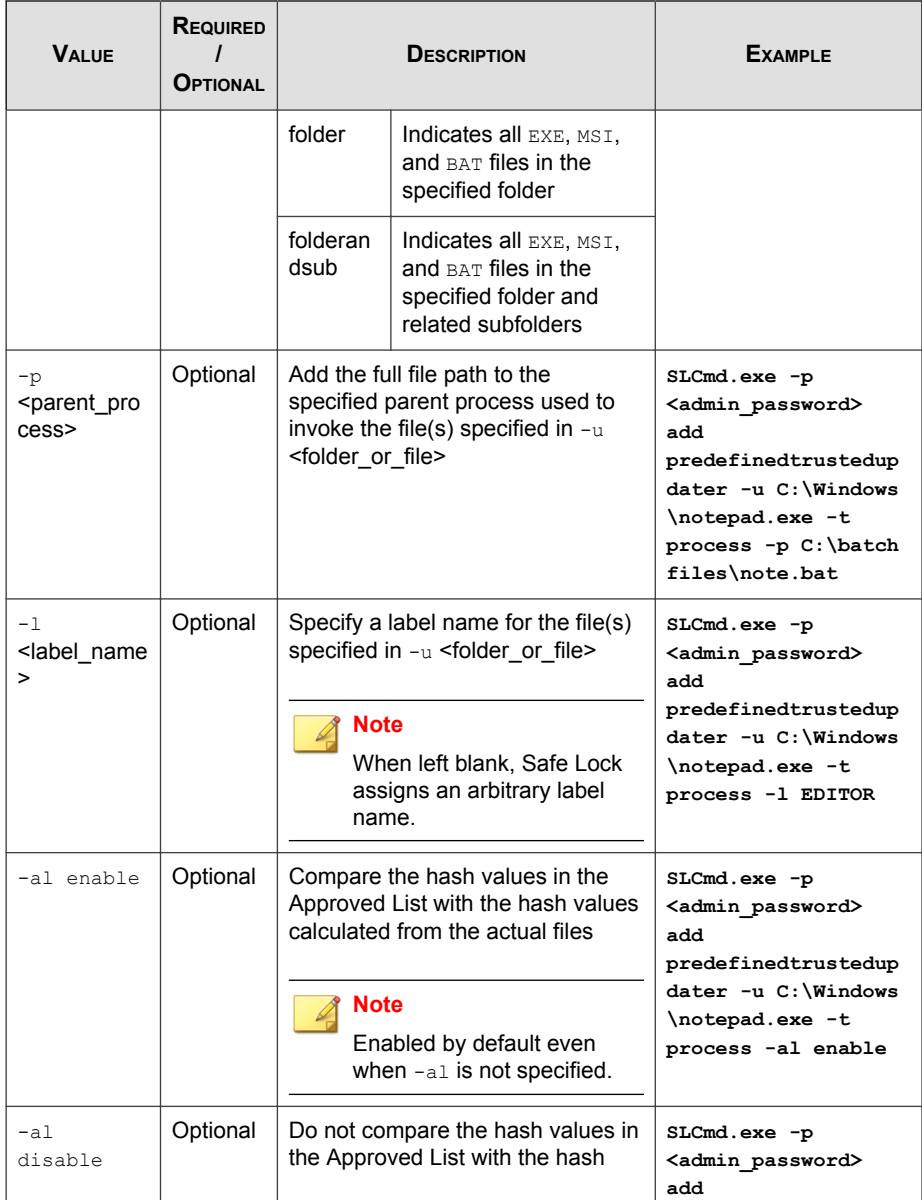

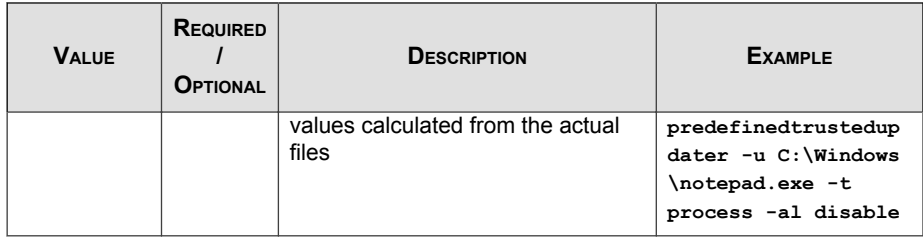

## **Windows Update Support**

Configure Windows Update Support using the Command Line Interface by typing your command in the following format:

**SLCmd.exe** -p <admin\_password> <command> <parameter> <value>

The following table lists the available abbreviated forms of parameters.

**TABLE 3-29. Abbreviations and Uses**

| <b>PARAMETER</b>     | <b>ABBREVI</b><br><b>ATION</b> | <b>USE</b>                                                                    |
|----------------------|--------------------------------|-------------------------------------------------------------------------------|
| windowsupdatesupport | wus                            | Allow Windows Update to run on the agent<br>with the Application Lockdown on. |

**TABLE 3-30. Windows Update Support Commands**

| <b>COMMAND</b> | <b>PARAMETER</b>    | <b>VALUE</b>                                                 | <b>DESCRIPTION</b>             |
|----------------|---------------------|--------------------------------------------------------------|--------------------------------|
| set            | windowsupdatesuppor | enable                                                       | Enable Windows Update Support  |
|                | t                   | disable                                                      | Disable Windows Update Support |
|                |                     | Display current setting for Windows<br><b>Update Support</b> |                                |

## **Configuration File Commands**

Perform actions on the configuration file using the Command Line Interface by typing your command in the following format:

**SLCmd.exe** -p <admin\_password> <command> <parameter> <value>

The following table lists the available abbreviated forms of parameters.

**TABLE 3-31. Abbreviations and Uses**

| <b>PARAMETER</b> | <b>ABBREVI</b><br><b>ATION</b> | <b>USE</b>                    |
|------------------|--------------------------------|-------------------------------|
| configuration    | con                            | Manage the configuration file |

**TABLE 3-32. Configuration File Commands**

| <b>COMMAND</b> | <b>PARAMETER</b> | <b>VALUE</b>                                                                                          | DESCRIPTION                                                                                                    |
|----------------|------------------|----------------------------------------------------------------------------------------------------|----------------------------------------------------------------------------------------------------|
| decrypt        | configuration    | <path of<br="">encrypted<br/>file&gt;<br/><path of<br="">decrypted<br/>output fil<br/>e</path></path> | Decrypts a configuration file to the<br>specified location<br>For example, to decrypt $\circ$ :<br>$\config.$ xen to $C:\config.$ xml,<br>type:<br>SLCmd.exe -p <admin password=""><br/>decrypt configuration C:<br/>\config.xen C:\config.xml</admin>  |
| encrypt        | configuration    | <path f<br="" of="">ile&gt;<br/><path of<br="">encrypted<br/>output fil<br/>e</path></path>           | Encrypts a configuration file to the<br>specified location<br>For example, to encrypt $\circ$ :<br>\config.xml <b>to</b> C:\config.xen,<br>type:<br>SLCmd.exe -p <admin password=""><br/>encrypt configuration C:<br/>\config.xml C:\config.xen</admin> |

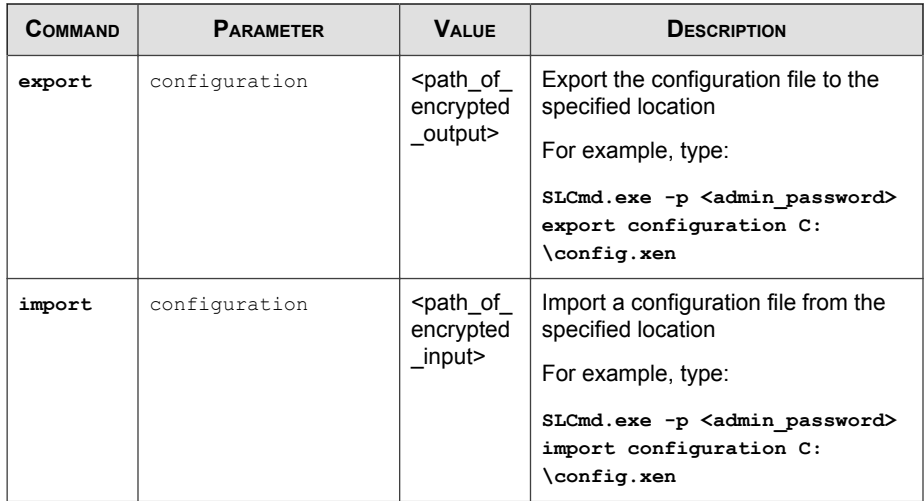

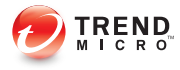

# **Chapter 4**

## **Working with the Agent Configuration File**

This chapter describes how to configure Trend Micro Safe Lock using the configuration file.

Topics in this chapter include:

• [Working with the Agent Configuration File on page 4-2](#page-99-0)

## <span id="page-99-0"></span>**Working with the Agent Configuration File**

The configuration file allows administrators to create and deploy a single configuration across multiple machines. See *Exporting or Importing a Configuration File on page* 4-2 for more information.

## **Changing Advanced Settings**

Some settings can only be changed though the configuration file using the command line interface (CLI). See [Using SLCmd at the Command Line Interface \(CLI\) on page](#page-45-0) [3-2](#page-45-0) for more information.

#### Procedure

- 1. Export the configuration file.
- 2. Decrypt the configuration file.
- 3. Edit the configuration file with Windows Notepad or another text editor.

#### Important

Safe Lock only supports configuration files in the UTF-8 file format.

#### Tip

**4-2**

To update multiple agents with shared settings, you may choose to only import the modified settings.

- 4. Encrypt the edited configuration file.
- 5. Import the edited configuration file.

## **Exporting or Importing a Configuration File**

Trend Micro Safe Lock encrypts the configuration file before export. Users must decrypt the configuration file before modifying the contents.

#### Procedure

- 1. Open the Trend Micro Safe Lock console using the desktop icon (if available) or the Start menu by clicking All Programs > Trend Micro Safe Lock.
- 2. Provide the password and click Login.
- 3. Click the Settings menu item to access the Export/Import Configuration section.

To export the configuration file as a database (.xen) file:

- a. Click Export, and choose the location to save the file.
- b. Provide a filename, and click Save.

To import the configuration file as a database (.xen) file:

- a. Click **Import**, and locate the database file.
- b. Select the file, and click Open.

Trend Micro Safe Lock overwrites the existing configuration settings with the settings in the database file.

## **Configuration File Syntax**

The configuration file uses the XML format to specify parameters used by Safe Lock.

#### Important

The configuration file only supports UTF-8 encoding.

Refer to the following example of the configuration file:

```
<?xml version="1.0" encoding="UTF-8"?>
<Configurations version="1.00.000" 
     xmlns:xsi="http://www.w3.org/2001/
     XMLSchema-instance" 
     xsi:noNamespaceSchemaLocation="WKConfig.xsd">
     <Configuration>
         <AccountGroup>
```

```
 <Account 
         ID="{24335D7C-1204-43d1-9CBB-332D688C85B6}"
         Enable="no">
         <Password/>
     </Account>
 </AccountGroup>
<UI> <SystemTaskTrayIcon Enable="yes"/>
\langle/UI> <Feature>
     <ApplicationLockDown LockDownMode="2">
         <WhiteList 
         RecentHistoryUnapprovedFilesLimit="50"/>
         <ScriptLockdown Enable="yes">
             <Extension ID="bat">
                  <Interpreter>cmd.exe</Interpreter>
             </Extension>
             <Extension ID="cmd">
                  <Interpreter>cmd.exe</Interpreter>
             </Extension>
             <Extension ID="com">
                  <Interpreter>ntvdm.exe</Interpreter>
             </Extension>
             <Extension ID="dll">
                  <Interpreter>ntvdm.exe</Interpreter>
             </Extension>
             <Extension ID="drv">
                  <Interpreter>ntvdm.exe</Interpreter>
             </Extension>
             <Extension ID="exe">
                  <Interpreter>ntvdm.exe</Interpreter>
             </Extension>
             <Extension ID="js">
                  <Interpreter>cscript.exe</Interpreter>
                  <Interpreter>wscript.exe</Interpreter>
             </Extension>
             <Extension ID="msi">
                  <Interpreter>msiexec.exe</Interpreter>
             </Extension>
             <Extension ID="pif">
                  <Interpreter>ntvdm.exe</Interpreter>
             </Extension>
```
**4-4**

```
 <Extension ID="ps1">
             <Interpreter>powershell.exe
             </Interpreter>
         </Extension>
         <Extension ID="sys">
             <Interpreter>ntvdm.exe</Interpreter>
         </Extension>
         <Extension ID="vbe">
             <Interpreter>cscript.exe</Interpreter>
             <Interpreter>wscript.exe</Interpreter>
         </Extension>
         <Extension ID="vbs">
             <Interpreter>cscript.exe</Interpreter>
             <Interpreter>wscript.exe</Interpreter>
         </Extension>
     </ScriptLockdown>
     <TrustedUpdater>
         <PredefinedTrustedUpdater Enable="no">
             <RuleSet/>
         </PredefinedTrustedUpdater>
         <WindowsUpdateSupport Enable="yes"/>
     </TrustedUpdater>
     <DllDriverLockDown Enable="yes"/>
     <ExceptionPath Enable="no">
         <ExceptionPathList/>
     </ExceptionPath>
     <TrustedCertification Enable="yes"/>
     <TrustedHash Enable="no"/>
     <WriteProtection Enable="yes" ActionMode="1"
     ProtectApprovedList="yes"/>
     <CustomAction ActionMode="0"/>
 </ApplicationLockDown>
 <UsbMalwareProtection Enable="yes" ActionMode="1"/>
 <DllInjectionPrevention Enable="yes" 
 ActionMode="1"/>
 <ApiHookingPrevention Enable="yes" ActionMode="1"/>
 <MemoryRandomization Enable="yes"/>
 <NetworkVirusProtection Enable="yes" 
 ActionMode="1"/>
 <IntegrityMonitoring Enable="yes"/>
<Log>
     <EventLog Enable="yes">
```

```
 <Level>
                  <WarningLog Enable="yes" /> 
                  <InformationLog Enable="yes" /> 
             </Level>
             <BlockedAccessLog Enable="yes"/>
             <ApprovedAccessLog Enable="yes">
                  <TrustedUpdaterLog Enable="yes"/>
                 <DllDriverLog Enable="yes"/>
                  <ExceptionPathLog Enable="yes"/>
                  <TrustedCertLog Enable="yes"/>
                  <TrustedHashLog Enable="yes"/> 
                  <WriteProtectionLog Enable="yes"/>
             </ApprovedAccessLog>
             <SystemEventLog Enable="yes">
                  <ExceptionPathLog Enable="yes"/>
                  <WriteProtectionLog Enable="yes"/>
             </SystemEventLog>
             <ListLog Enable="yes"/>
             <UsbMalwareProtectionLog Enable="yes"/>
             <ExecutionPreventionLog Enable="yes"/>
             <NetworkVirusProtectionLog Enable="yes"/>
             <IntegrityMonitoringLog>
                  <FileCreatedLog Enable="yes"/>
                  <FileModifiedLog Enable="yes"/>
                  <FileDeletedLog Enable="yes"/>
                  <FileRenamedLog Enable="yes"/>
                 <RegValueModifiedLog Enable="yes"/>
                  <RegValueDeletedLog Enable="yes"/>
                  <RegKeyCreatedLog Enable="yes"/>
                  <RegKeyDeletedLog Enable="yes"/>
                  <RegKeyRenamedLog Enable="yes"/>
             </IntegrityMonitoringLog>
         </EventLog>
         <DebugLog Enable="no"/>
    \langleLog>
 </Feature>
 <ManagedMode Enable="yes">
     <Agent>
        <Port/>
         <SslAllowBeast>1</SslAllowBeast>
     </Agent>
     <Server>
```

```
 <HostName/>
                  <FastPort/>
                  <SlowPort/>
                  <ApiKey/>
             </Server>
             <Message>
                  <Register Trigger="1"/>
                  <Unregister Trigger="1"/>
                  <UpdateStatus Trigger="1"/>
                  <UploadBlockedEvent Trigger="1"/>
                  <CheckFileHash Trigger="1"/>
                  <QuickScanFile Trigger="1"/>
             </Message>
             <MessageRandomization TotalGroupNum="1" 
             OwnGroupIndex="0"
                  TimePeriod="0"/>
             <Proxy Mode="0">
                 <HostName/>
                 <Port/>
                  <UserName/>
                 <Password/>
             </Proxy>
         </ManagedMode>
     </Configuration>
     <Permission>
         <AccountRef 
         ID="{24335D7C-1204-43d1-9CBB-332D688C85B6}">
             <UIControl ID="DetailSetting" State="no"/>
             <UIControl ID="LockUnlock" State="yes"/>
             <UIControl ID="LaunchUpdater" State="yes"/>
             <UIControl ID="RecentHistoryUnapprovedFiles"
                   State="yes"/>
             <UIControl ID="ImportExportList" State="yes"/>
             <UIControl ID="ListManagement" State="yes"/>
         </AccountRef>
     </Permission>
</Configurations>
```
## **Configuration File Parameters**

The configuration file contains sections that specify parameters used by Safe Lock.

|               |                     | SECTION                    | <b>DESCRIPTION</b>                                                  | <b>ADDITIONAL INFORMATION</b>                                                                    |
|---------------|---------------------|----------------------------|---------------------------------------------------------------------|--------------------------------------------------------------------------------------------------|
| Configuration |                     |                            | Container for the<br>Configuration section                          |                                                                                                  |
|               | AccountGroup        |                            | Parameters to<br>configure the<br><b>Restricted User</b><br>account | See AccountGroup<br>Section on page 4-9<br>See Account Types on<br>page 2-15                     |
|               | UI                  |                            | Parameters to<br>configure the display of<br>the system tray icon   | See UI Section on<br>page 4-10                                                                   |
|               | Feature             |                            | Container for the<br>Feature section                                |                                                                                                  |
|               | ApplicationLockDown |                            | Parameters to<br>configure Safe Lock                                | See Feature Section on<br>page 4-10                                                              |
|               |                     | UsbMalwareProtectio<br>n   | features and functions                                              | See About Feature<br>Settings on page 2-17.                                                      |
|               |                     | DllInjectionPrevent<br>ion |                                                                     |                                                                                                  |
|               |                     | ApiHookingPreventio<br>n   |                                                                     |                                                                                                  |
|               |                     | MemoryRandomization        |                                                                     |                                                                                                  |
|               |                     | NetworkVirusProtect<br>ion |                                                                     |                                                                                                  |
|               |                     | IntegrityMonitoring        |                                                                     |                                                                                                  |
|               |                     | Loq                        | Parameters to<br>configure individual log<br>types                  | See Log Section on<br>page 4-21<br>See Agent Event Log<br><b>Descriptions on page</b><br>$7 - 4$ |

**TABLE 4-1. Configuration File Sections and Descriptions**

<span id="page-106-0"></span>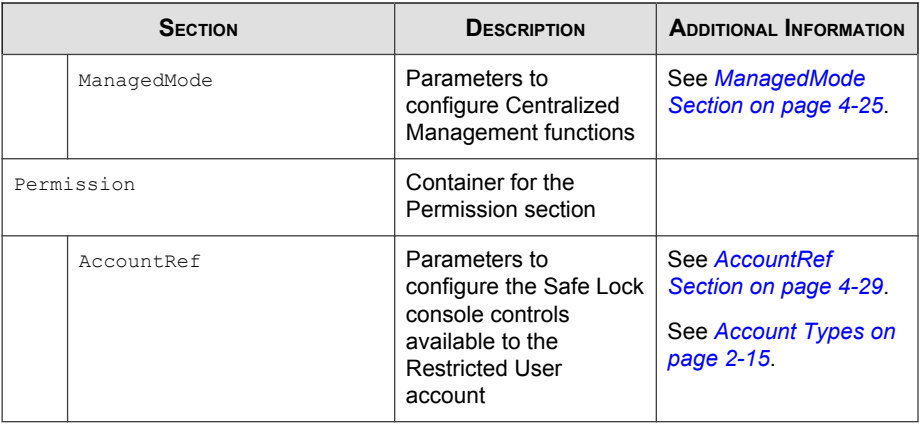

## **AccountGroup Section**

Parameters to configure the Restricted User account

See [Account Types on page 2-15](#page-38-0).

**TABLE 4-2. Configuration File AccountGroup Section Parameters**

| <b>PARAMETER</b> |  |              | <b>SETTING</b> | <b>VALUE</b>                         | <b>DESCRIPTION</b>                                                             |
|------------------|--|--------------|----------------|--------------------------------------|--------------------------------------------------------------------------------|
| Configuration    |  |              |                |                                      | Container for the Configuration<br>section                                     |
|                  |  | AccountGroup |                |                                      | Container for the Account Group<br>section                                     |
|                  |  | Account      | T <sub>D</sub> | <guid></guid>                        | Restricted User account GUID                                                   |
|                  |  |              | Enable         | yes                                  | Fnable the Restricted User account                                             |
|                  |  |              |                | no                                   | Disable the Restricted User<br>account                                         |
|                  |  |              | Password       | <safe lock<br="">password&gt;</safe> | Password for the Restricted User<br>account to access the Safe Lock<br>console |

<span id="page-107-0"></span>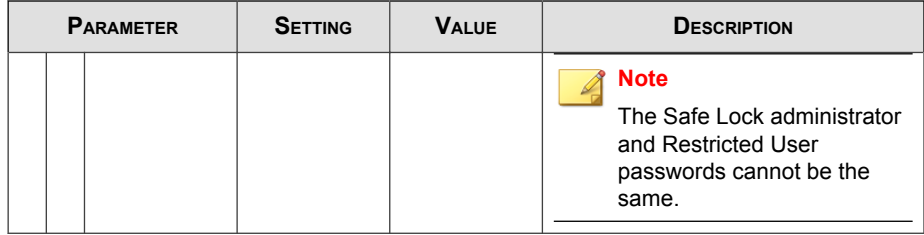

## **UI Section**

Parameters to configure the display of the system tray icon

**TABLE 4-3. Configuration File UI Section Parameters**

| <b>PARAMETER</b> |    |                        | <b>SETTING</b> | <b>VALUE</b> | <b>DESCRIPTION</b>                                        |
|------------------|----|------------------------|----------------|--------------|-----------------------------------------------------------|
| Configuration    |    |                        |                |              | Container for the Configuration<br>section                |
|                  | UT |                        |                |              | Container for the UI section                              |
|                  |    | SystemTask<br>TravIcon | Enable         | yes          | Display the system tray icon and<br>Windows notifications |
|                  |    |                        |                | no           | Hide the system tray icon and<br>Windows notifications    |

## **Feature Section**

Parameters to configure Safe Lock features and functions

See [About Feature Settings on page 2-17](#page-40-0).

#### **TABLE 4-4. Configuration File Feature Section Parameters**

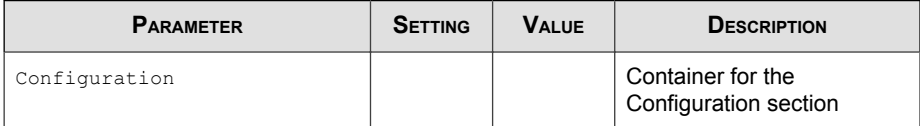
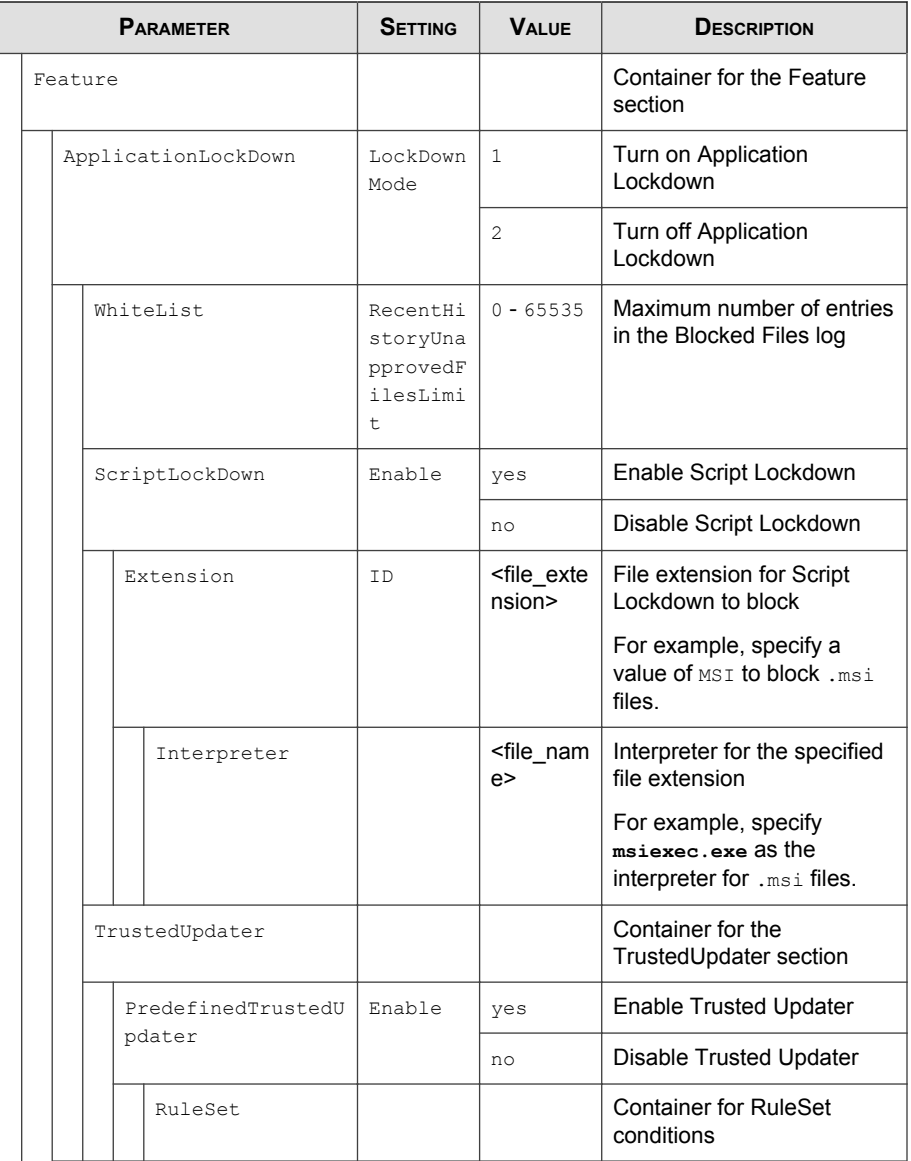

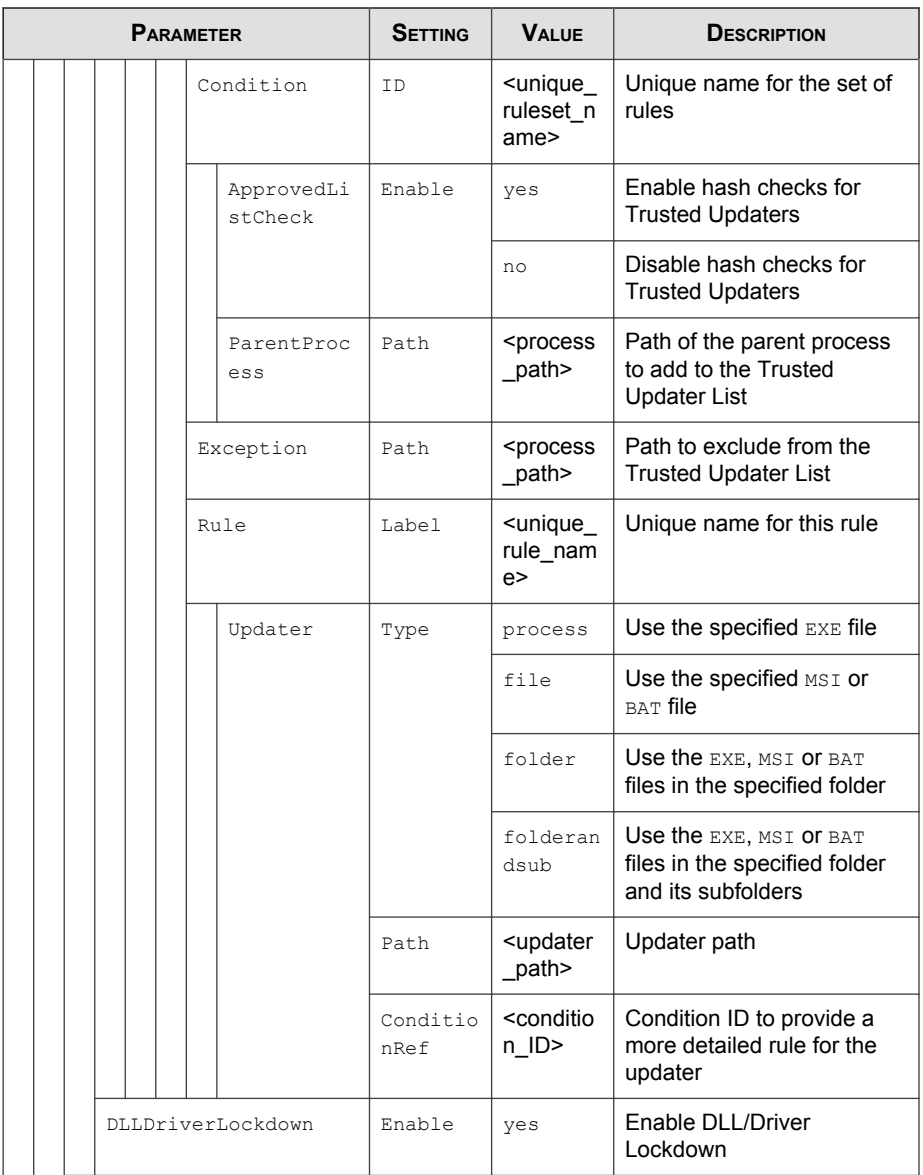

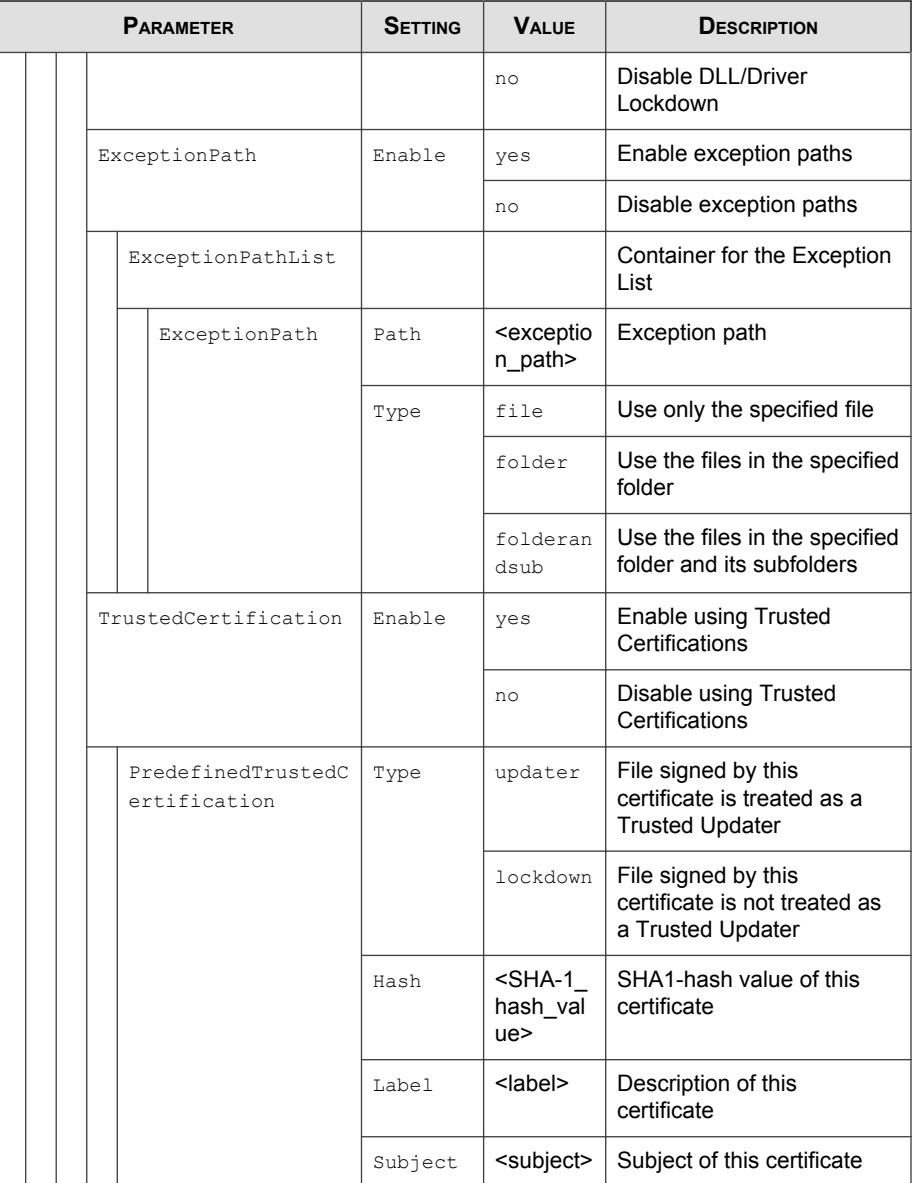

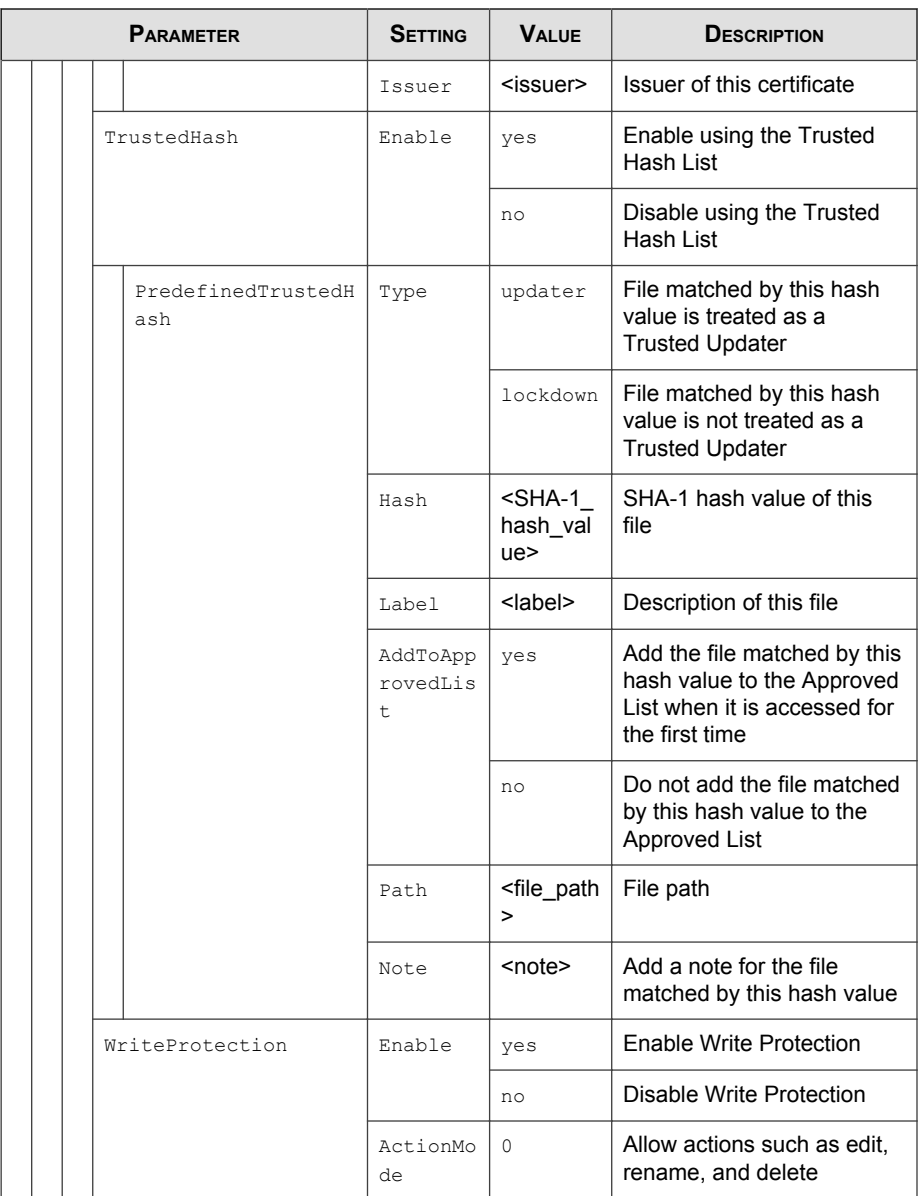

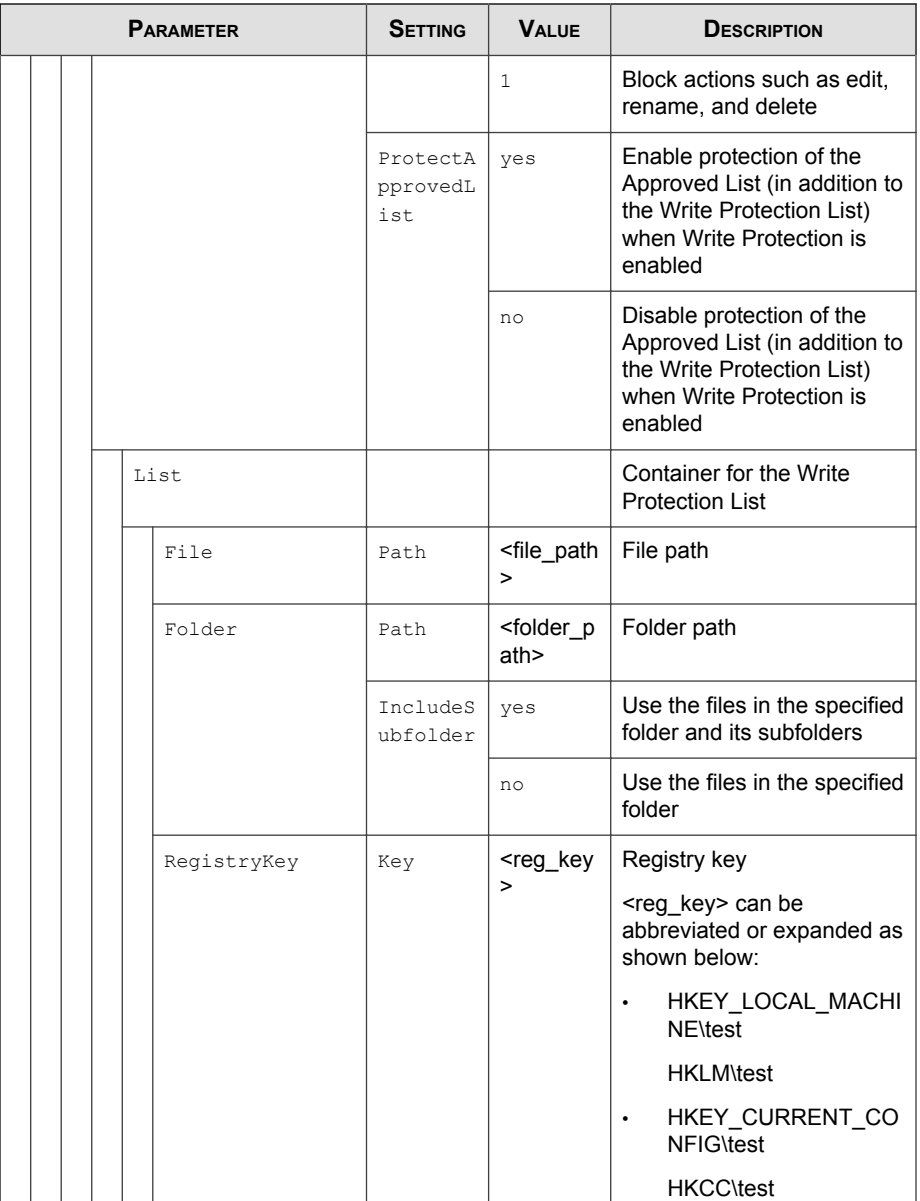

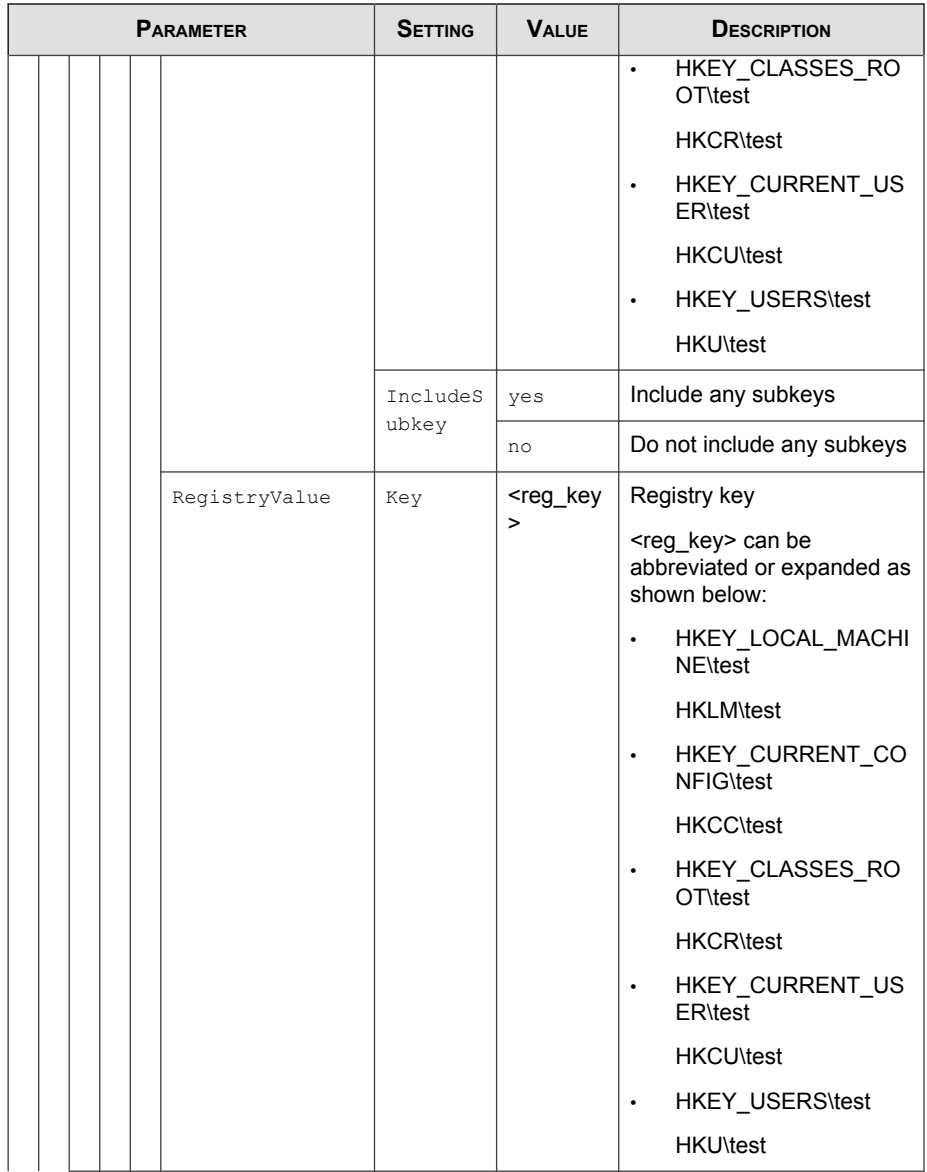

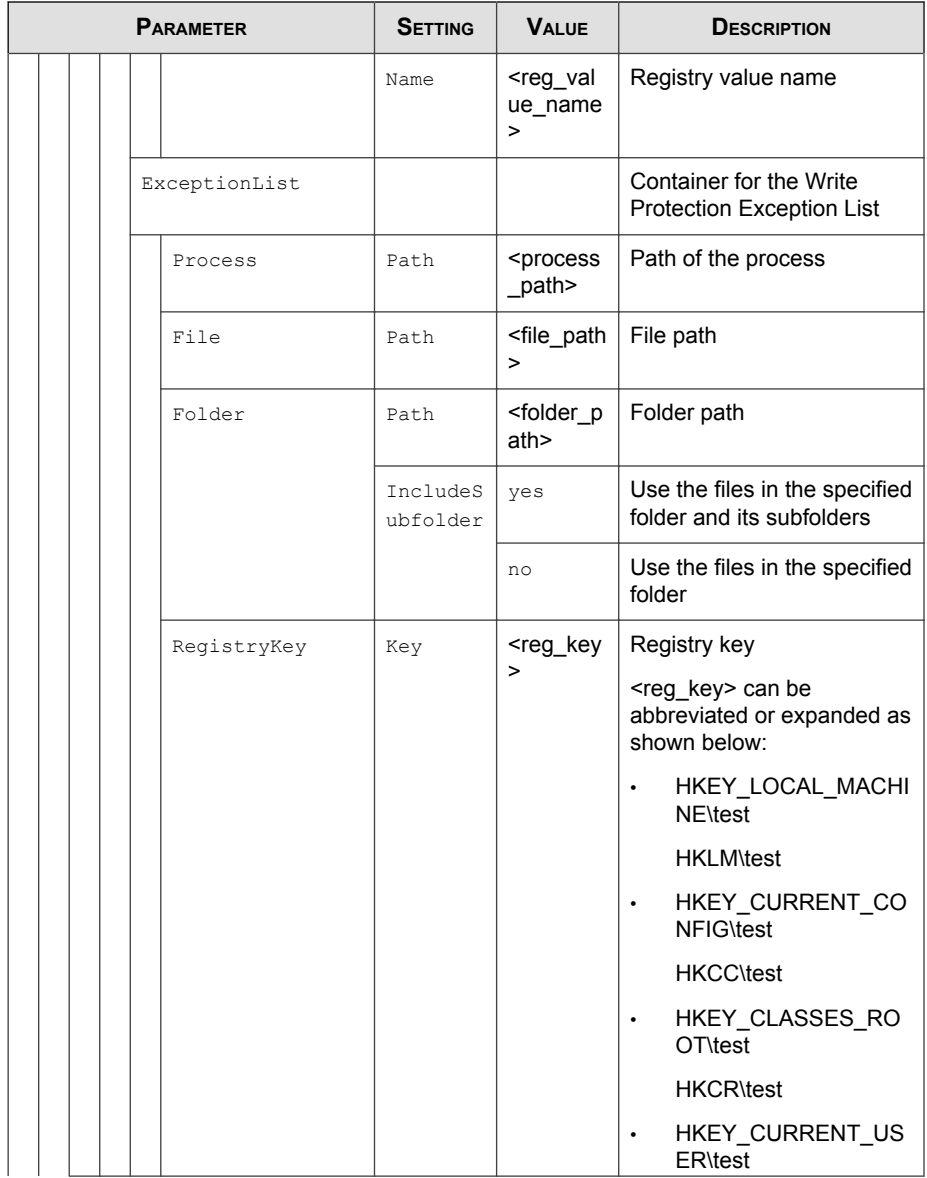

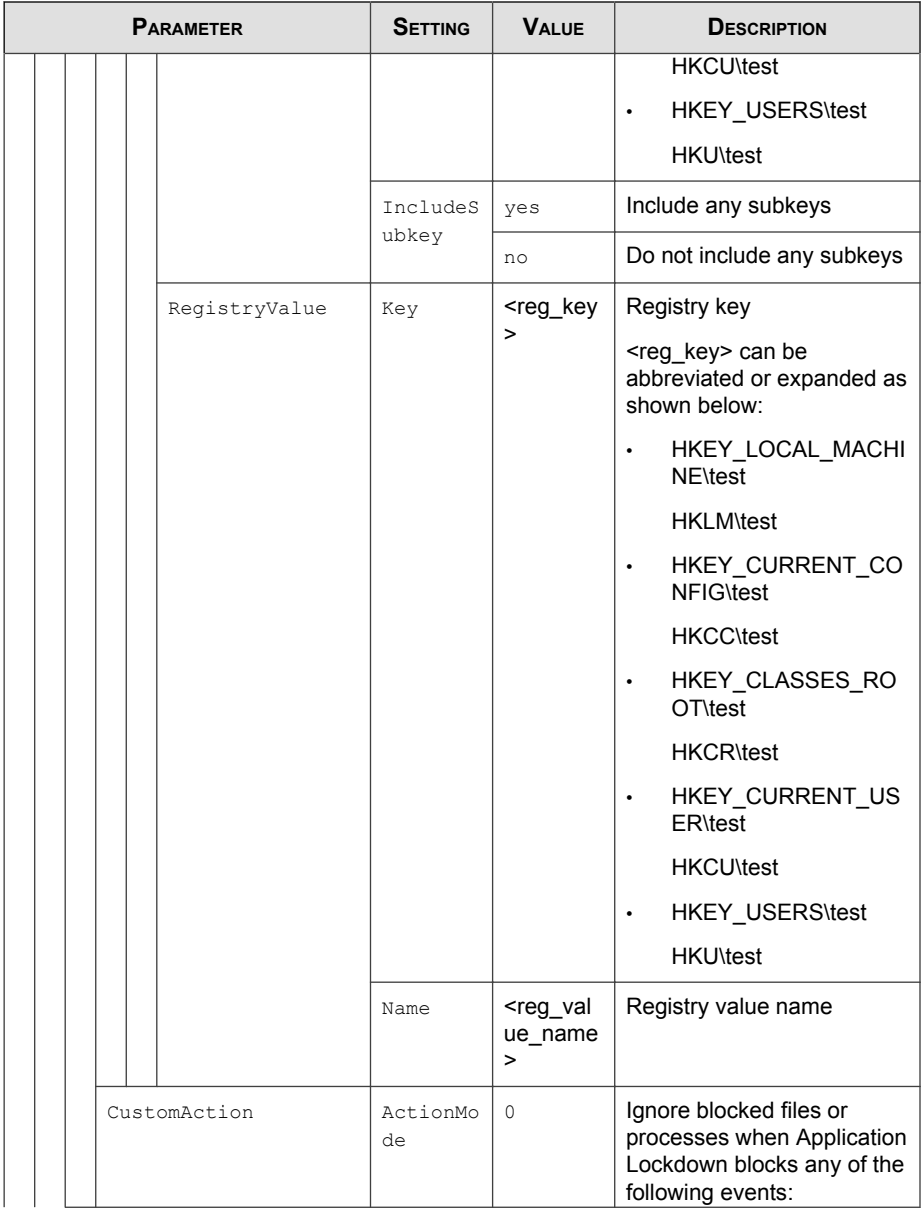

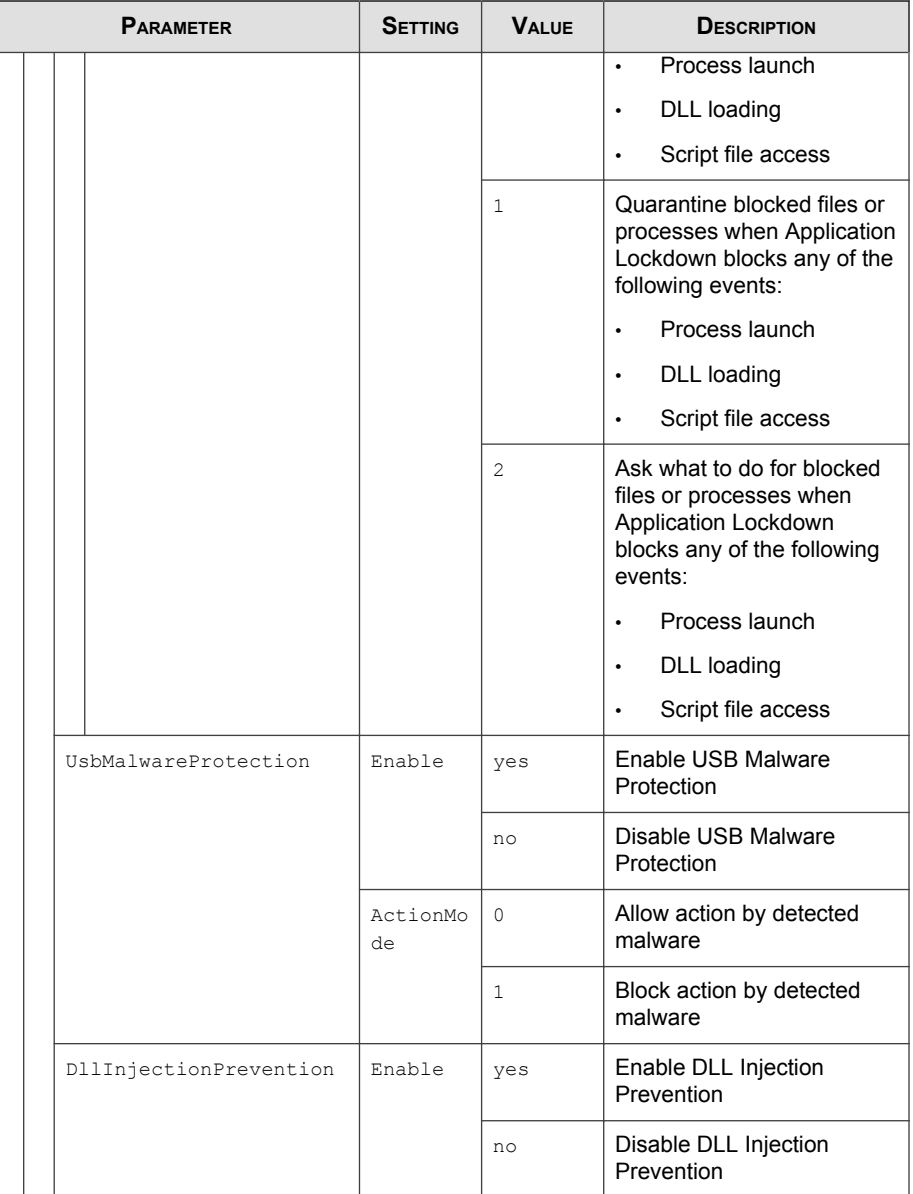

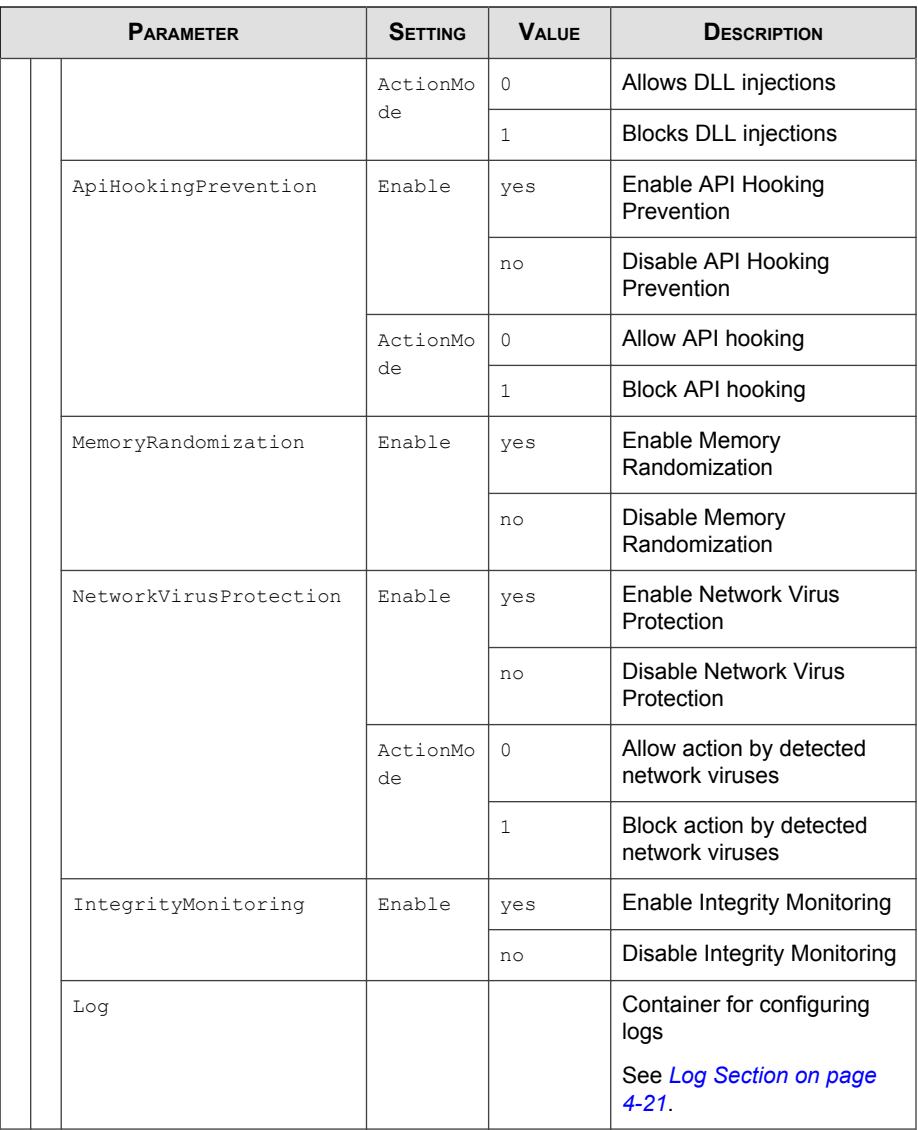

# <span id="page-118-0"></span>**Log Section**

Parameters to configure individual log types

See [Agent Event Log Descriptions on page 7-4](#page-145-0).

### **TABLE 4-5. Configuration File Log Section Parameters**

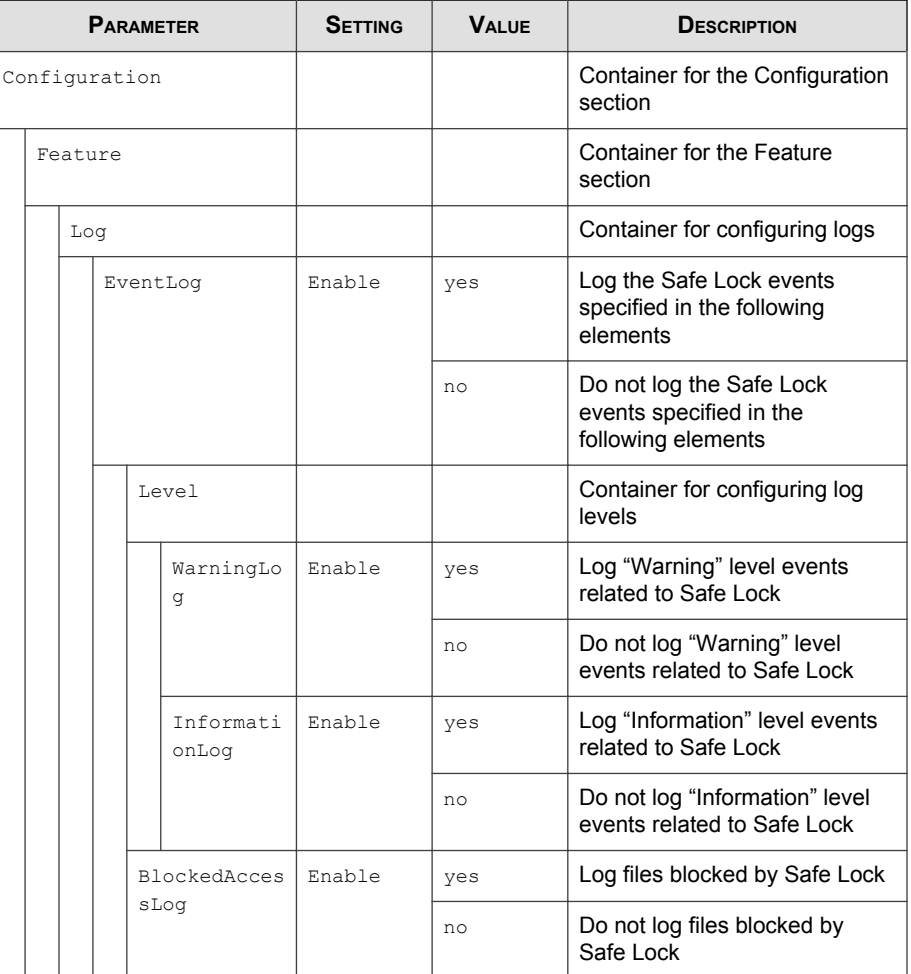

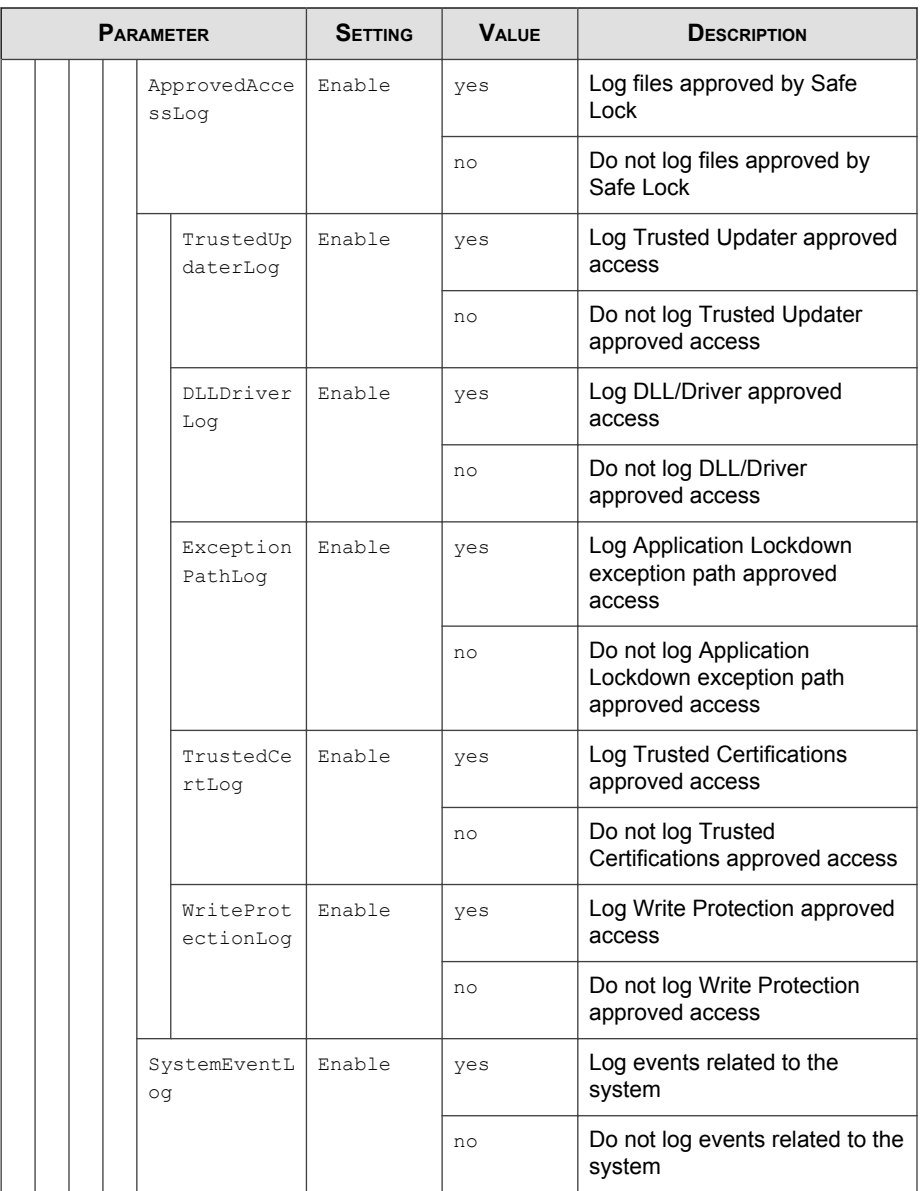

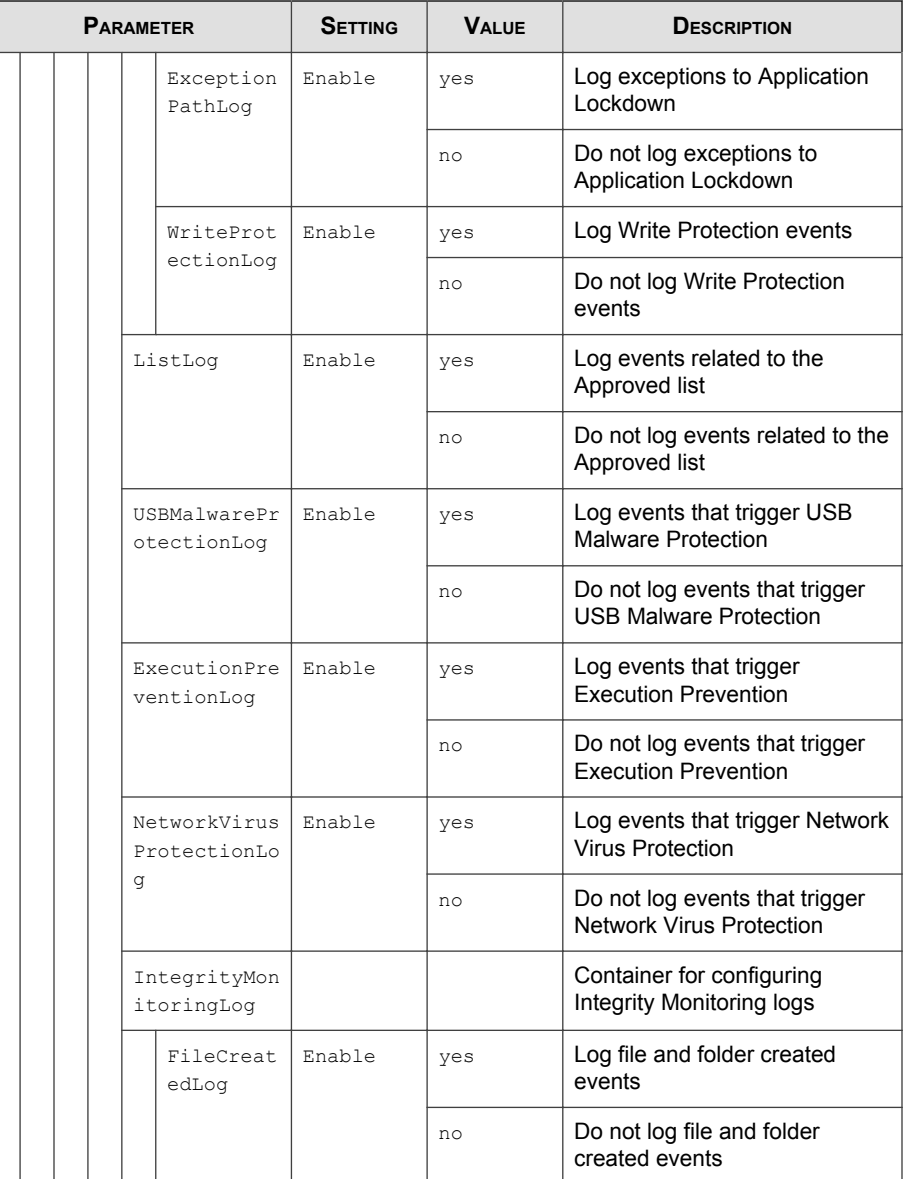

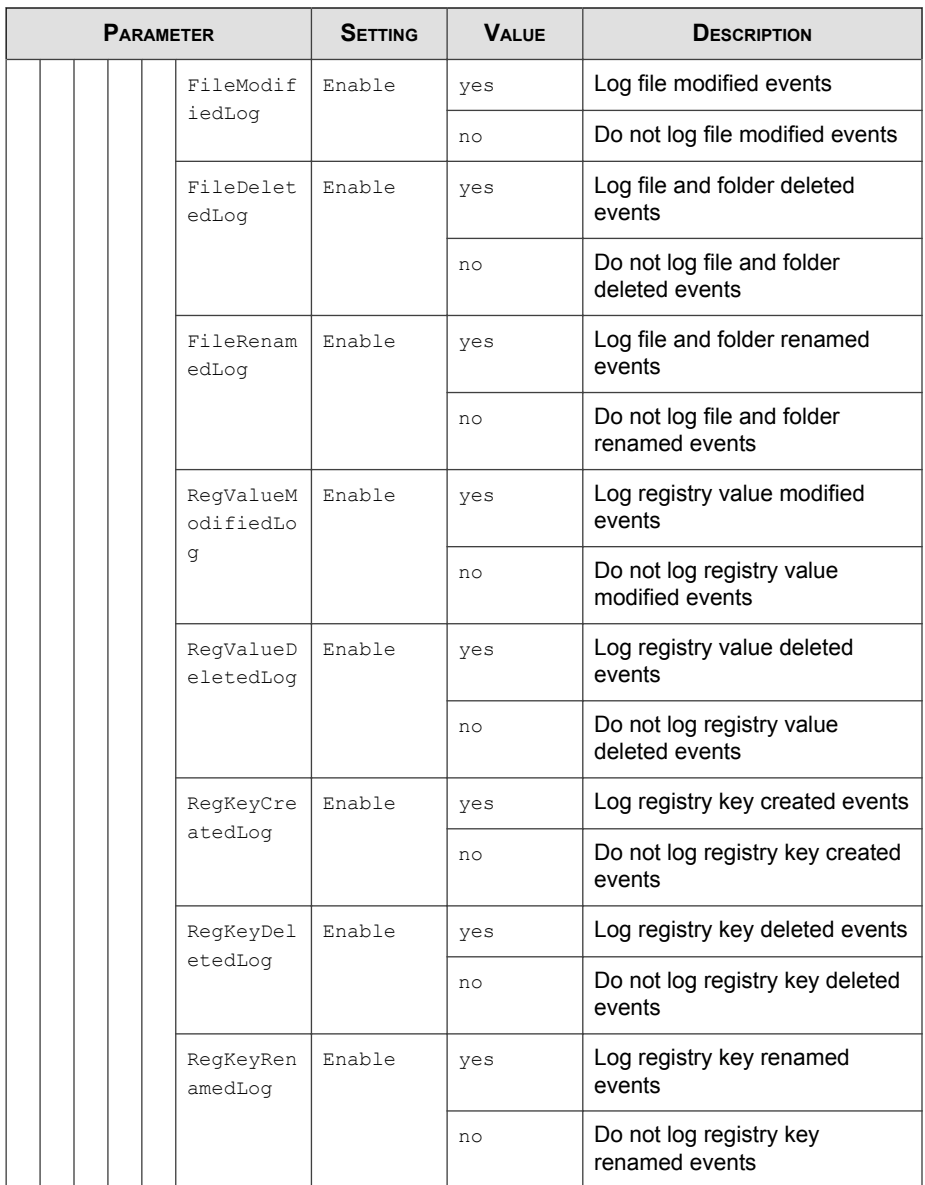

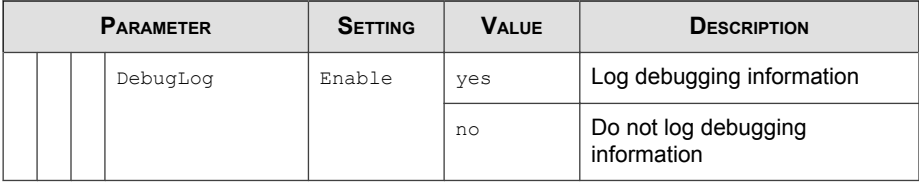

## **ManagedMode Section**

Parameters to configure Centralized Management functions

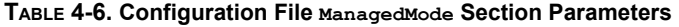

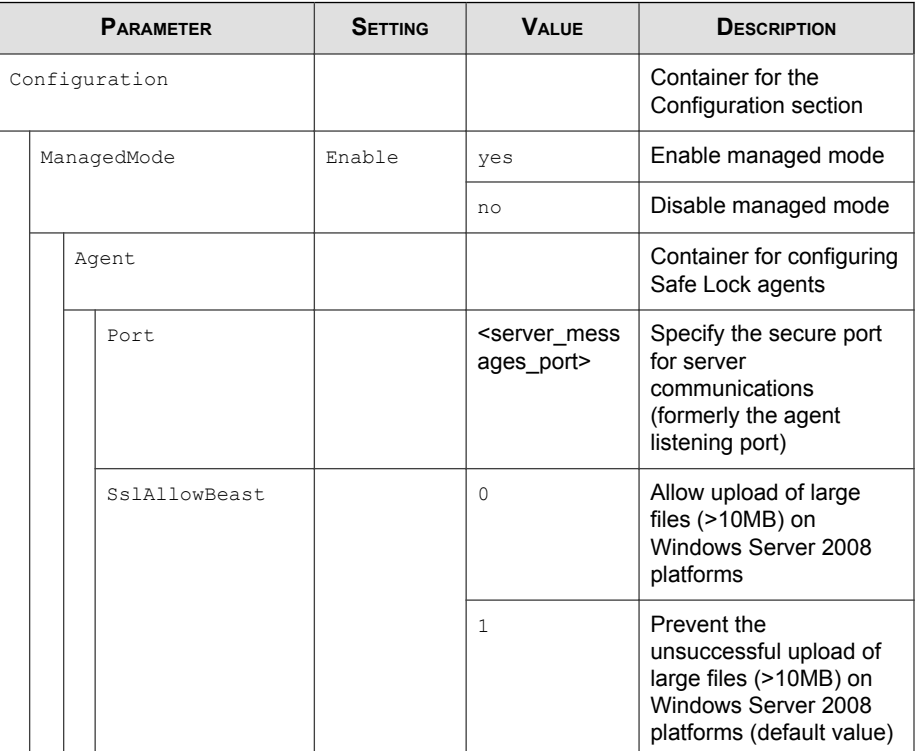

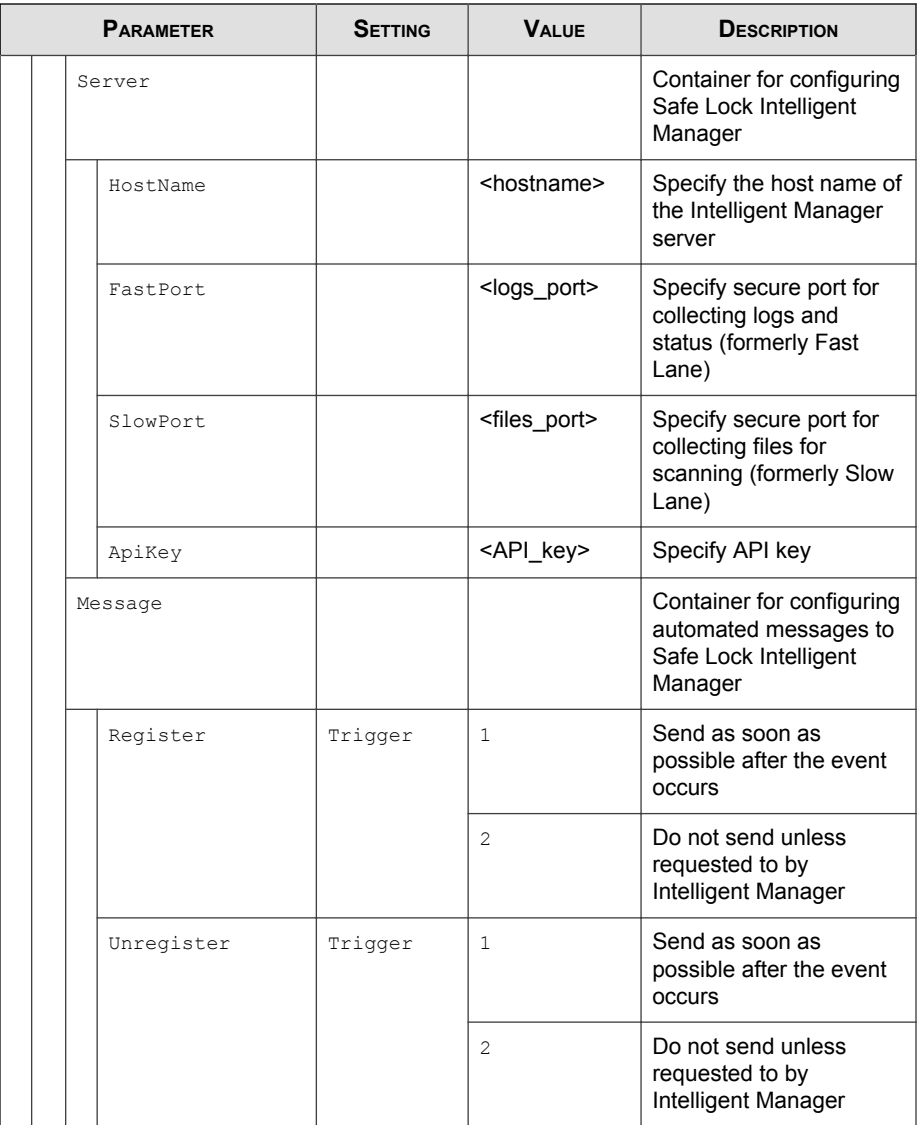

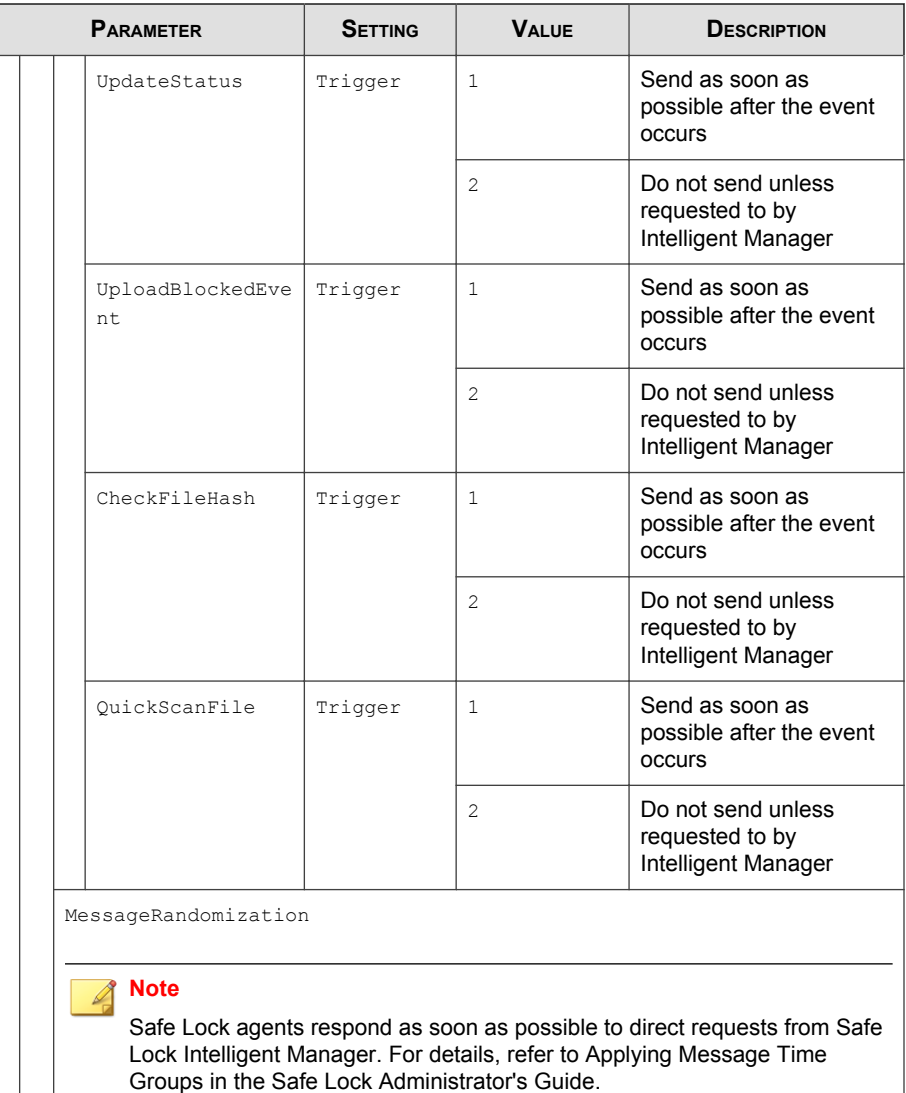

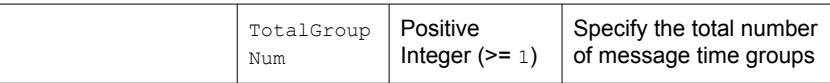

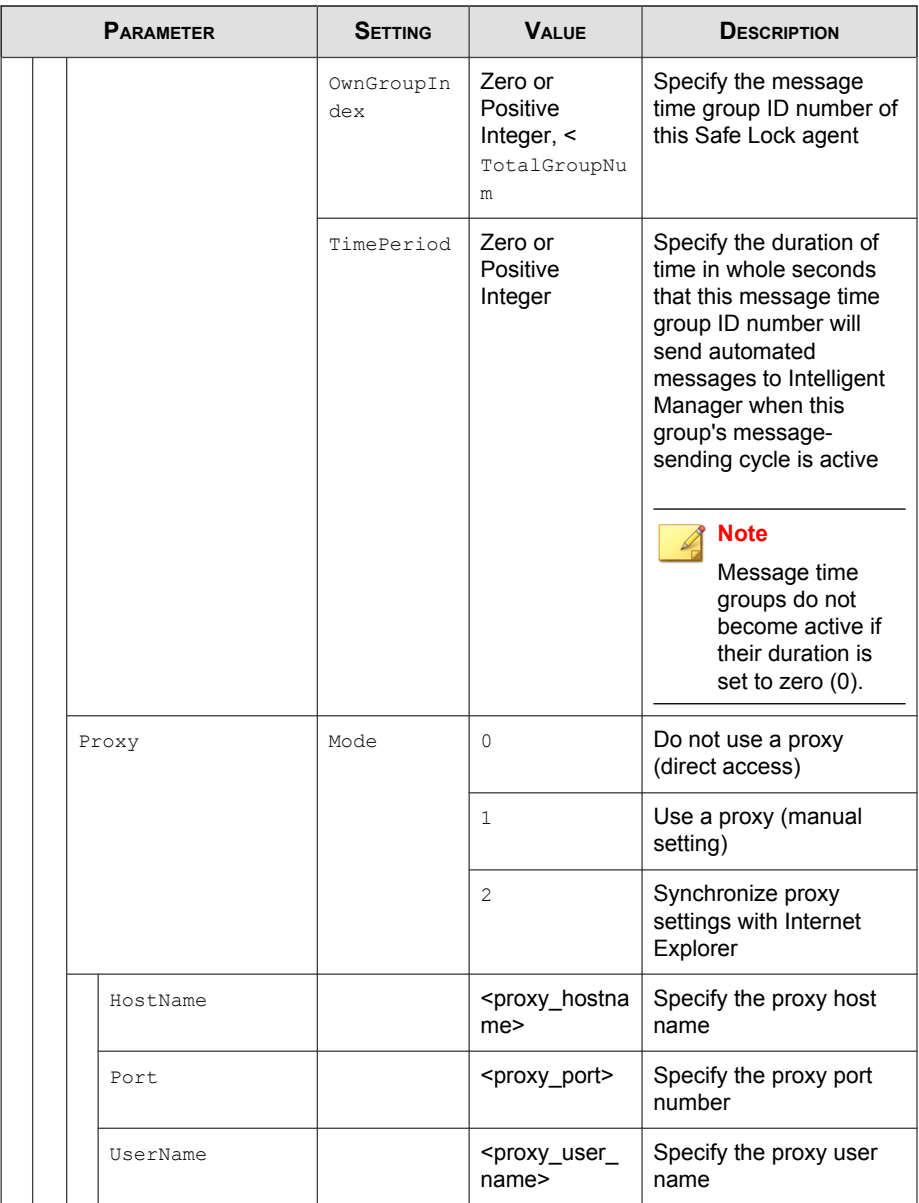

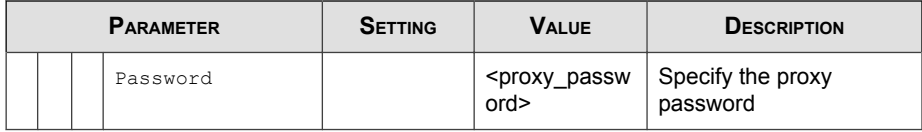

### **AccountRef Section**

Parameters to configure the Safe Lock console controls available to the Restricted User account

See [Account Types on page 2-15](#page-38-0).

#### **TABLE 4-7. Configuration File AccountRef Section Parameters**

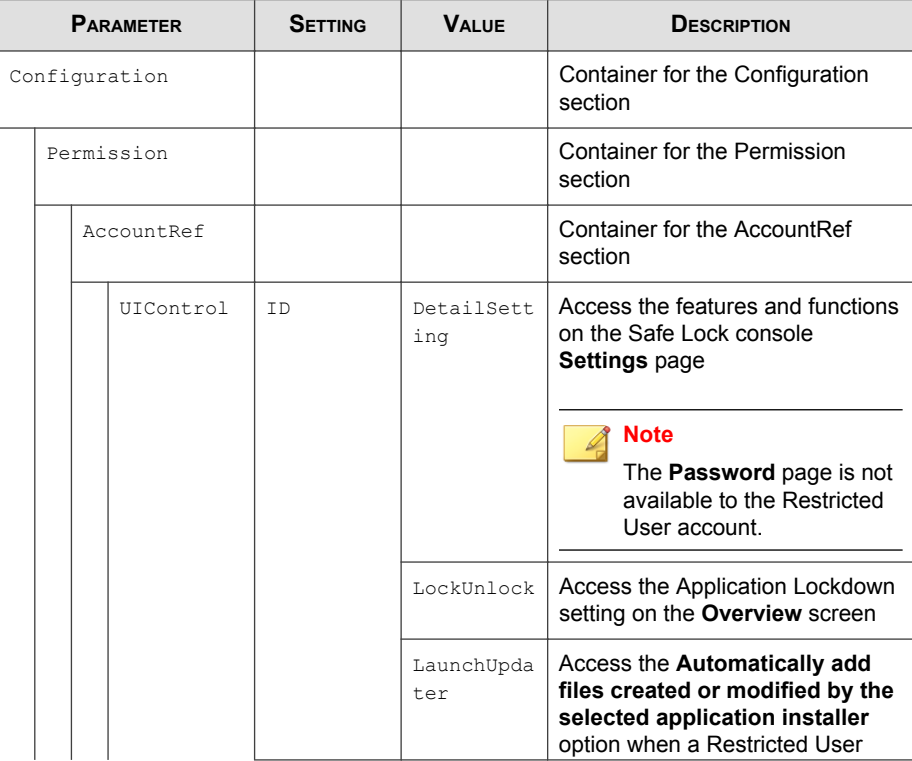

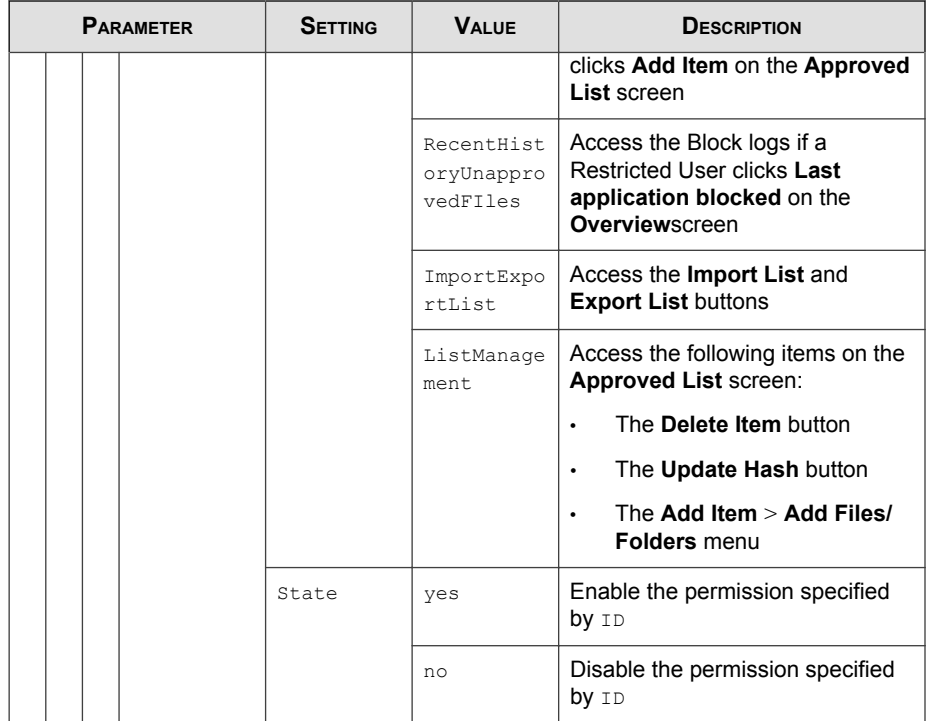

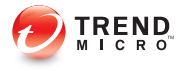

# **Chapter 5**

# **Troubleshooting**

This chapter describes troubleshooting techniques and frequently asked questions about Trend Micro Safe Lock.

Topics in this chapter include:

- [Frequently Asked Questions \(FAQ\) on page 5-2](#page-129-0)
- [Troubleshooting Safe Lock on page 5-2](#page-129-0)

# <span id="page-129-0"></span>**Frequently Asked Questions (FAQ)**

## **What if the endpoint becomes infected by a threat?**

Use Trend Micro Portable Security to remove the threat without having to update the Approved List or turn off Application Lockdown at the endpoint.

## **Where can I get more help with Trend Micro Safe Lock?**

Get the most up-to-date information and support from the Trend Micro support website at:

<http://esupport.trendmicro.com/en-us/business/>

# **Troubleshooting Safe Lock**

The Trend Micro Safe Lock Diagnostic Toolkit offers administrators the ability to perform a number of diagnostic functions, including:

- Create, collect, and delete debugging logs
- Enable or disable Self Protection

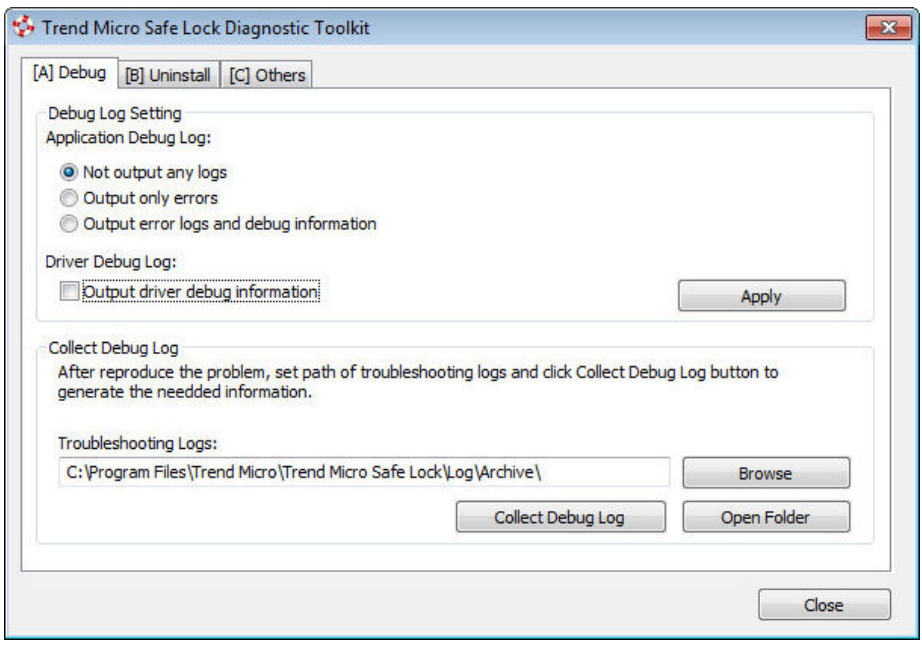

**FIGURE 5-1. The Trend Micro Safe Lock Diagnostic Toolkit Debug Tab**

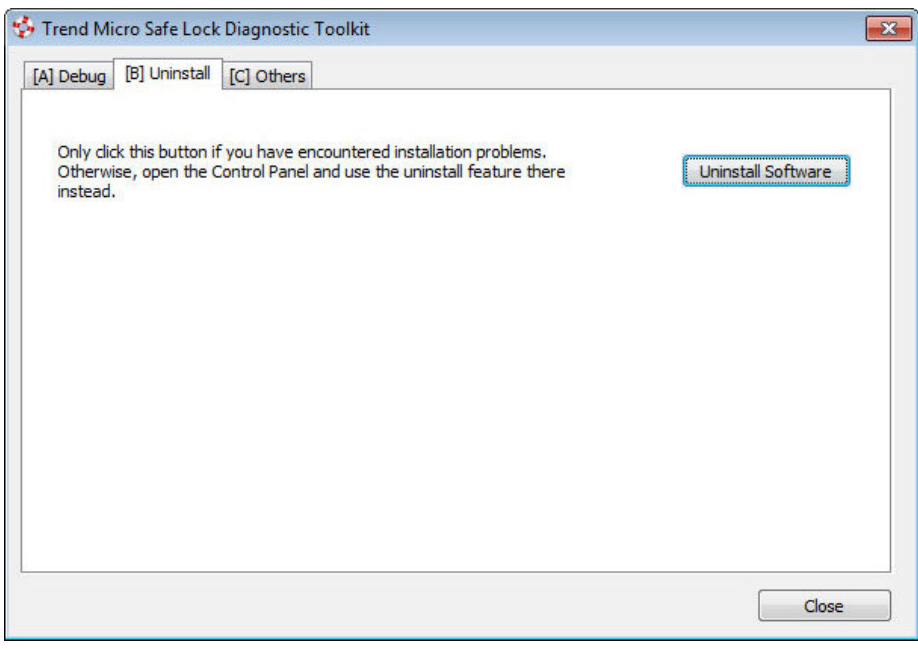

**FIGURE 5-2. The Trend Micro Safe Lock Diagnostic Uninstall Tab**

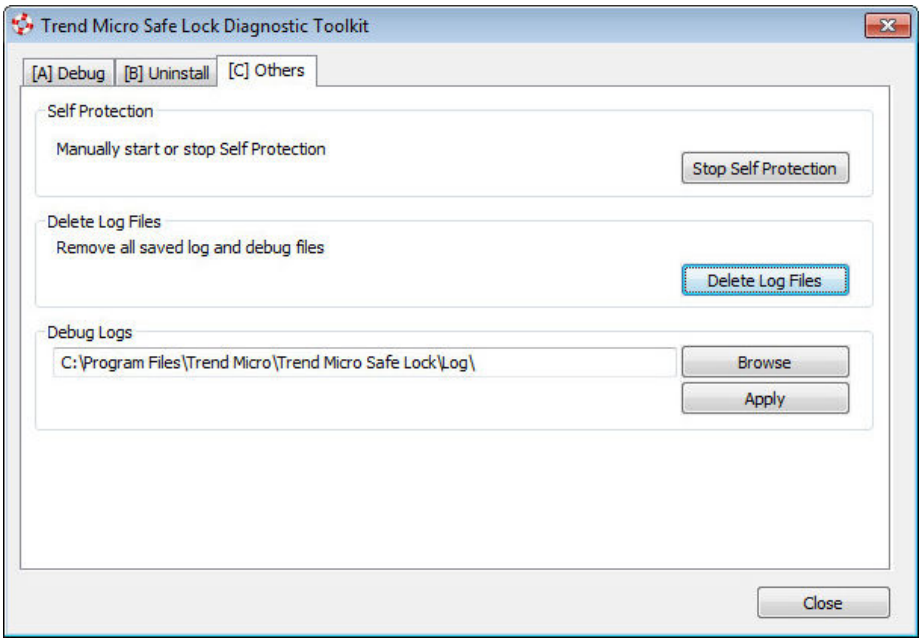

**FIGURE 5-3. The Trend Micro Safe Lock Diagnostic Toolkit Others Tab**

## **Using the Diagnostic Toolkit**

If Trend Micro Safe Lock experiences problems, generate a complete set of application and driver diagnostic logs for analysis, or send them to to Trend Micro Technical Support. Both the Safe Lock administrator and Restricted User accounts can collect the logs.

#### Procedure

- 1. Open the Diagnostic Toolkit and enable full logging:
	- a. Open the Trend Micro Safe Lock installation folder and run WKSupportTool.exe.

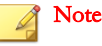

The default installation location is c:\Program Files\Trend Micro \Safe Lock\.

- b. Provide the Safe Lockadministrator or Restricted User password and click OK.
- c. On the [A] Debug tab, select Output error logs and debug information and Output driver debug information, and click Apply.
- 2. Reproduce the problem.
- 3. Collect the diagnostic logs:
	- a. Reopen the Diagnostic Toolkit.
	- b. On the [A] Debug tab, click Browse to choose the location where Trend Micro Safe Lock saves the logs.

#### Note

The default location for saved logs is: c:\Program Files\Trend Micro \Safe Lock\Log\Archive\.

- c. Click OK when finished.
- d. Click Collect Debug Log.
- e. Once the Debug Logs have been collected, click **Open Folder** to access the zipped log files for review, or to send them to Trend Micro Technical Support.

### **Diagnostic Toolkit Commands**

The following table lists the commands available using the Diagnostic Toolkit, WKSupportTool.exe.

### Note

Only the Safe Lock administrator can use the Diagnostic Toolkit, and WKSupportTool.exe will prompt for the administrator password before running a command.

#### **TABLE 5-1. Diagnostic Toolkit Commands**

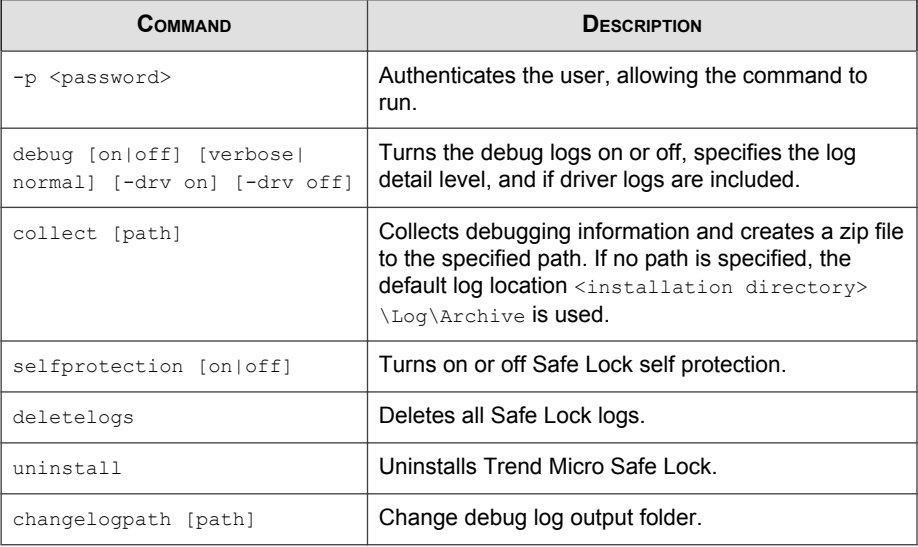

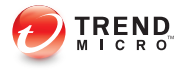

# **Chapter 6**

# **Technical Support**

This chapter describes how to find solutions online, use the Support Portal, and contact Trend Micro.

Topics include:

- [Troubleshooting Resources on page 6-2](#page-137-0)
- [Contacting Trend Micro on page 6-3](#page-138-0)
- [Other Resources on page 6-4](#page-139-0)
- [About Trend Micro on page 6-5](#page-140-0)

# <span id="page-137-0"></span>**Troubleshooting Resources**

Before contacting technical support, consider visiting the following Trend Micro online resources.

## **Using the Support Portal**

The Trend Micro Support Portal is a 24x7 online resource that contains the most up-todate information about both common and unusual problems.

### Procedure

- 1. Go to<http://esupport.trendmicro.com>.
- 2. Select a product or service from the appropriate drop-down list and specify any other related information.

The **Technical Support** product page appears.

- 3. Use the Search Support box to search for available solutions.
- 4. If no solution is found, click **Submit a Support Case** from the left navigation and add any relevant details, or submit a support case here:

<http://esupport.trendmicro.com/srf/SRFMain.aspx>

A Trend Micro support engineer investigates the case and responds in 24 hours or less.

### **Trend Community**

To get help, share experiences, ask questions, and discuss security concerns with other users, enthusiasts, and security experts, go to:

<http://community.trendmicro.com/>

# <span id="page-138-0"></span>**Contacting Trend Micro**

In the United States, Trend Micro representatives are available by phone, fax, or email:

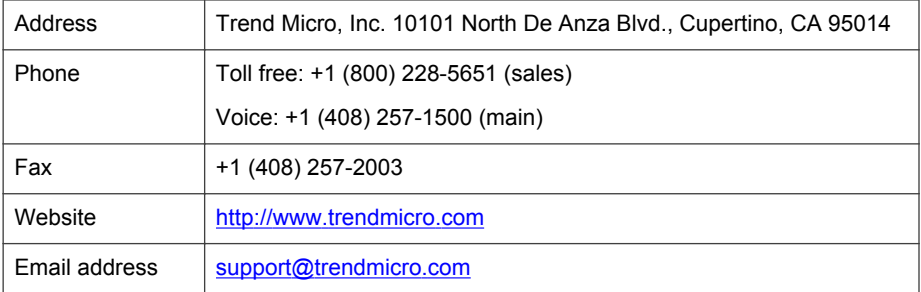

Worldwide support offices:

<http://www.trendmicro.com/us/about-us/contact/index.html>

• Trend Micro product documentation:

<http://docs.trendmicro.com>

#### **Related information**

➥ Speeding Up the Support Call

## **Speeding Up the Support Call**

To improve problem resolution, have the following information available:

- Steps to reproduce the problem
- Appliance or network information
- Computer brand, model, and any additional hardware connected to the endpoint
- Amount of memory and free hard disk space
- Operating system and service pack version
- **Endpoint agent version**
- <span id="page-139-0"></span>Serial number or activation code
- Detailed description of install environment
- Exact text of any error message received

# **Other Resources**

In addition to solutions and support, there are many other helpful resources available online to stay up to date, learn about innovations, and be aware of the latest security trends.

#### **Related information**

- ➥ TrendEdge
- ➥ Download Center
- $\rightarrow$  [TrendLabs](#page-140-0)

### **TrendEdge**

Find information about unsupported, innovative techniques, tools, and best practices for Trend Micro products and services. The TrendEdge database contains numerous documents covering a wide range of topics for Trend Micro partners, employees, and other interested parties.

See the latest information added to TrendEdge at:

<http://trendedge.trendmicro.com/>

### **Download Center**

From time to time, Trend Micro may release a patch for a reported known issue or an upgrade that applies to a specific product or service. To find out whether any patches are available, go to:

<http://www.trendmicro.com/download/>

<span id="page-140-0"></span>If a patch has not been applied (patches are dated), open the Readme file to determine whether it is relevant to your environment. The Readme file also contains installation instructions.

### **TrendLabs**

TrendLabs℠ is a global network of research, development, and action centers committed to 24x7 threat surveillance, attack prevention, and timely and seamless solutions delivery. Serving as the backbone of the Trend Micro service infrastructure, TrendLabs is staffed by a team of several hundred engineers and certified support personnel that provide a wide range of product and technical support services.

TrendLabs monitors the worldwide threat landscape to deliver effective security measures designed to detect, preempt, and eliminate attacks. The daily culmination of these efforts is shared with customers through frequent virus pattern file updates and scan engine refinements.

Learn more about TrendLabs at:

[http://cloudsecurity.trendmicro.com/us/technology-innovation/experts/](http://cloudsecurity.trendmicro.com/us/technology-innovation/experts/index.html#trendlabs) [index.html#trendlabs](http://cloudsecurity.trendmicro.com/us/technology-innovation/experts/index.html#trendlabs)

# **About Trend Micro**

As a global leader in cloud security, Trend Micro develops Internet content security and threat management solutions that make the world safe for businesses and consumers to exchange digital information. With over 20 years of experience, Trend Micro provides top-ranked client, server, and cloud-based solutions that stop threats faster and protect data in physical, virtualized, and cloud environments.

As new threats and vulnerabilities emerge, Trend Micro remains committed to helping customers secure data, ensure compliance, reduce costs, and safeguard business integrity. For more information, visit:

<http://www.trendmicro.com>

Trend Micro and the Trend Micro t-ball logo are trademarks of Trend Micro Incorporated and are registered in some jurisdictions. All other marks are the trademarks or registered trademarks of their respective companies.

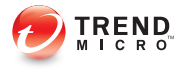

# **Chapter 7**

# **Appendix: Reference**

This Installation Guide introduces Trend Micro Safe Lock and guides administrators through installation and deployment.

Topics in this chapter include:

- [Enabling Local Administrator Accounts on page 7-2](#page-143-0)
- [Enabling Local Accounts for Default Shares on page 7-3](#page-144-0)
- [Agent Event Log Descriptions on page 7-4](#page-145-0)
- [Agent Error Code Descriptions on page 7-26](#page-167-0)

# <span id="page-143-0"></span>**Enabling Local Administrator Accounts**

Windows NT Version 6.x (Windows Vista, Windows 7, Windows 8, Windows 8.1, Windows Server 2008 and Windows Server 2012) requires special steps to allow you to use local Windows administrator accounts.

#### Procedure

- 1. Open Computer Management.
	- a. Open the Start menu.
	- b. Right-click Computer.
	- c. Go to Manage.

The **Computer Management** window appears.

2. In the list on the left, go to Computer Management > System Tools > Local Users and Groups > Users.

The list of local Windows user accounts displays.

3. In the list of user accounts, right-click Administrator, then go to Properties.

The **Administrator Properties** window appears.

- 4. In the General tab, clear Account is disabled.
- 5. Click OK.

The **Computer Management** window reappears, displaying the list of local Windows user accounts.

6. Right-click Administrator, then go to Set Password....

A message displays instructions for setting the password.

- 7. Set the password.
- 8. Exit Computer Management.
## <span id="page-144-0"></span>**Enabling Local Accounts for Default Shares**

Windows NT Version 6.x (Windows Vista, Windows 7, Windows 8, Windows 8.1, Windows Server 2008 and Windows Server 2012) requires special steps to allow local Windows administrator accounts to access default shares, for example the default share admin\$.

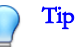

Steps vary depending on your Windows version. For specific instructions and help for your Windows version, refer to the Microsoft Knowledgebase at <http://msdn.microsoft.com>.

#### Procedure

- 1. Open Registry Editor (regedit.exe).
	- a. Go to  $Start > Run$
	- b. Type **regedit**, then press ENTER.
- 2. Locate and click the following registry subkey:

HKEY\_LOCAL\_MACHINE\SOFTWARE\Microsoft\Windows \CurrentVersion\Policies\System

3. Locate the LocalAccountTokenFilterPolicy registry entry.

If the registry entry does not exist, follow these steps:

- a. Go to  $Edit > New$ .
- b. Select DWORD Value.
- c. Type LocalAccountTokenFilterPolicy, then press ENTER.
- 4. Right-click LocalAccountTokenFilterPolicy, then go to Modify.
- 5. In the Valuefield, type 1.
- 6. Click OK.

#### <span id="page-145-0"></span>7. Exit Registry Editor.

## **Agent Event Log Descriptions**

Trend Micro Safe Lock leverages the Windows™ Event Viewer to display the Safe Lock event log. Access the Event Viewer at Start > Control Panel > Administrative Tools.

Tip

Safe Lock event logging can be customized by doing the following:

- Before installation, modify the Setup.ini file. See Setup.ini File Arguments > EventLog Section in the Safe Lock Installation Guide.
- After installation, modify the configuration file. See Configuration File Parameters > [Log Section on page 4-21](#page-118-0).

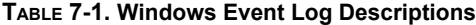

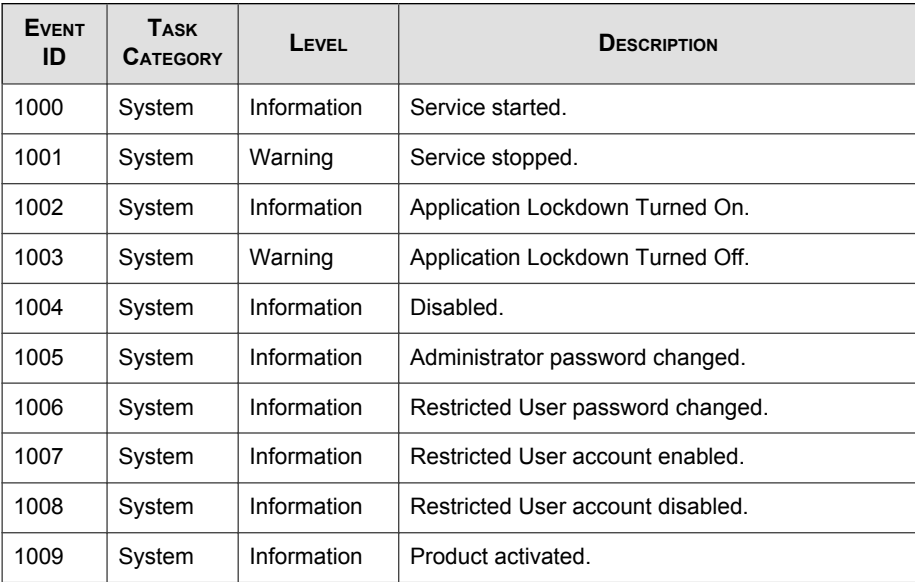

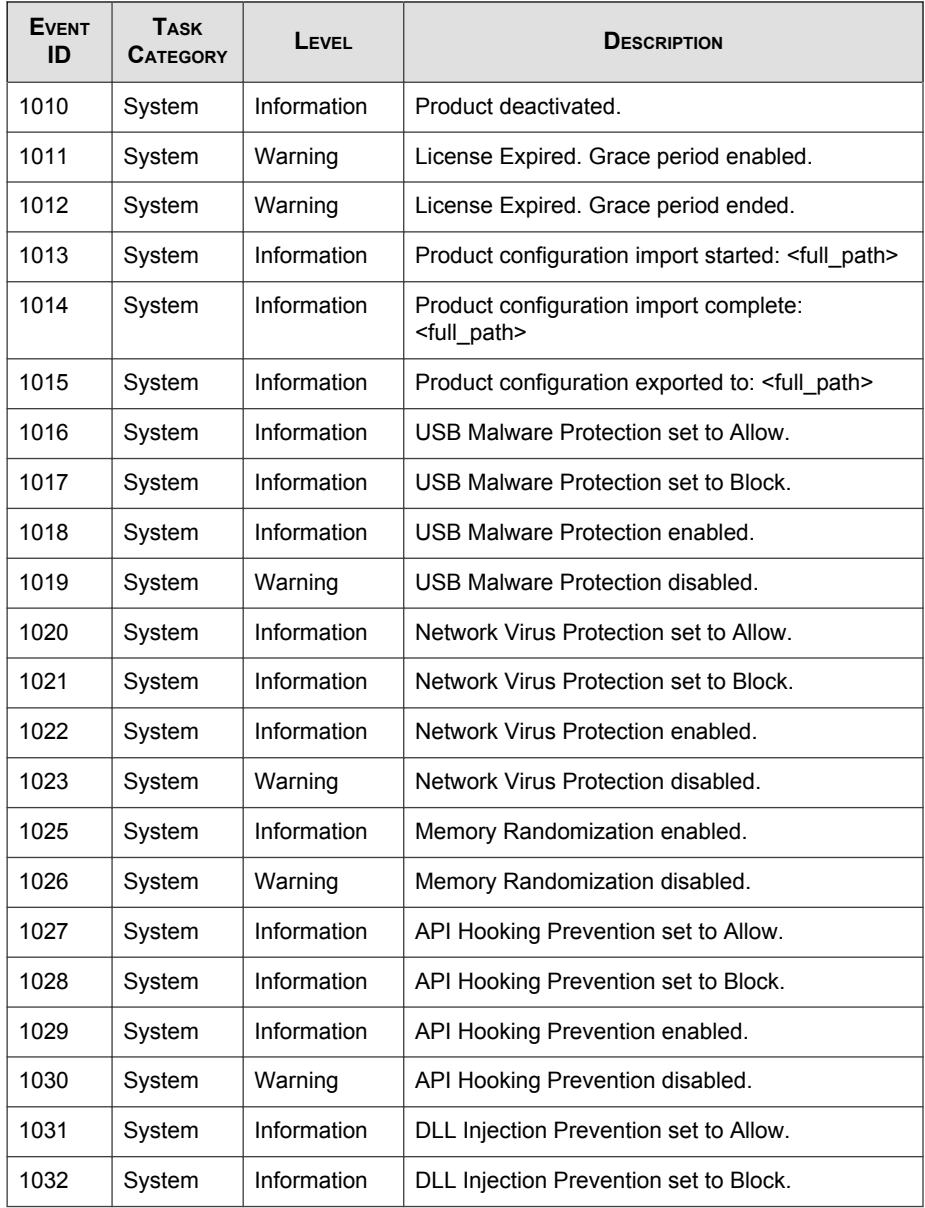

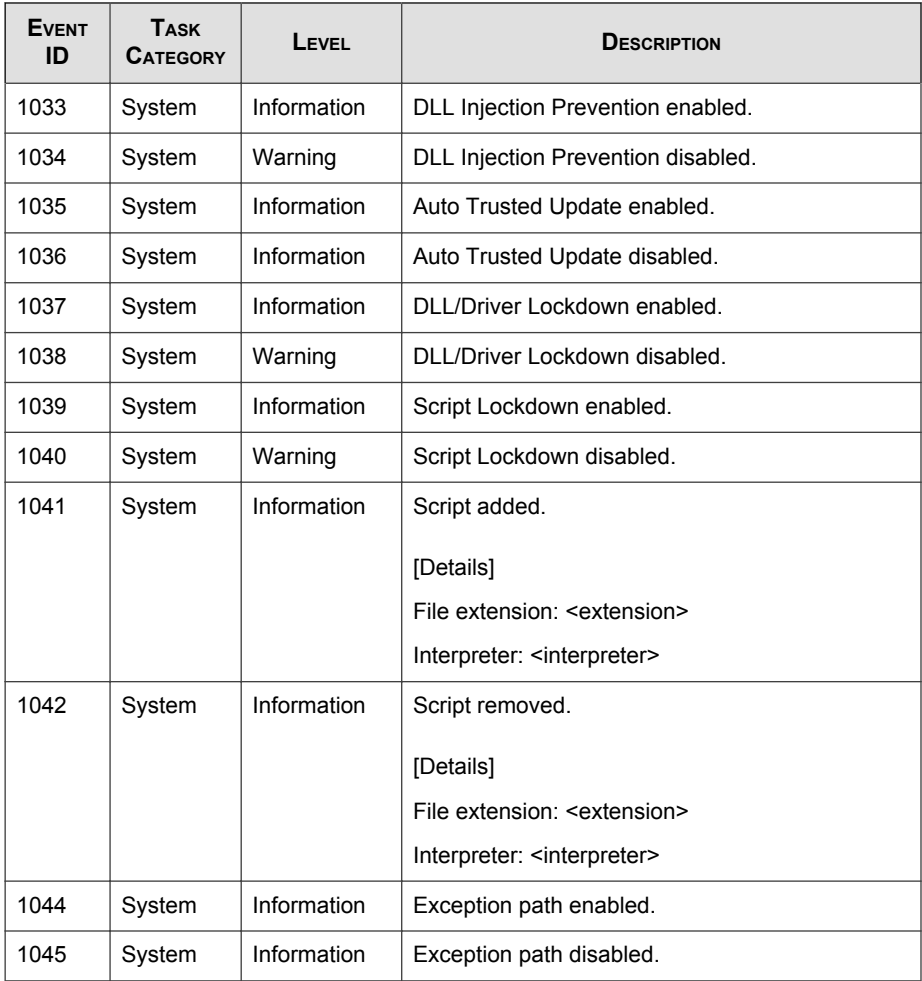

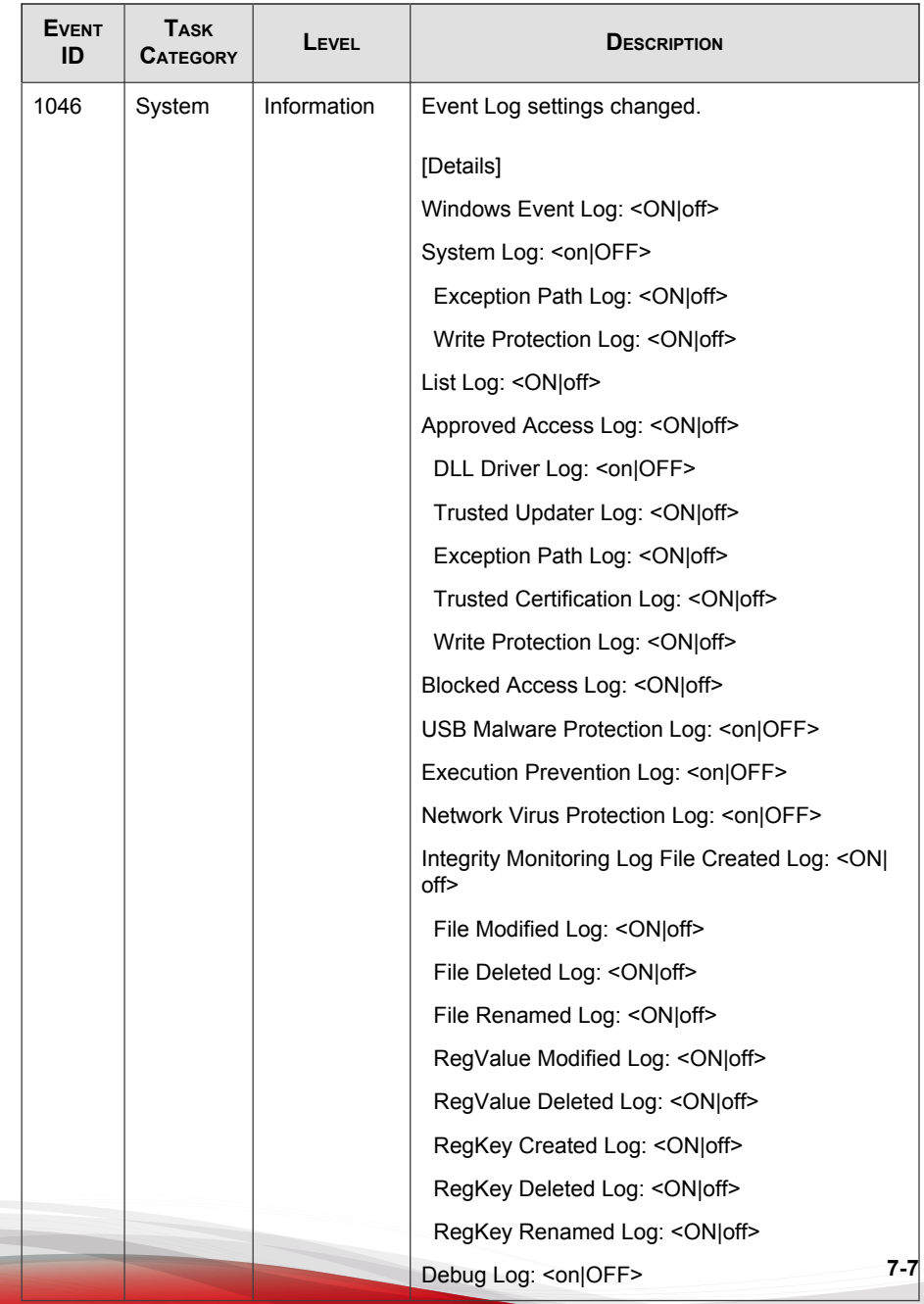

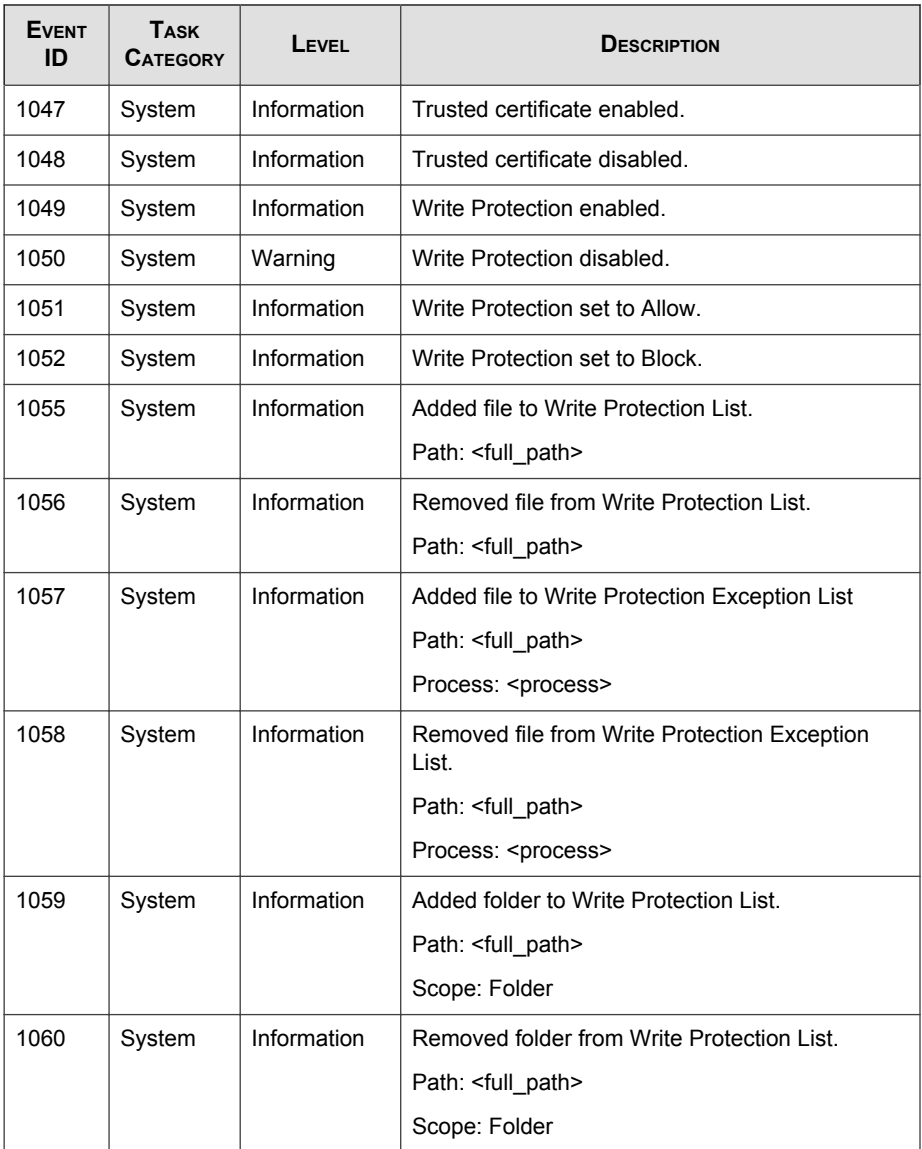

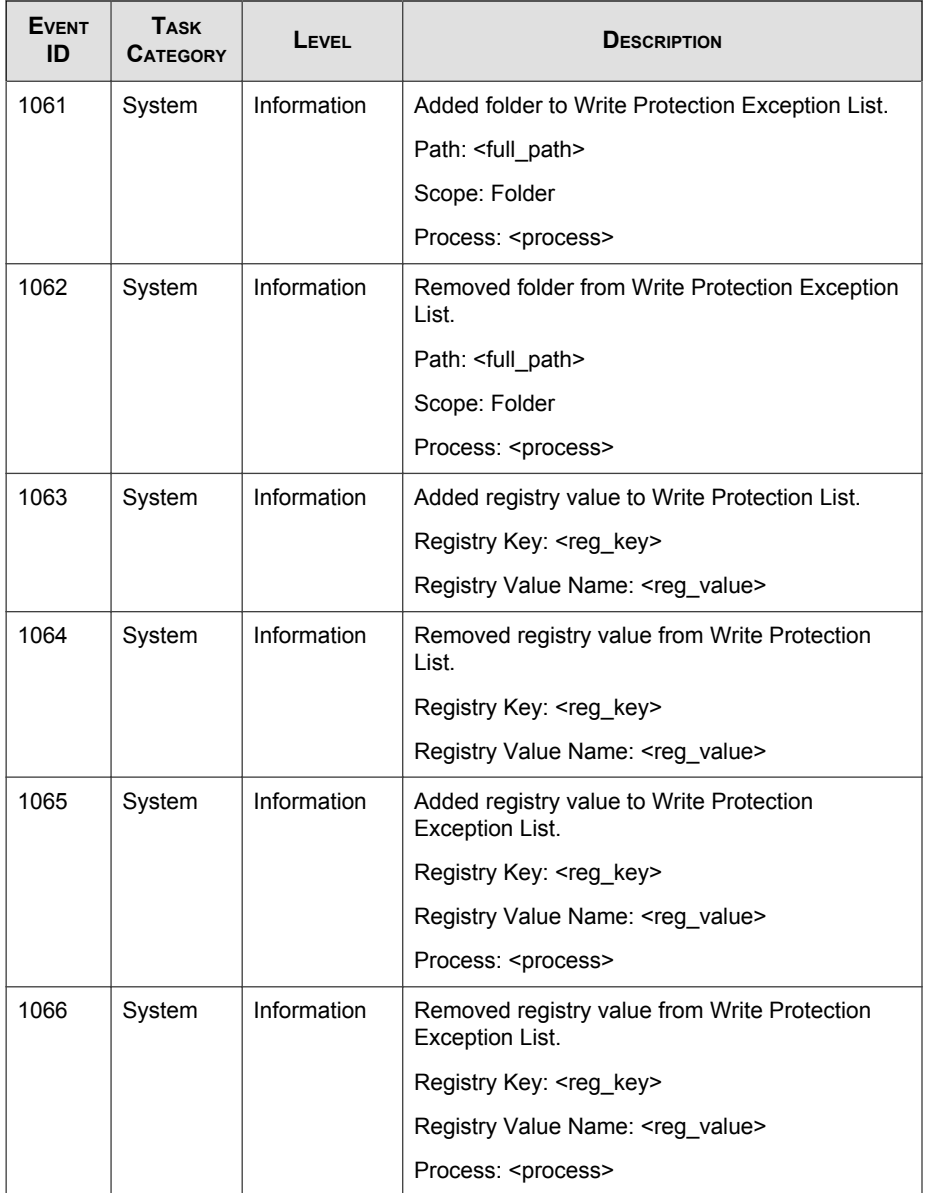

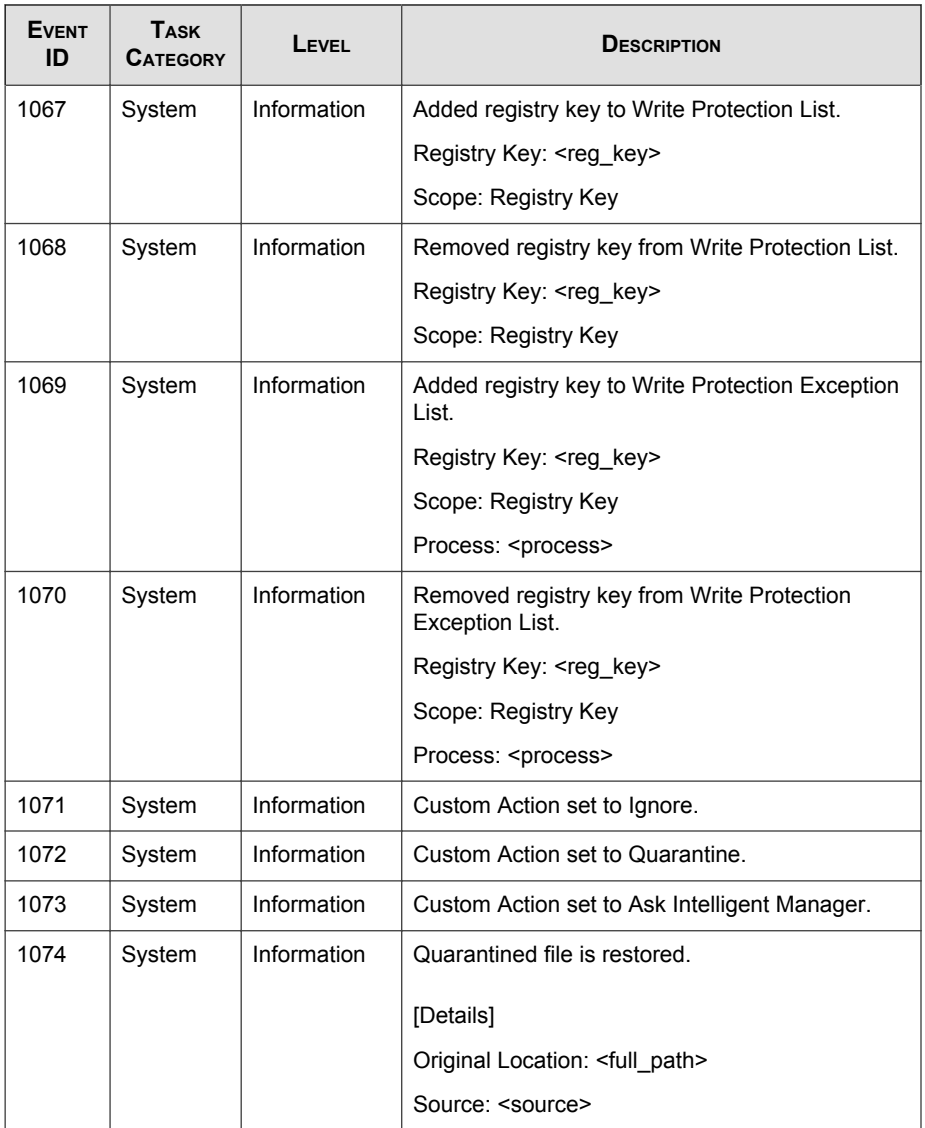

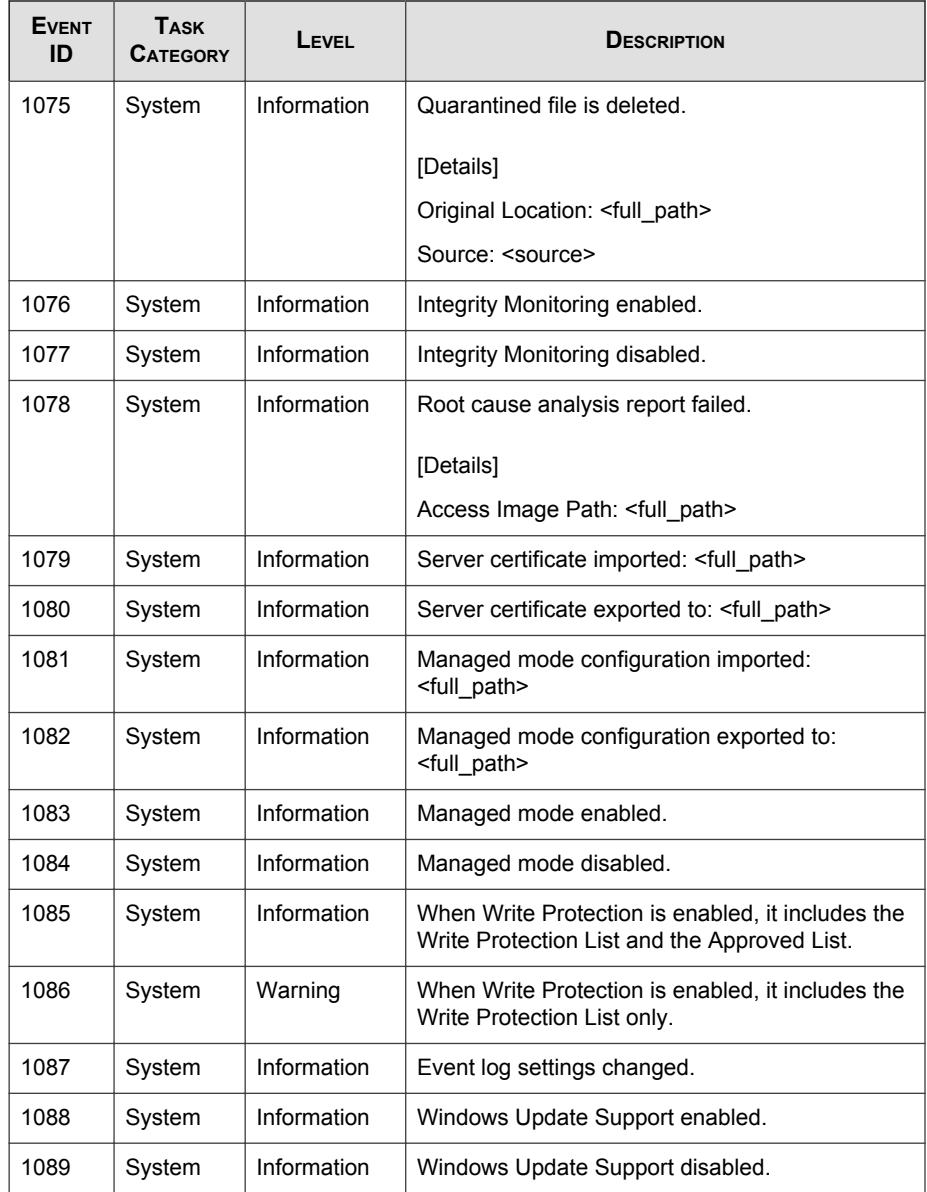

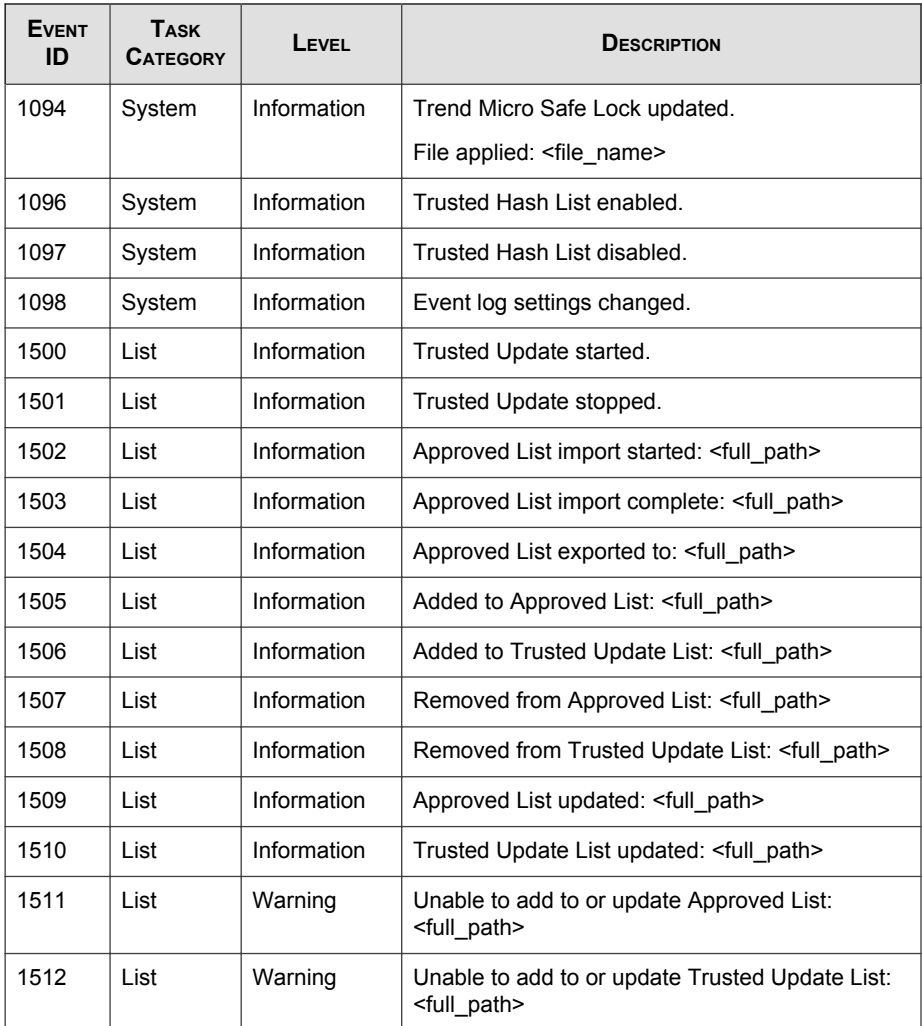

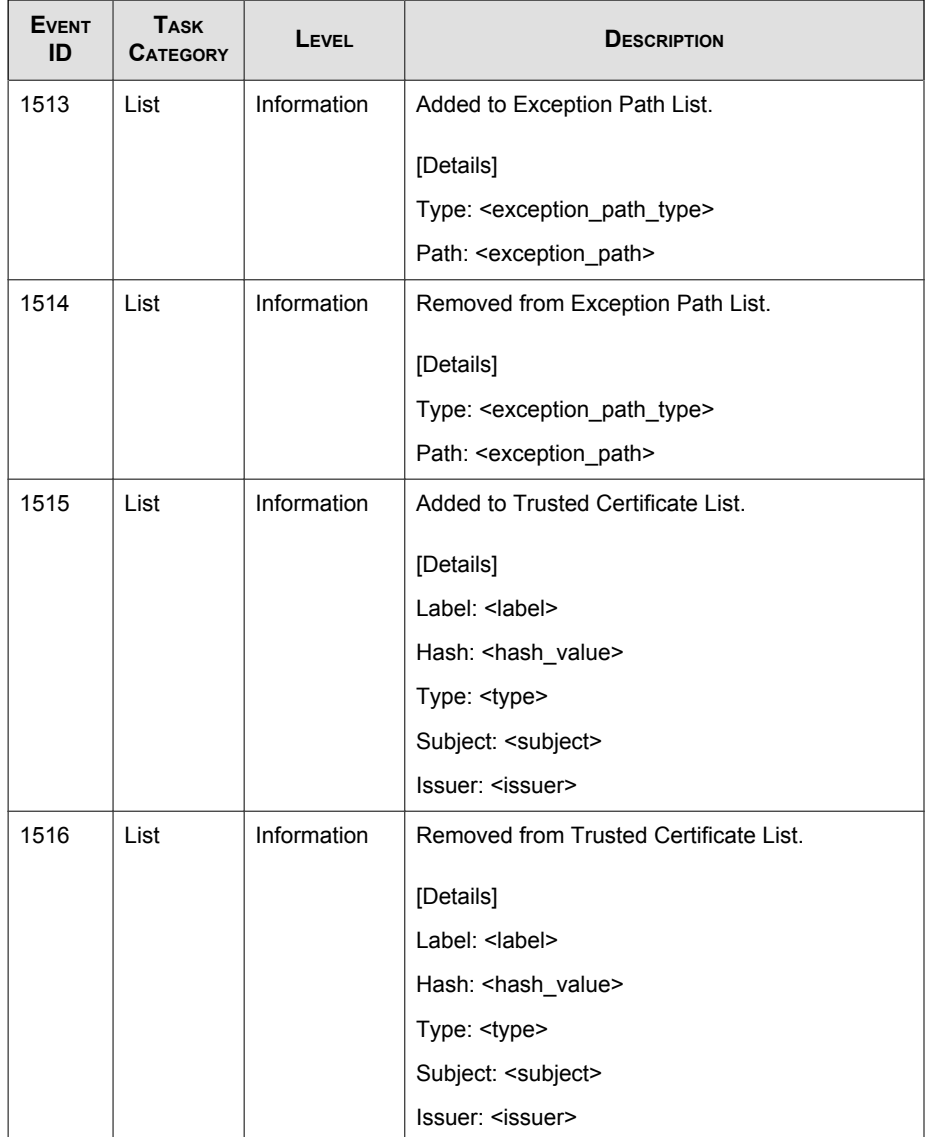

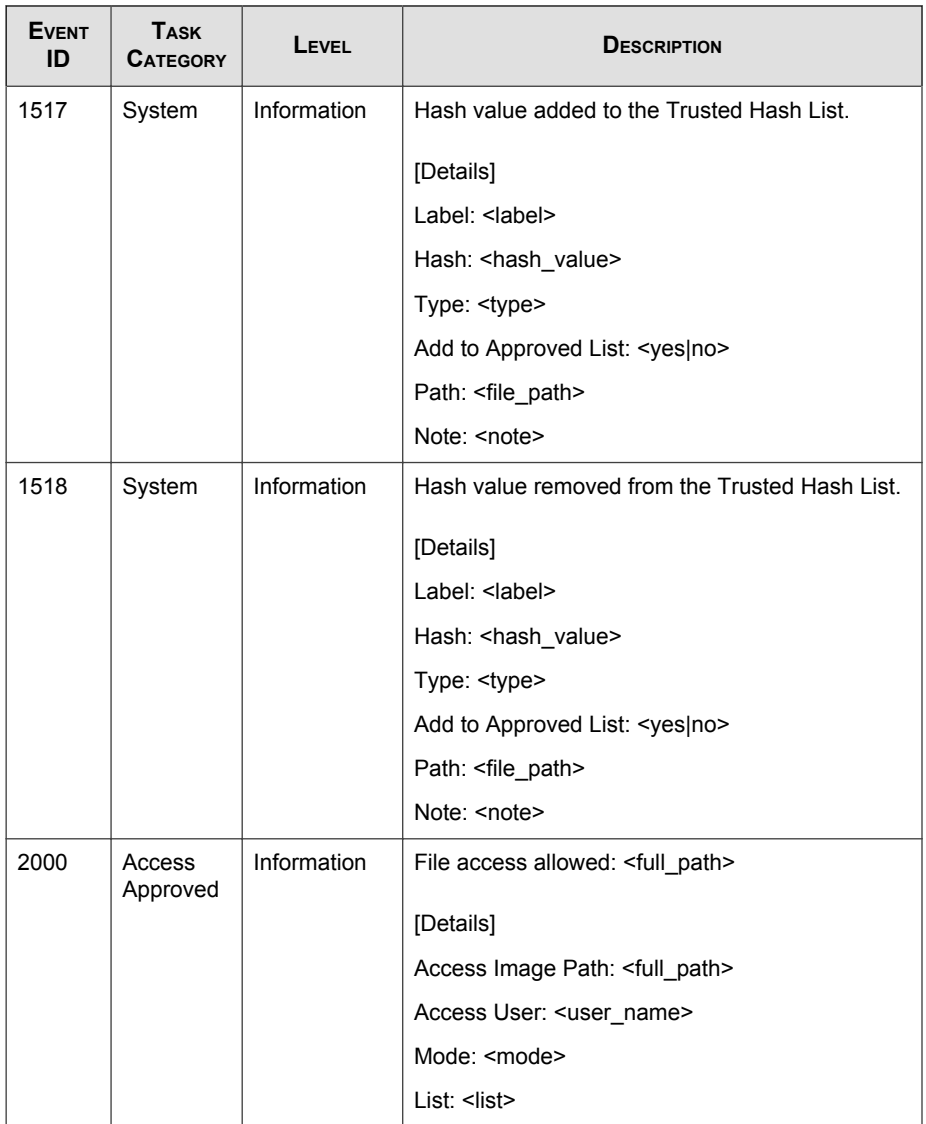

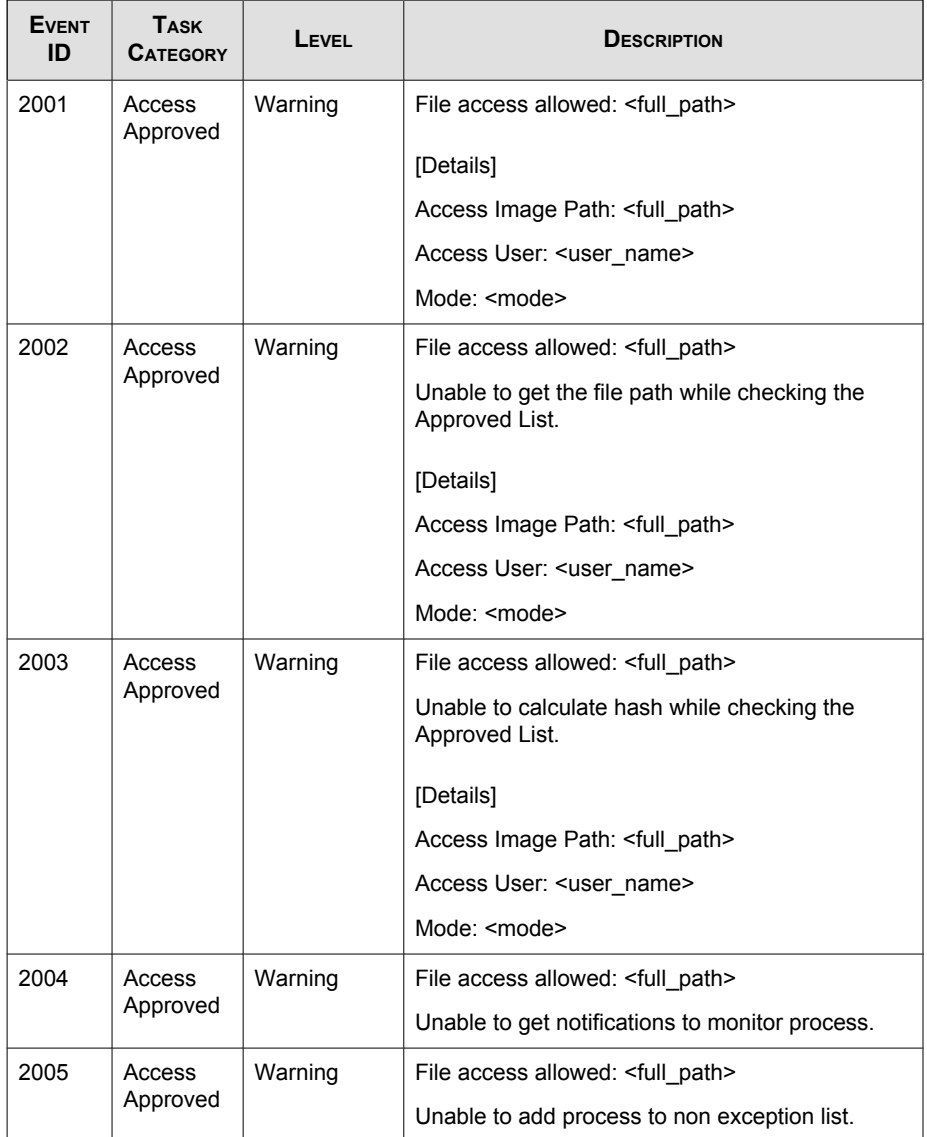

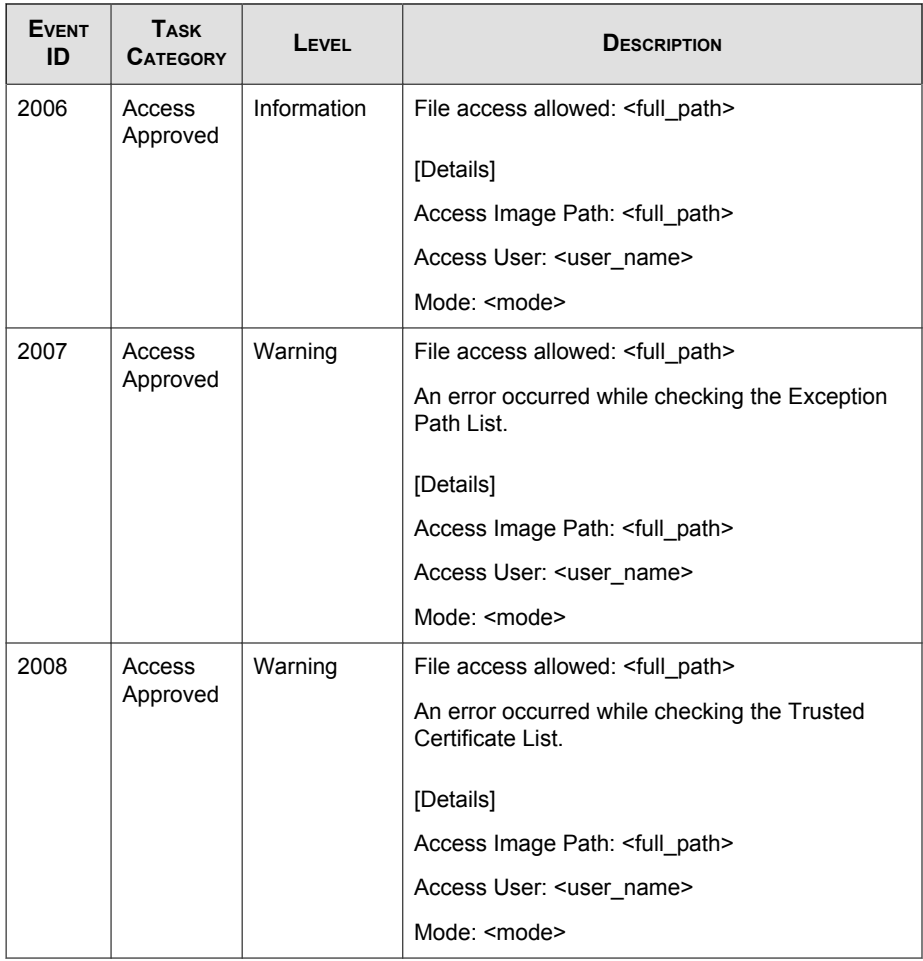

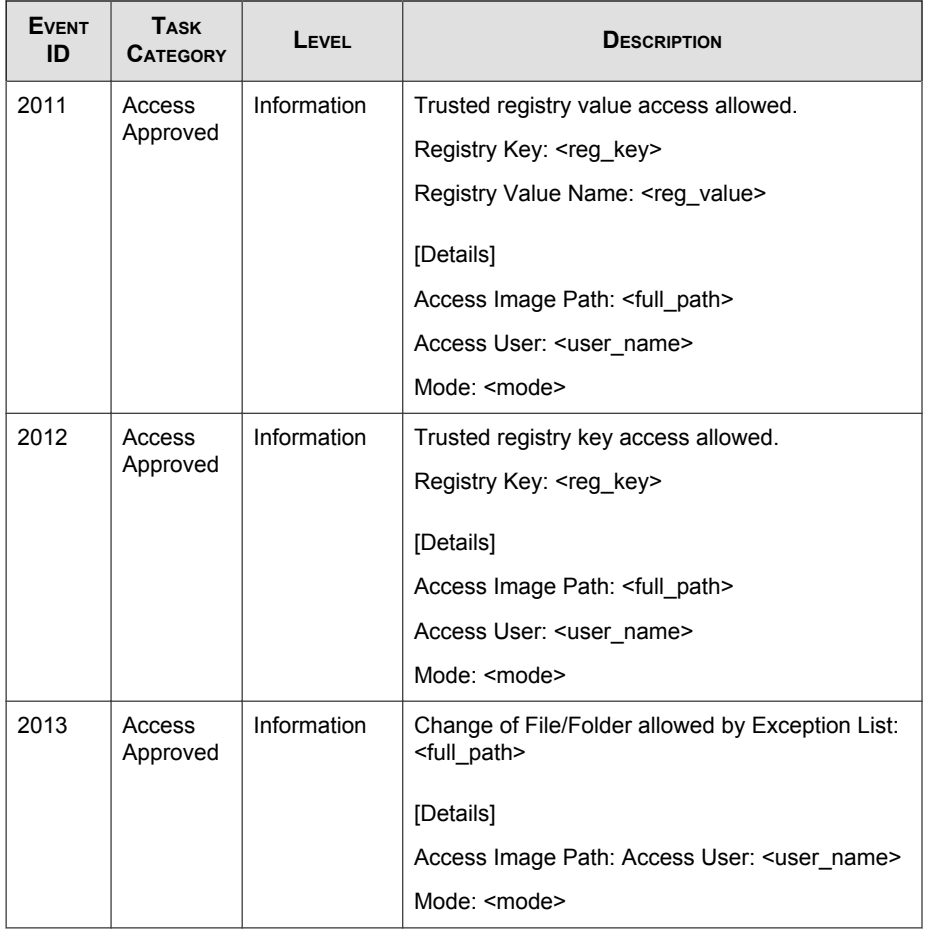

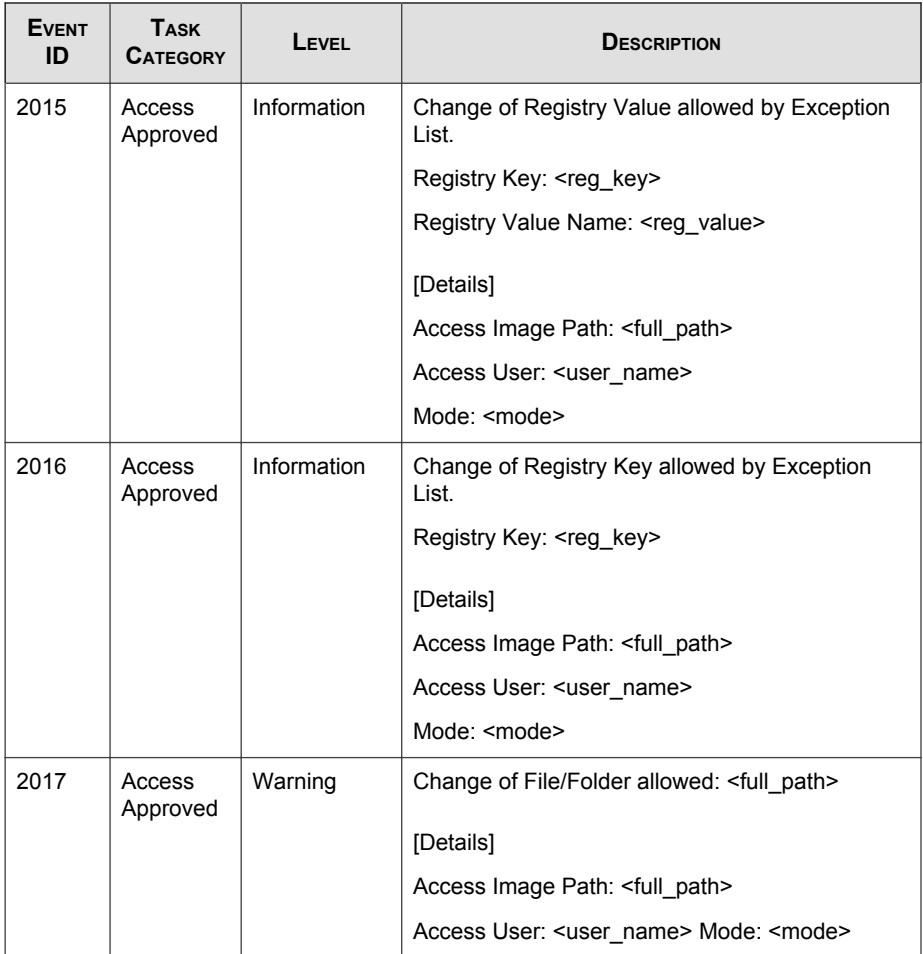

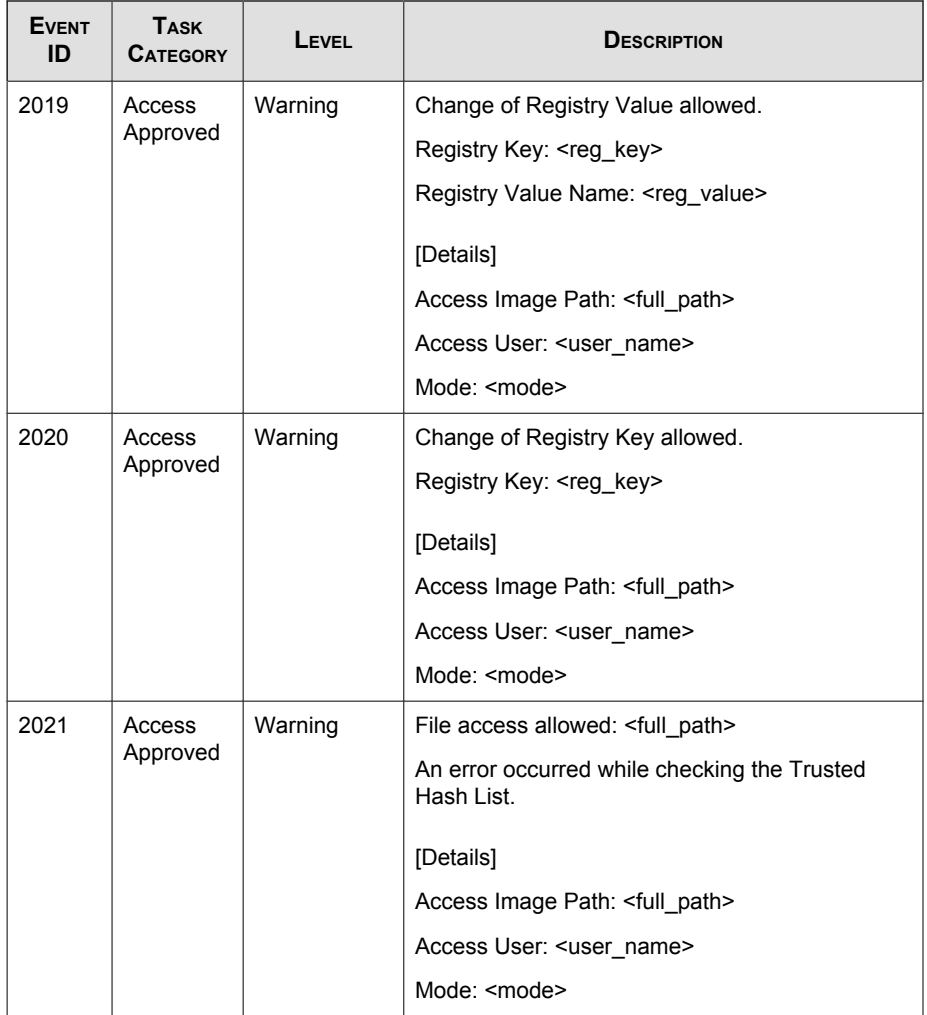

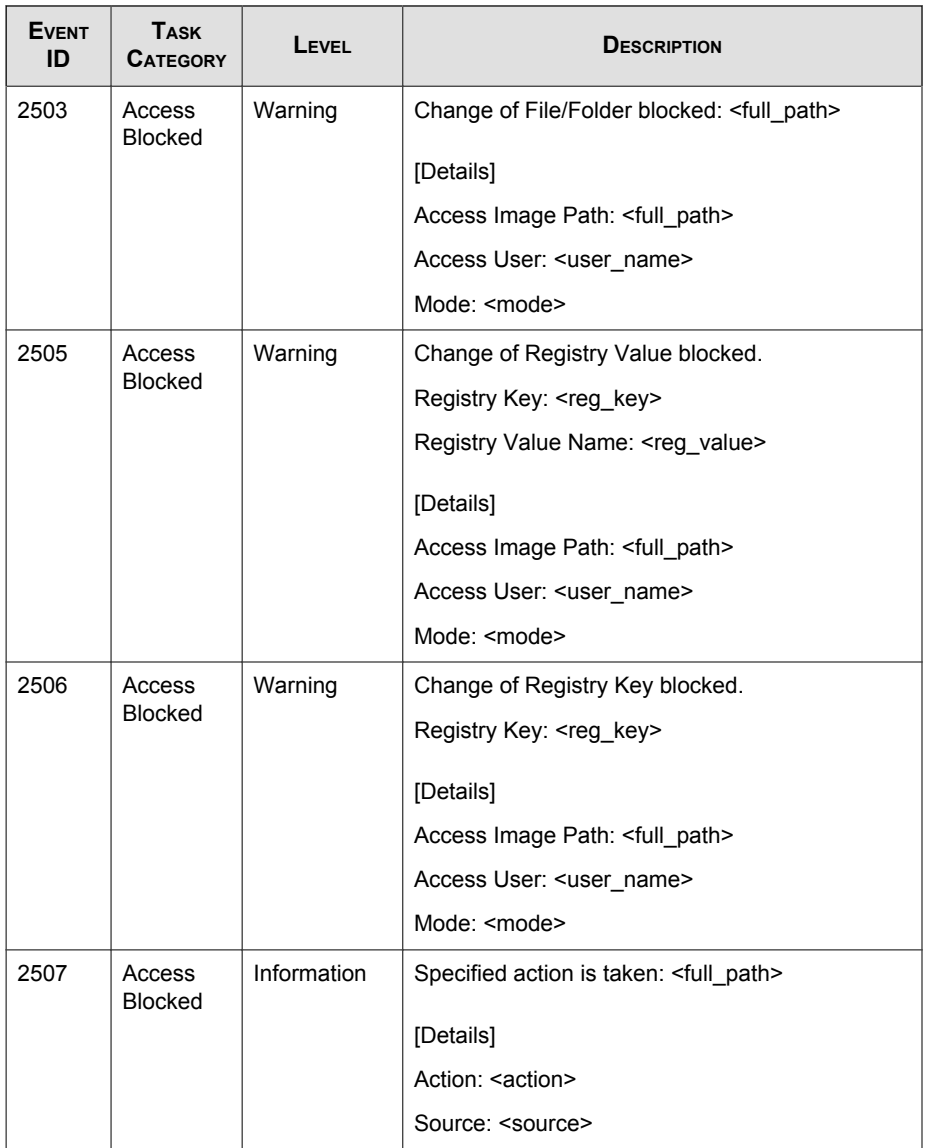

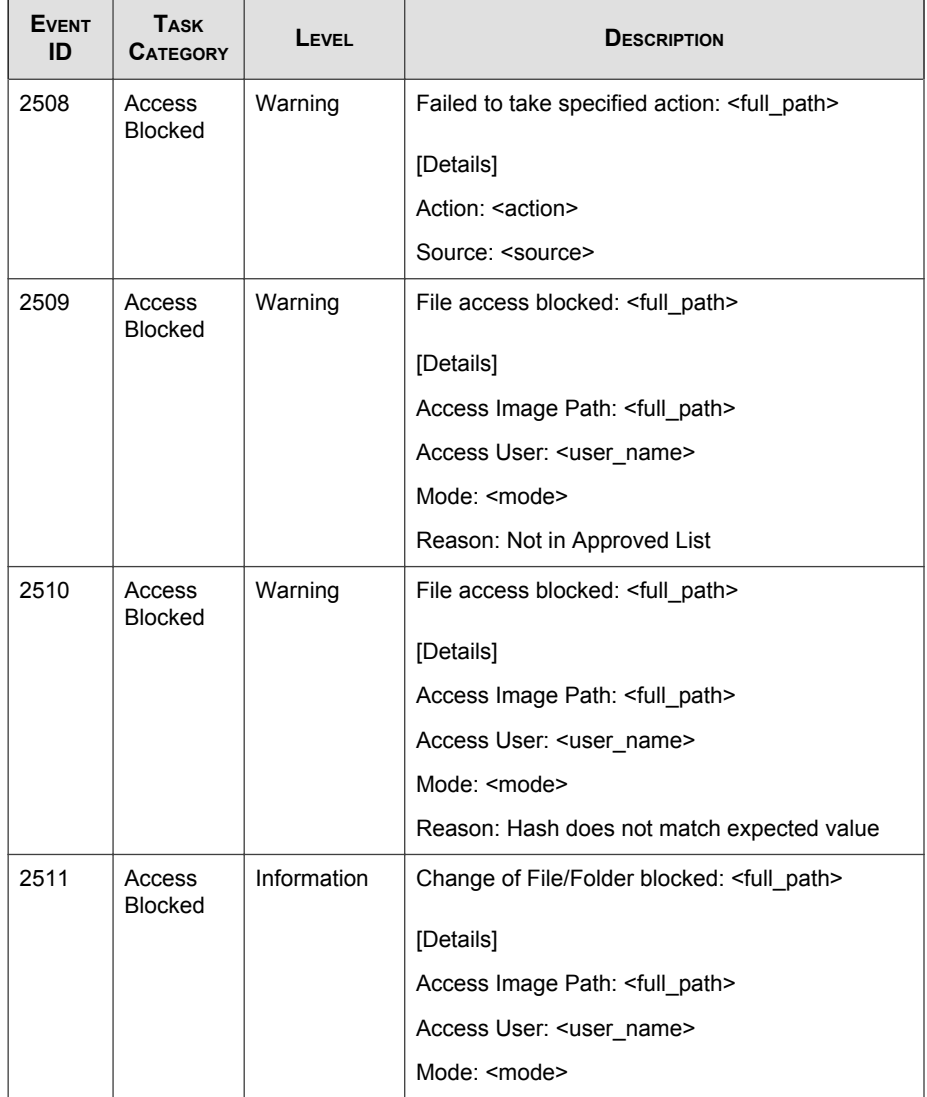

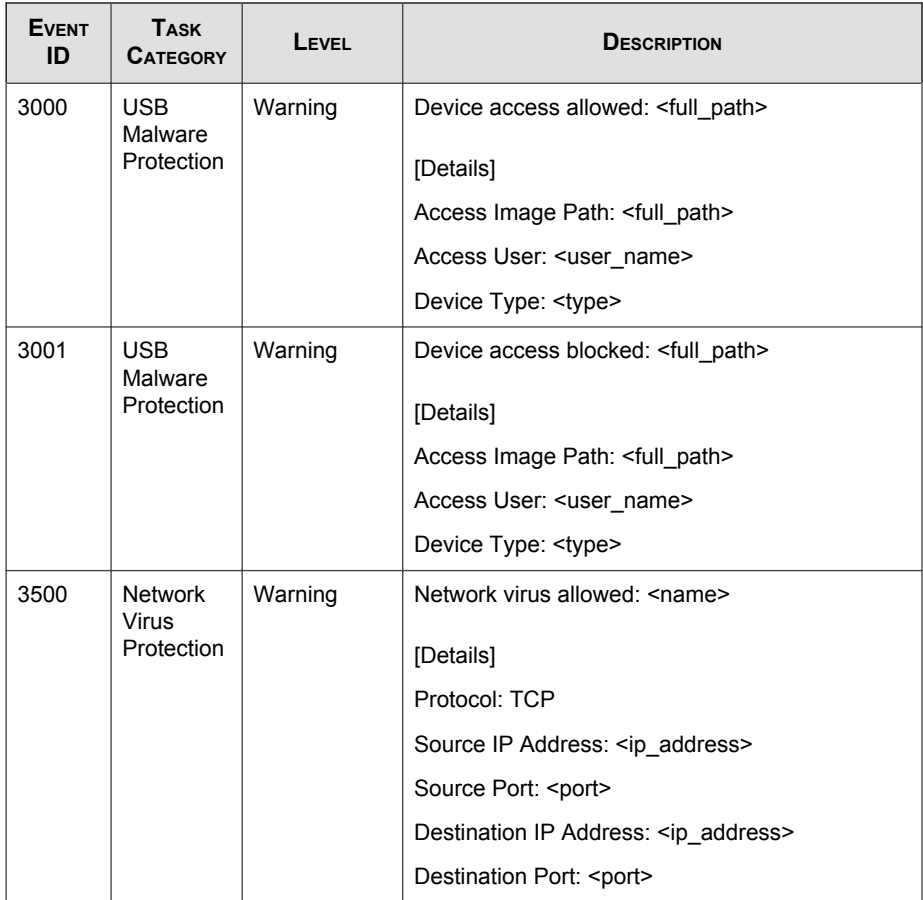

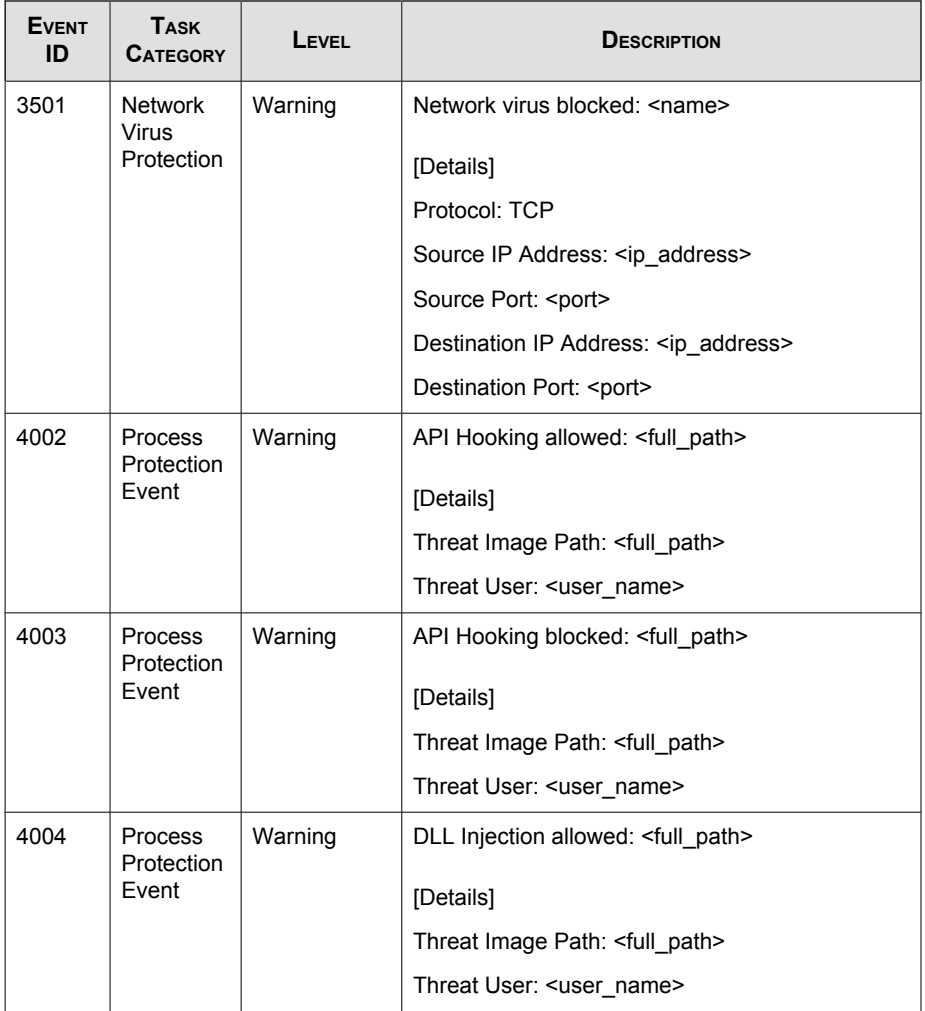

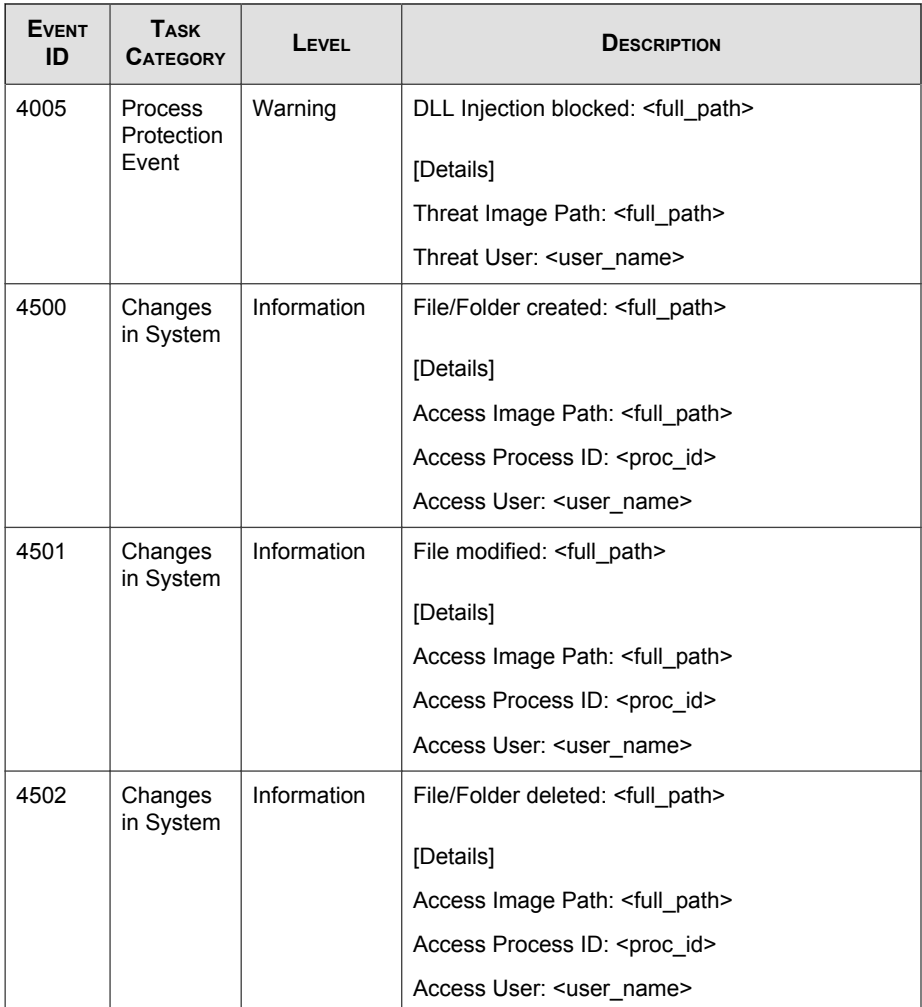

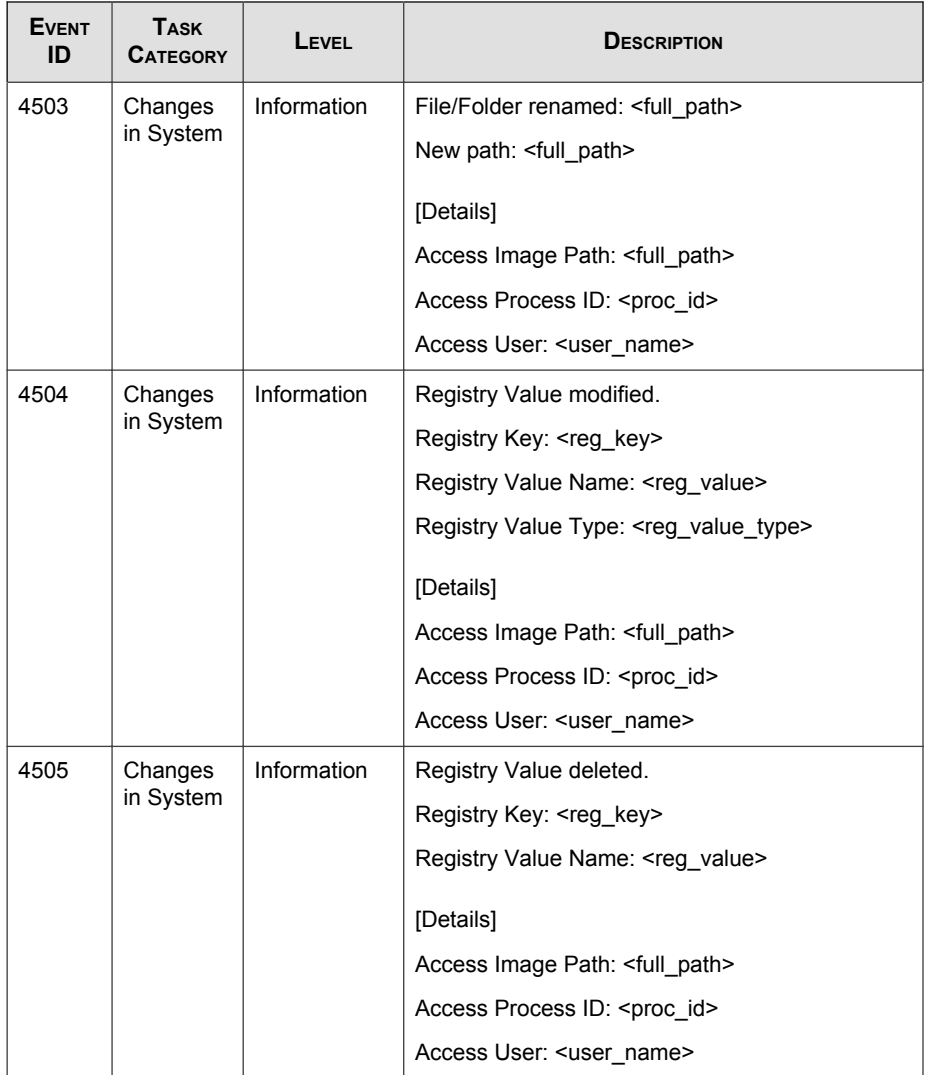

<span id="page-167-0"></span>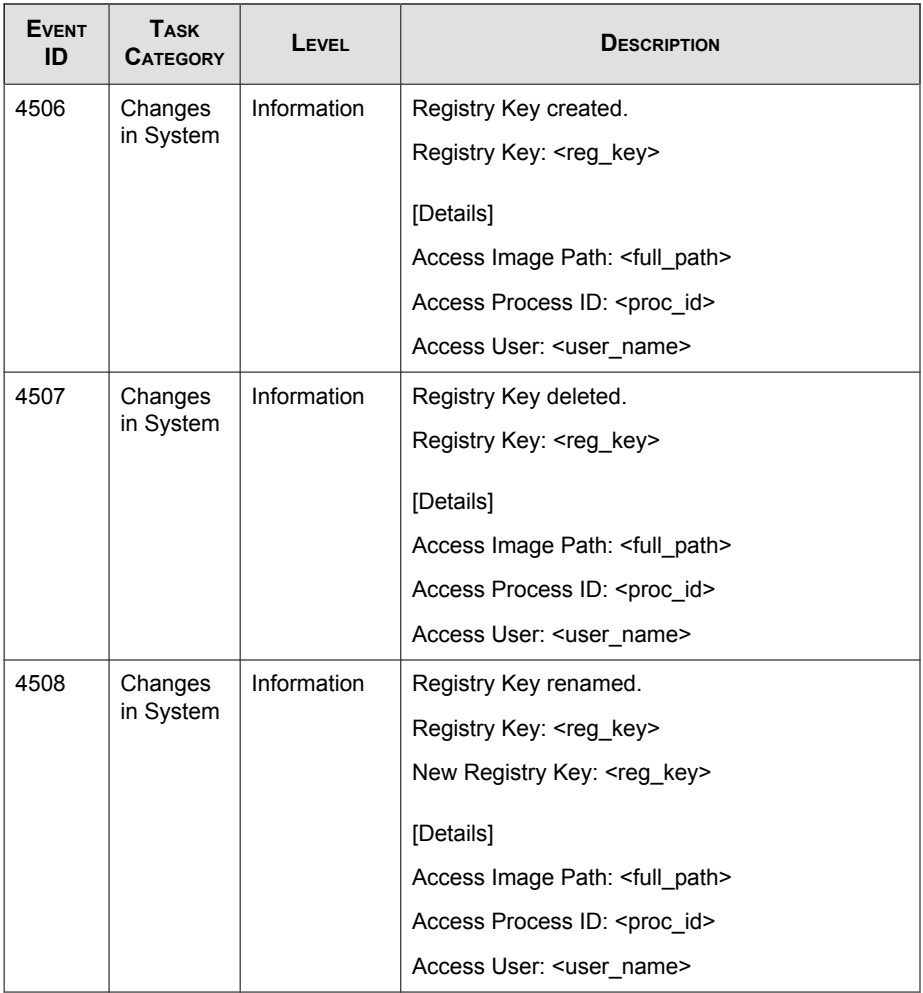

## **Agent Error Code Descriptions**

This list describes the various error codes used in Trend Micro Safe Lock.

| CODE       | <b>DESCRIPTION</b>                                    |
|------------|-------------------------------------------------------|
| 0x00040200 | Operation successful.                                 |
| 0x80040201 | Operation unsuccessful.                               |
| 0x80040202 | Operation unsuccessful.                               |
| 0x00040202 | Operation partially successful.                       |
| 0x00040203 | Requested function not installed.                     |
| 0x80040203 | Requested function not supported.                     |
| 0x80040204 | Invalid argument.                                     |
| 0x80040205 | Invalid status.                                       |
| 0x80040206 | Out of memory.                                        |
| 0x80040207 | Busy. Request ignored.                                |
| 0x00040208 | Retry. (Usually the result of a task taking too long) |
| 0x80040208 | System Reserved. (Not used)                           |
| 0x80040209 | The file path is too long.                            |
| 0x0004020a | System Reserved. (Not used)                           |
| 0x8004020b | System Reserved. (Not used)                           |
| 0x0004020c | System Reserved. (Not used)                           |
| 0x0004020d | System Reserved. (Not used)                           |
| 0x8004020d | System Reserved. (Not used)                           |
| 0x0004020e | Reboot required.                                      |
| 0x8004020e | Reboot required for unexpected reason.                |
| 0x0004020f | Allowed to perform task.                              |
| 0x8004020f | Permission denied.                                    |

**TABLE 7-2. Trend Micro Safe Lock Error Code Descriptions**

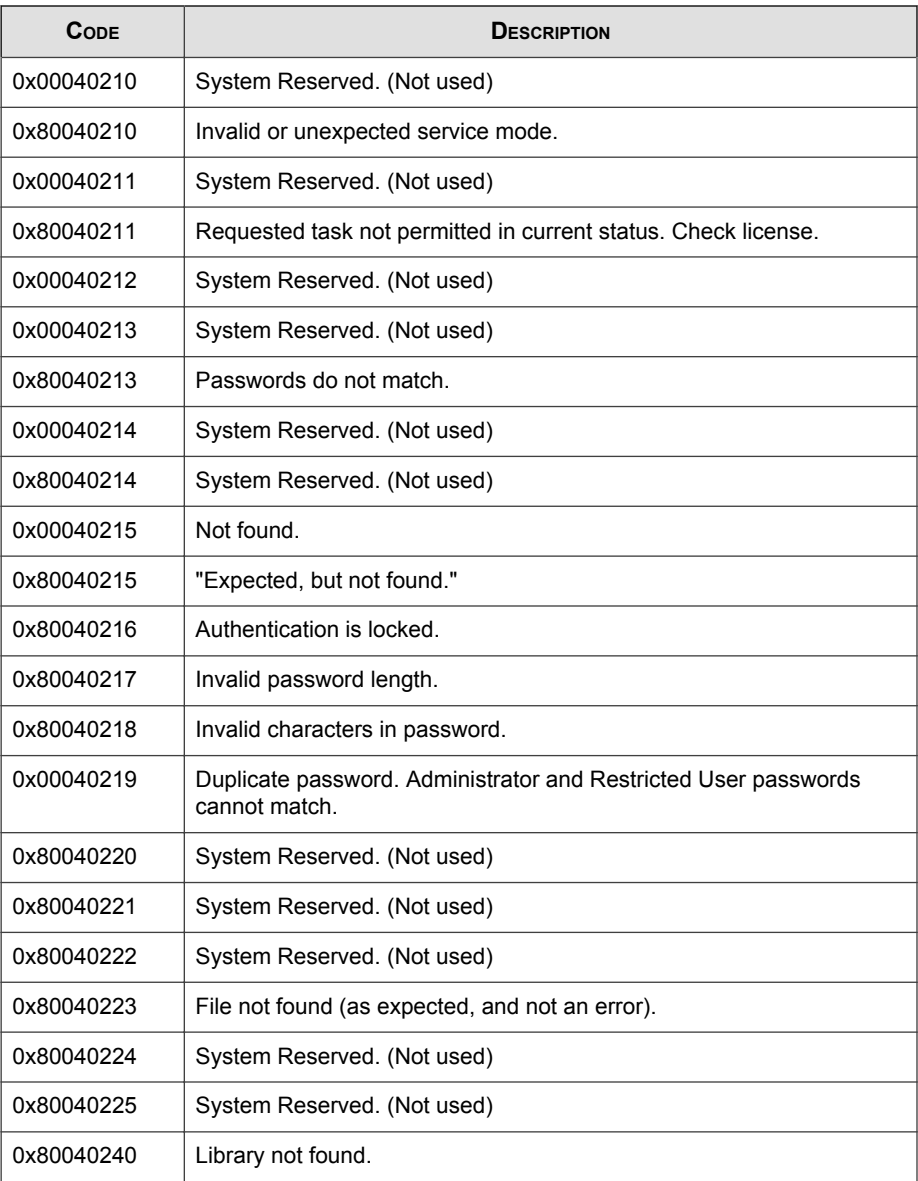

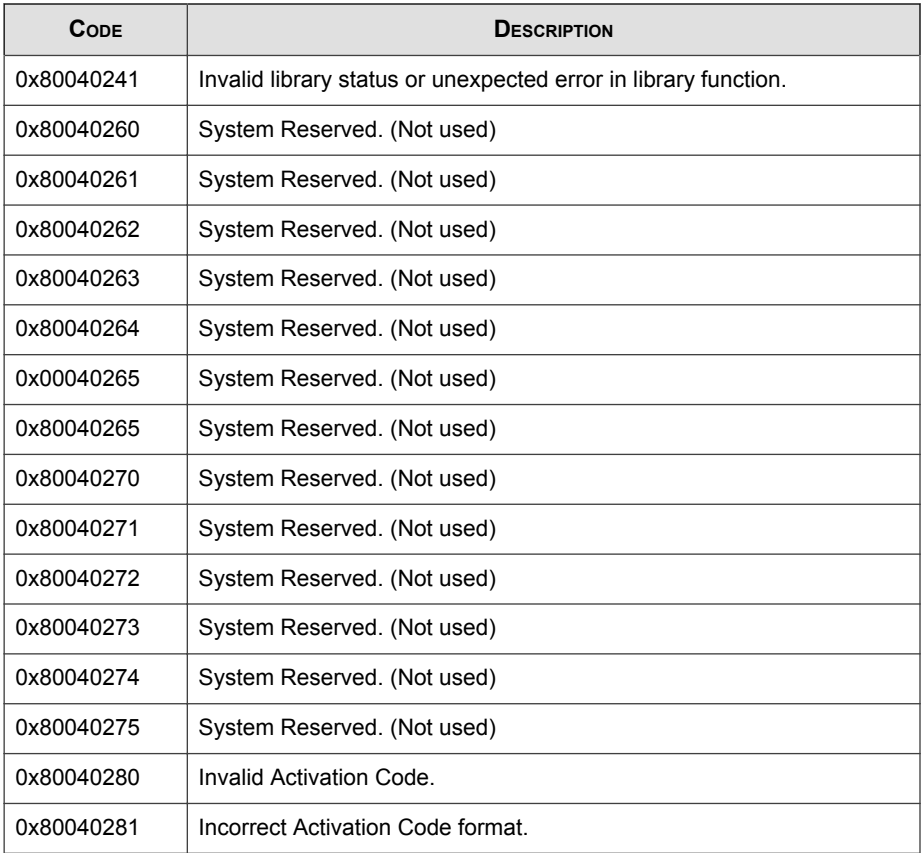

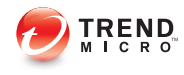

# Index

### **A**

agent configuration file, [4-2](#page-99-0), [4-7](#page-104-0) editing, [4-2](#page-99-0) exporting or importing, [4-2](#page-99-0) syntax, [4-3](#page-100-0) agent installer approved list, [2-2](#page-25-0) upgrade preparation, [1-9](#page-20-0) agents, [1-2](#page-13-0) account passwords, [2-16](#page-39-0) accounts, [1-4,](#page-15-0) [2-15](#page-38-0) console, [2-5](#page-28-0) diagnostics, [5-2](#page-129-0), [5-5](#page-132-0), [5-6](#page-133-0) error codes, [7-26](#page-167-0) event ID codes, [7-4](#page-145-0) features and benefits, [1-3](#page-14-0) operating systems, [1-5](#page-16-0) settings, [2-17,](#page-40-0) [2-20](#page-43-0) status icons, [2-7](#page-30-0) system requirements, [1-5](#page-16-0) use overview, [1-10](#page-21-0) Application Lockdown, [1-3](#page-14-0) Approved List, [2-8](#page-31-0) adding or removing files, [2-12](#page-35-0) checking or updating hashes, [2-10](#page-33-0) configuring, [2-11](#page-34-0) exporting or importing, [2-14](#page-37-0) hashes, [2-10](#page-33-0) installing or updating files, [2-12](#page-35-0) setting up, [2-2](#page-25-0)

#### **C**

configuration file. See agent configuration file

console feature comparison, [3-2](#page-45-0)

#### **D**

default shares, [7-3](#page-144-0) diagnostics. See agents, diagnostics documentation, [v](#page-8-0)

#### **E**

error codes. See agents, error codes event ID codes. See agents, event ID codes Exploit Prevention, [1-3](#page-14-0)

#### **H**

hashes, [2-10](#page-33-0)

#### **I**

installer. See agent installer

#### **L**

local accounts enabling administrator, [7-2](#page-143-0) enabling default shares, [7-3](#page-144-0) logs, [5-5](#page-132-0)

#### **O**

operating systems. See agents, operating systems

#### **P**

passwords. See agents, account passwords

#### **R**

requirements. See agents, system requirements Restricted User account enabling, [2-17](#page-40-0)

#### **S**

Safe Lock. See agents Self Protection, [1-4](#page-15-0) SLCmd Commands For Application Lockdown, [3-22](#page-65-0) For Approved List, [3-19](#page-62-0) For Central Management, [3-7](#page-50-0) For Configuration File, [3-53](#page-96-0) For General Actions, [3-4](#page-47-0) For Optional Features, [3-9](#page-52-0) For Predefined Trusted Updater, [3-46](#page-89-0) For Predefined Trusted Updater "Add", [3-49](#page-92-0) For Restricted User Accounts, [3-16](#page-59-0) For Scripts, [3-18](#page-61-0) For Trusted Certifications, [3-41](#page-84-0) For Trusted Hash List, [3-42](#page-85-0) For Trusted Updater, [3-44](#page-87-0) For Windows Update Support, [3-52](#page-95-0) For Write Protection, [3-24](#page-67-0) SLCmd Program, [3-4](#page-47-0) commands. See SLCmd Commands comparison to console functions, [3-2](#page-45-0) using, [3-2](#page-45-0) system requirements. See agents, system requirements

#### **T**

technical support, [6-1](#page-136-0) Trend Micro, [6-5](#page-140-0) Trend Micro Portable Security, [1-4](#page-15-0), [5-2](#page-129-0) troubleshooting. See agents, diagnostics Trusted Updater, [2-13](#page-36-0)

#### **U**

upgrading. See agent installer, upgrade preparation

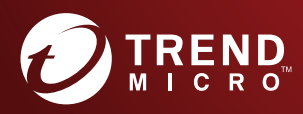

#### **TREND MICRO INCORPORATED**

225 E. John Carpenter Freeway, Suite 1500<br>Irving, Texas 75062 U.S.A.<br>Phone: +1 (817) 569-8900, Toll-free: (888) 762-8736<br>Email: support@trendmicro.com

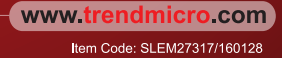